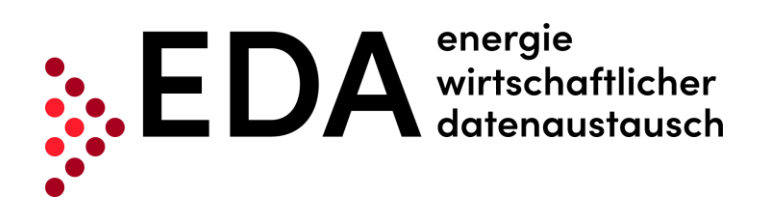

# **EDA Anwenderportal**

# Benutzerhandbuch für Energiedienstleister

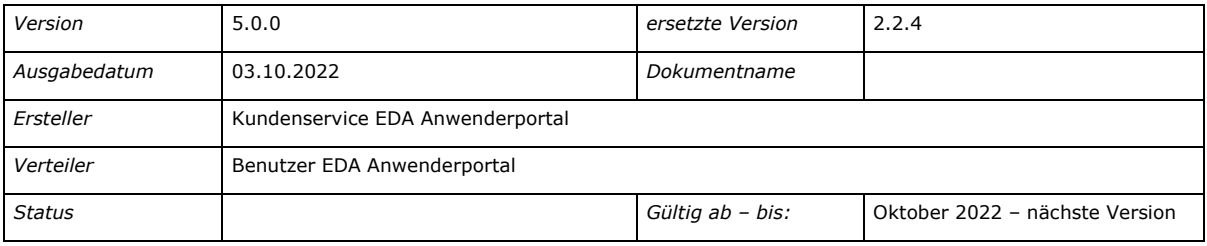

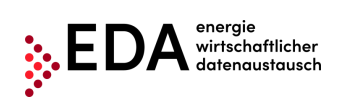

### **Änderungskontrolle**

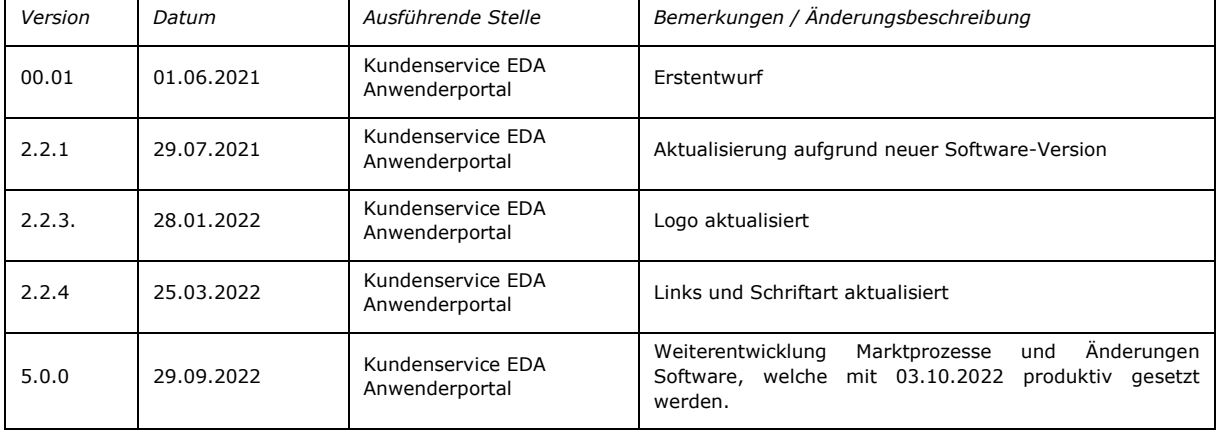

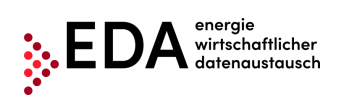

# **Inhaltsverzeichnis**

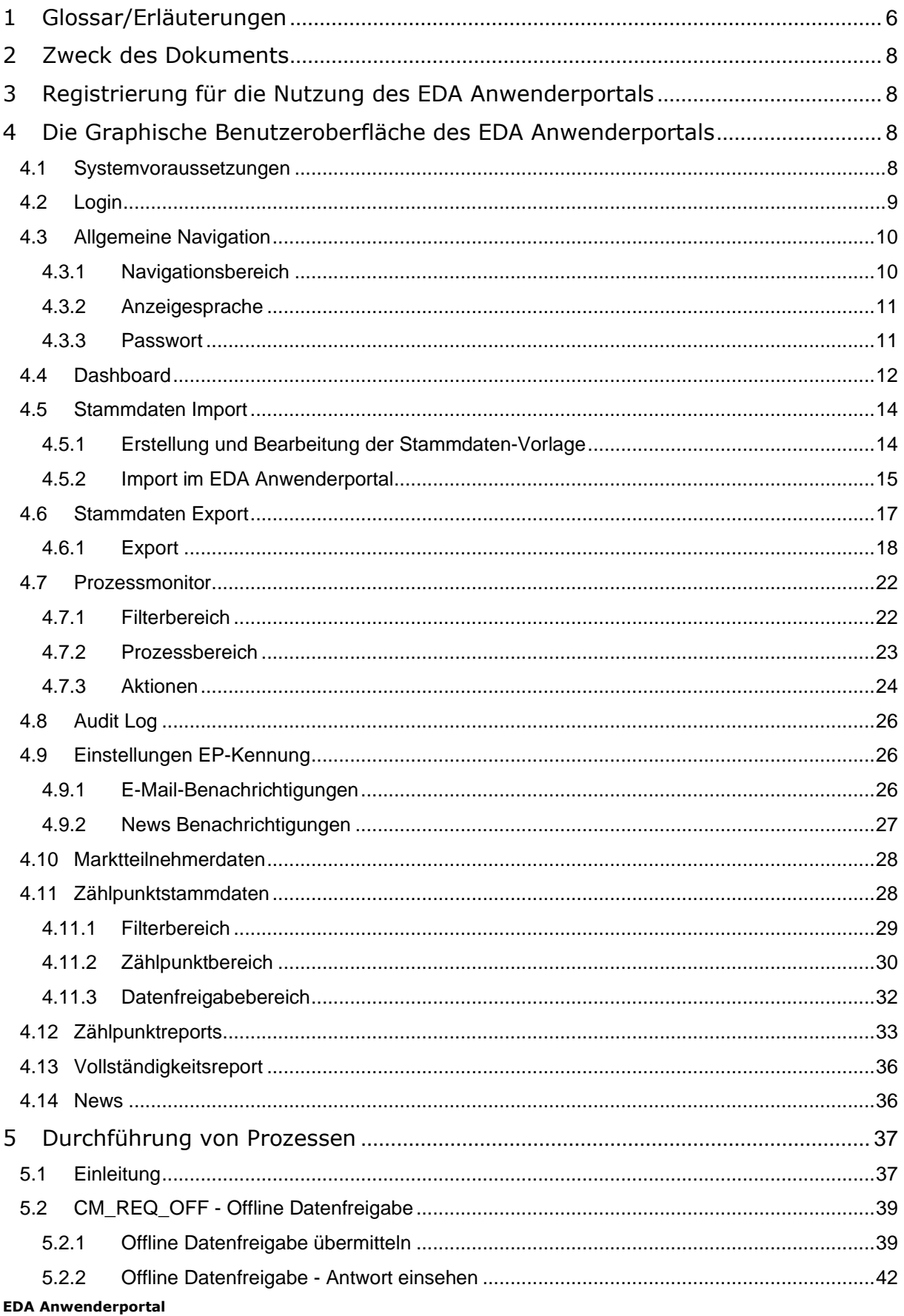

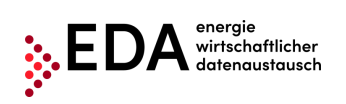

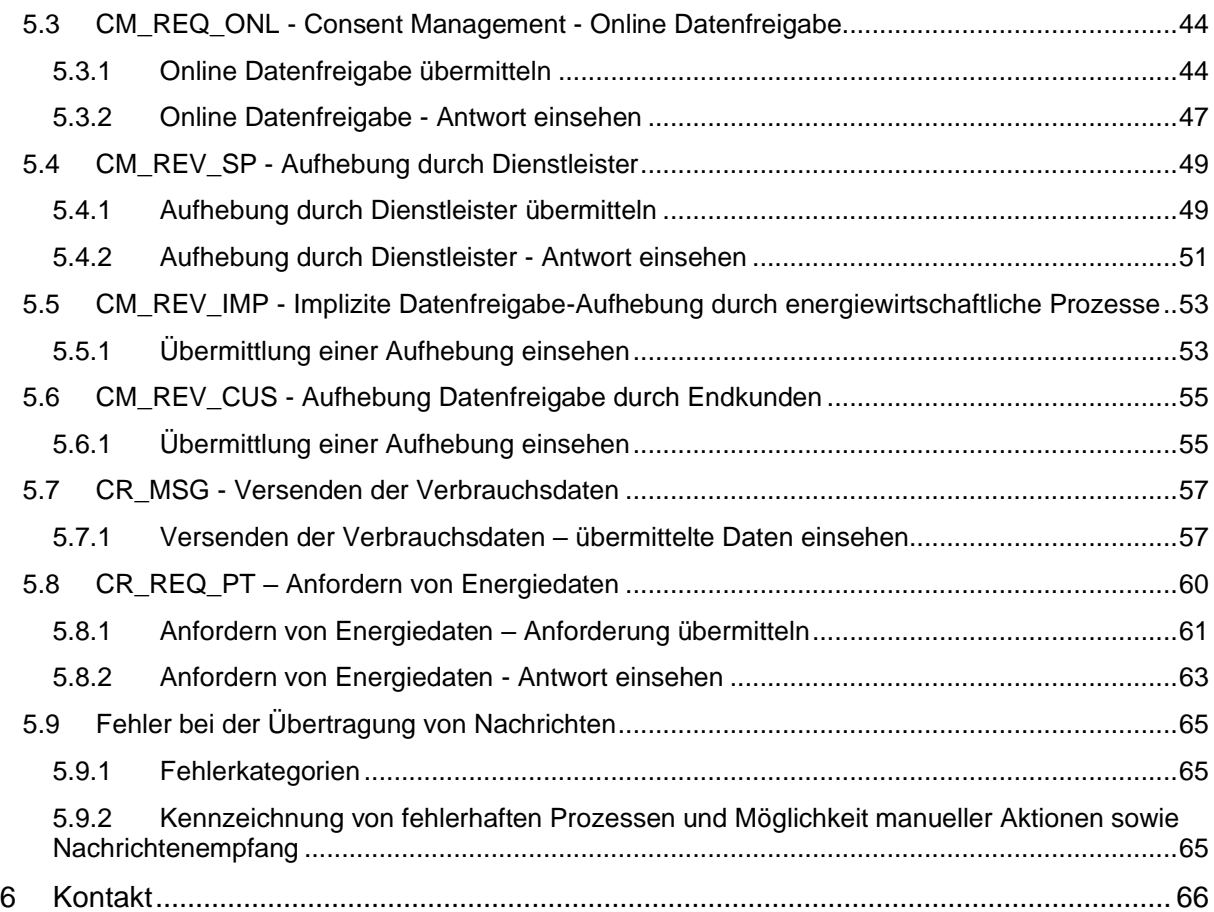

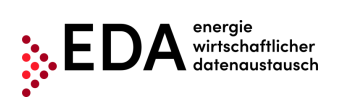

# **Abbildungsverzeichnis**

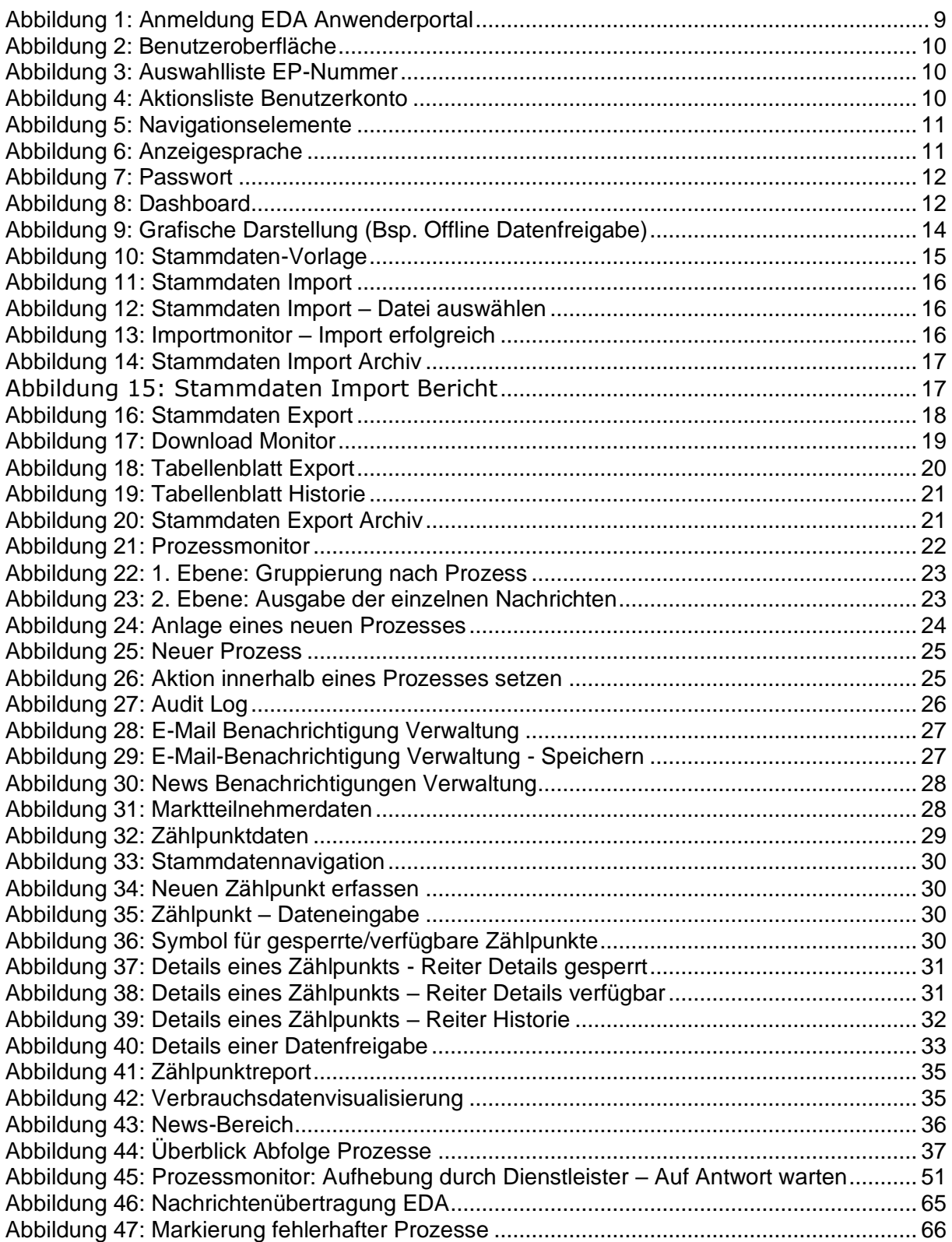

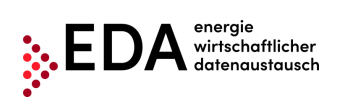

# <span id="page-5-0"></span>**1 Glossar/Erläuterungen**

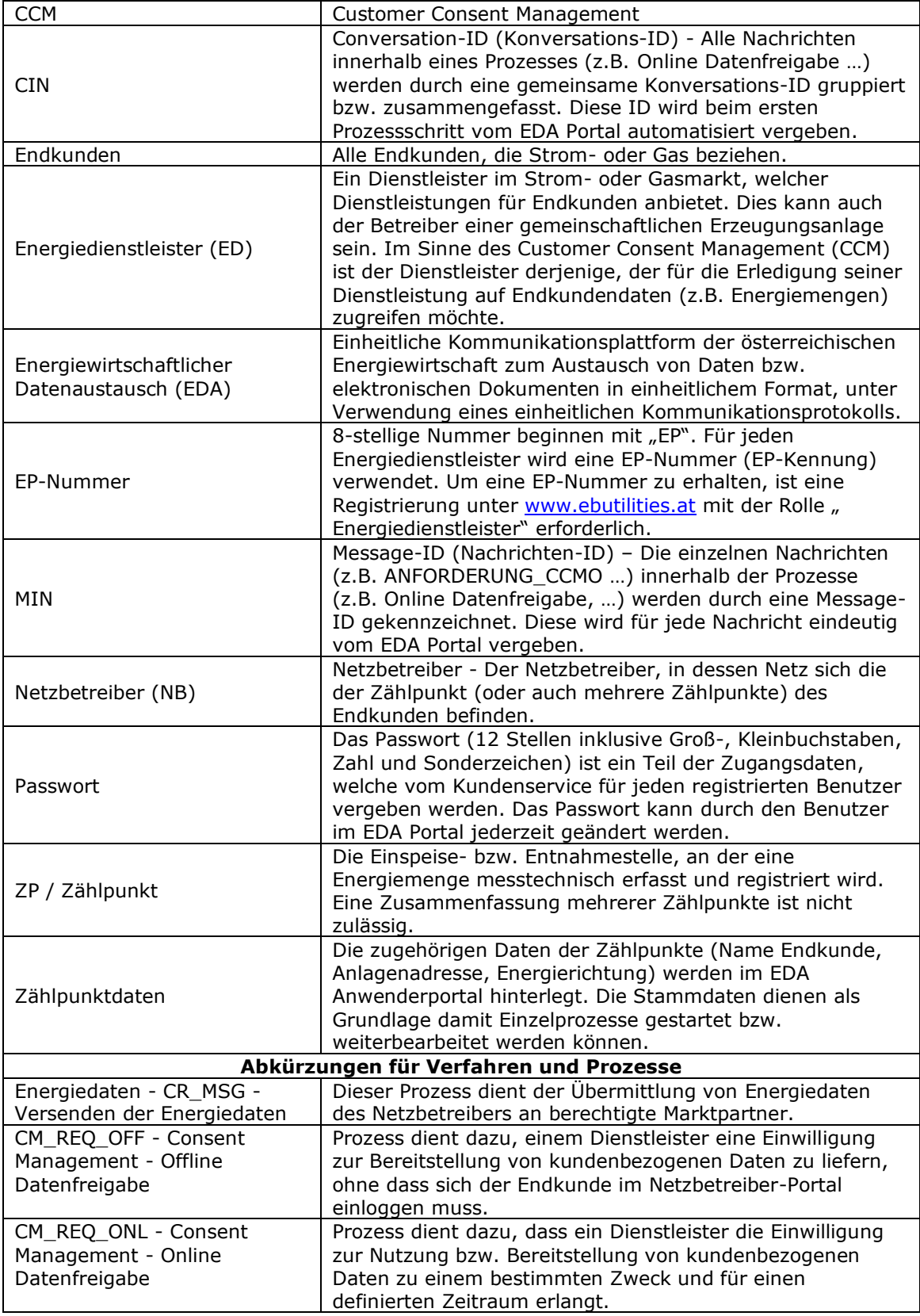

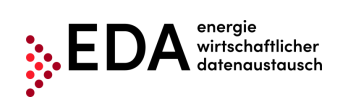

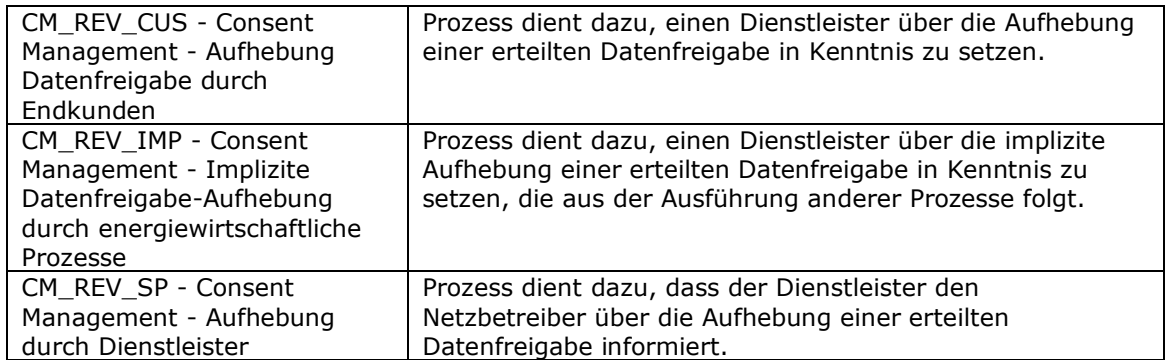

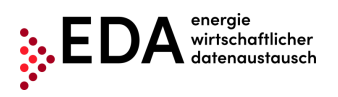

Tel: +43 1 9092829 433 E-Mail: kundenservice@eda-portal.at<br>Web: www.eda.at/anwenderportal.h Web: www.eda.at/anwenderportal.html

# <span id="page-7-0"></span>**2 Zweck des Dokuments**

Dieses Handbuch dient zur Erläuterung der Funktionalitäten der graphischen Benutzeroberfläche des EDA Anwenderportals und der Anwendung der Prozesse laut Festlegung auf [www.ebutilities.at](http://www.ebutilities.at/) unter "CCM Customer Consent Management (Datenfreigabe)" in der jeweils gültigen Fassung.

Die graphische Benutzeroberfläche des EDA Anwenderportals stellt Ihnen als Energiedienstleister alle EP-Nummer betreffenden Prozesse dar und bietet die Möglichkeit, sofern vorgesehen, manuelle Schritte in den Prozessen durchzuführen oder selbst Prozesse zu initiieren. Weiteres können Energiedienstleister:

- die Zählpunktdaten ihrer EP-Nummer einsehen und bearbeiten.
- die vom Netzbetreiber übermittelten Energiemengen in Form von aggregierten Reports einsehen.

# <span id="page-7-1"></span>**3 Registrierung für die Nutzung des EDA Anwenderportals**

Um das EDA Anwenderportal nutzen zu können, wird ein registriertes Benutzerkonto benötigt.

<span id="page-7-2"></span>Informationen zur Registrierung finden Sie unter: www.eda.at/anwenderportal.html

# **4 Die Graphische Benutzeroberfläche des EDA Anwenderportals**

Die graphische Benutzeroberfläche des EDA Anwenderportals kann unter [https://portal.eda](https://portal.eda-portal.at/)[portal.at](https://portal.eda-portal.at/) erreicht werden.

# <span id="page-7-3"></span>**4.1 Systemvoraussetzungen**

Die Applikation wurde für folgende Browser optimiert:

- Microsoft Internet Explorer ab der Version 11
- Mozilla Firefox ab der Version 68
- Google Chrome ab der Version 76

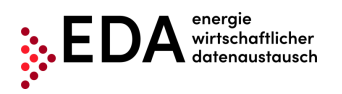

# <span id="page-8-0"></span>**4.2 Login**

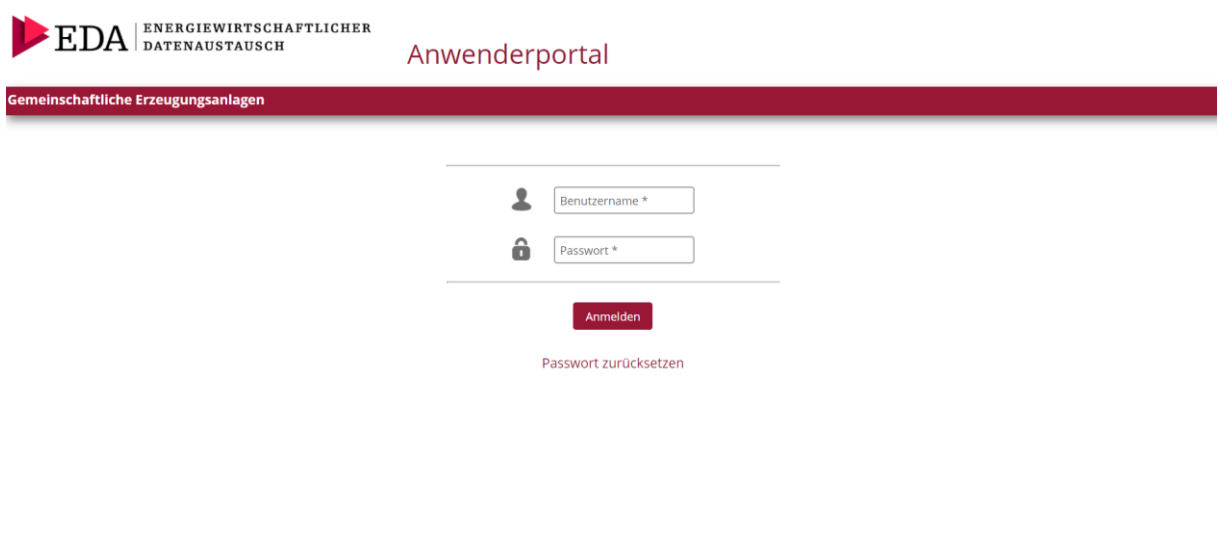

#### **Abbildung 1: Anmeldung EDA Anwenderportal**

<span id="page-8-1"></span>Um sich beim EDA Anwenderportal anzumelden, geben Sie bitte folgende Zugangsdaten ein:

- *Benutzername:* entspricht E-Mail-Adresse
- *Passwort:* 12-stelliges individuelles Passwort, welches initial vom Portal im Rahmen der Registrierung vergeben wird und nachträglich durch den Benutzer verändert werden kann.

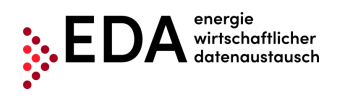

# <span id="page-9-0"></span>**4.3 Allgemeine Navigation**

Die graphische Benutzeroberfläche teilt sich in drei verschiedene Bereiche:

- Kopfzeile
- Navigationsbereich
- Hauptbereich

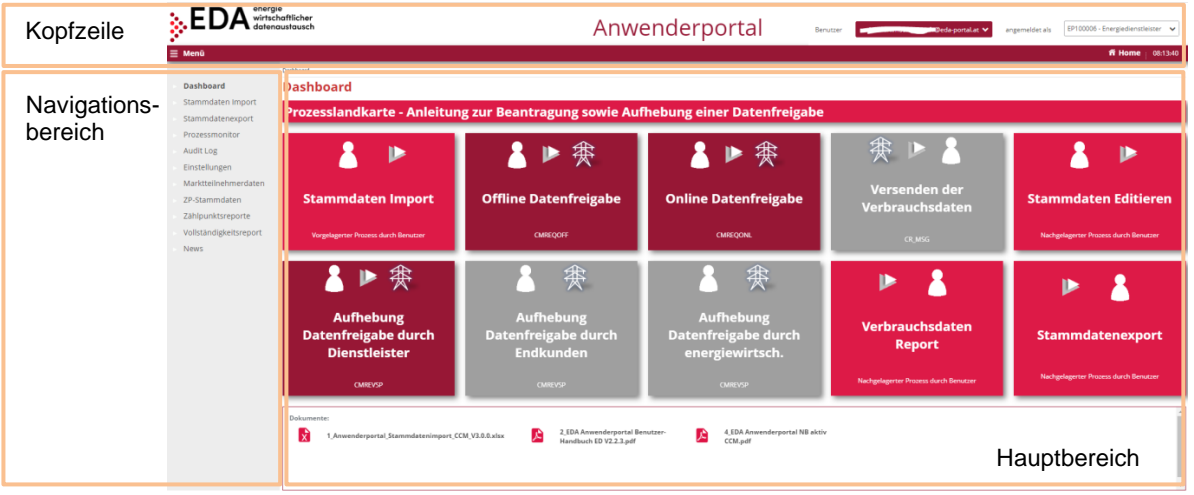

**Abbildung 2: Benutzeroberfläche**

<span id="page-9-2"></span>In der Kopfzeile werden die aktuell ausgewählte EP-Nummer, sowie das aktuelle Benutzerkonto (=Benutzername) angezeigt:

• Mit dem Pfeil neben der EP-Nummer kann das Aktionsmenü ausgeklappt werden. In diesem Menü können EP-Nummern gewählt werden, falls dem Benutzerkonto mehrere EP-Nummern zugeordnet sind.

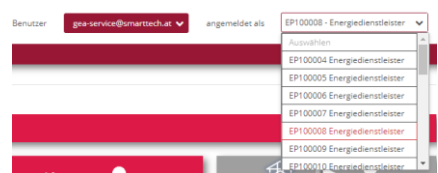

Renutzer

gea-service@smarttech.at

Einstellungen Abmelden

#### **Abbildung 3: Auswahlliste EP-Nummer**

<span id="page-9-3"></span>• Mit dem Pfeil neben dem Benutzerkonto kann das Aktionsmenü ausgeklappt werden. In diesem Menü kann der Benutzer die Einstellungen - in der aktuellen Software-Version kann die Anzeigesprache und das Passwort geändert werden [\(4.3.2](#page-10-0) und [4.3.3\)](#page-10-1) aufrufen oder sich abmelden.

#### **Abbildung 4: Aktionsliste Benutzerkonto**

### <span id="page-9-4"></span><span id="page-9-1"></span>**4.3.1 Navigationsbereich**

Links im Navigationsbereich werden die Navigationselemente angezeigt:

- **Dashboard:** Der Benutzer gelangt zur "Dashboard"-Seite. Diese bietet eine Übersicht über sämtliche relevante Funktionen
- **Stammdaten Import**: Upload von Zählpunktdaten
- **Stammdaten Export**: Download von Zählpunktdaten
- **Prozessmonitor:** Der Benutzer gelangt zum Prozessmonitor (Abwicklung und Verfolgung der Prozesse).
- **Audit Log:** Im Bereich Audit Log werden Benutzeraktivitäten protokolliert.
- **Einstellungen:** Der Benutzer gelangt zu den allgemeinen Einstellungen für die aktuell ausgewählte EP-Nummer. Hier können Parameter (z.B. Benachrichtigungen per E-Mail) angepasst werden.

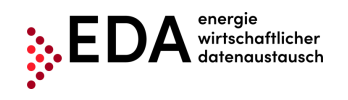

- **Marktteilnehmerdaten**: Im Bereich Marktteilnehmerdaten können die Firmendaten, Informationen zu den einzelnen Mandanten (EP-Nummern) sowie den Benutzern eingesehen werden.
- **ZP-Stammdaten:** Übersicht aller verwalteten Zählpunkte mit Details und Anzeige von Datenfreigaben (Registrierung/Änderung von Zählpunktdaten).
- **Zählpunktsreporte:** Generierung von Reports (je Zählpunkt und Zeitraum) zum Download inkl. grafischer Aufbereitung
- **News:** Der Benutzer hat die Möglichkeit die aktuellen Neuigkeiten rund um das EDA Anwenderportal (z.B. Bekanntgabe von Wartungsfenstern, Änderungen der technischen Dokumentation, ...), welche den jeweiligen Mandanten betreffen, einzusehen.
	- **Dashboard**
	- Stammdaten Import
	- Stammdatenexport
	- Prozessmonitor
	- Audit Log
	- Einstellungen
	- Marktteilnehmerdaten
	- ZP-Stammdaten
	- Zählpunktsreporte
	- Vollständigkeitsreport
	- **News**

#### **Abbildung 5: Navigationselemente**

### <span id="page-10-2"></span><span id="page-10-0"></span>**4.3.2 Anzeigesprache**

Wählen Sie unter "Anzeigesprache" die gewünschte Sprache der Benutzeroberfläche aus. Durch Klick auf die gewünschte Sprache wird die Sprache erfolgreich geändert.

#### **Einstellungen**

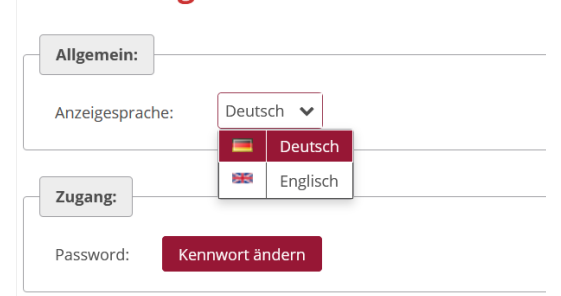

**Abbildung 6: Anzeigesprache**

### <span id="page-10-3"></span><span id="page-10-1"></span>**4.3.3 Passwort**

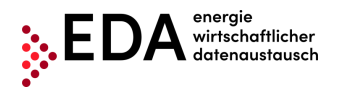

Sie können ein neues Passwort einrichten, wenn Sie Ihr aktuelles beispielsweise aus Sicherheitsgründen ändern möchten. Durch Klick auf den Button "Kennwort ändern" öffnet sich ein entsprechendes Dialogfenster.

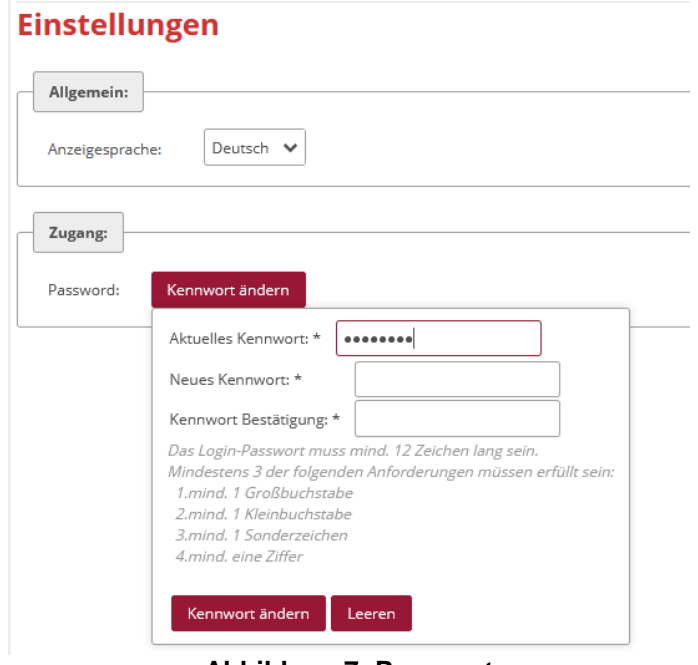

**Abbildung 7: Passwort**

<span id="page-11-1"></span>Zuerst ist unter "Aktuelles Kennwort" das aktuelle Passwort einzugeben. Erstellen Sie dann ein neues Passwort und bestätigen Sie es mit Klick auf "Kennwort ändern". Stimmen alle Eingaben, wird das Passwort erfolgreich geändert.

# <span id="page-11-0"></span>**4.4 Dashboard**

Nach erfolgreichem Login gelangt man auf die "Dashboard"-Seite der graphischen Benutzeroberfläche des EDA Anwenderportals.

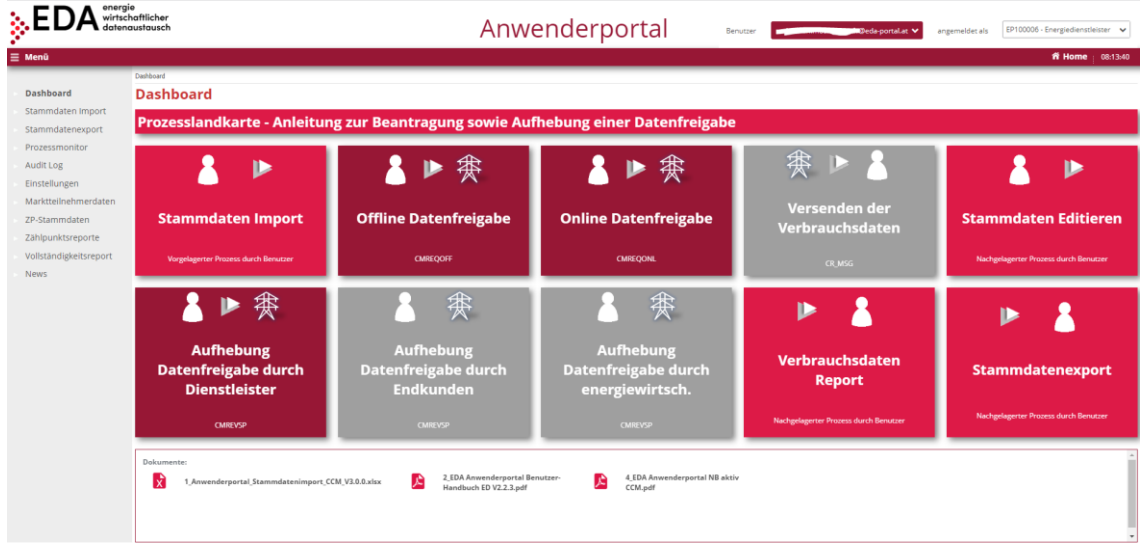

#### **Abbildung 8: Dashboard**

<span id="page-11-2"></span>Im linken Bereich werden die allgemeinen Navigationselemente angezeigt (siehe 4.3.1. Navigationsbereich).

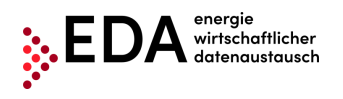

Im Hauptbereich der Seite werden folgende Elemente angezeigt:

- 1. Prozesslandkarte (grafische Übersicht der einzelnen Schritte zur Datenfreigabe und der Aufhebung einer Datenfreigabe)
- 2. Stammdaten Import (xlsx-Dateien mit Zählpunktdaten hochladen)
- 3. Offline-Datenfreigabe (Kunde erhält von Netzbetreiber einen QR-Code und gibt diesen weiter an Energiedienstleister. Energiedienstleister stellt mittels QR-Code Antrag, anschließend Prüfung und Freigabe bzw. bei Negativfall Widerruf)
- 4. Online-Datenfreigabe (Anforderung durch Energiedienstleister, Prüfung und Freigabe bzw. bei Negativfall Widerruf)
- 5. Versenden der Verbrauchsdaten (Übermittlung von Energiedaten des NB an Anlagenbetreiber)
- 6. Stammdaten Editieren (Adresse und Namen von einzelnen ZP bearbeiten)
- 7. Aufhebung Datenfreigabe durch Dienstleister
- 8. Aufhebung Datenfreigabe durch Endkunden
- 9. Aufhebung Datenfreigabe durch energiewirtschaftlichen Prozess (Umzug, Abmeldung, Deaktivierung des ZP)
- 10. Energiedaten Report (ZP auswählen und Report für ausgewählten Zeitraum generieren lassen. Anschließend Energiedaten herunterladen oder Visualisierung der Energiedaten einsehen)
- 11. Stammdaten Export (ZP Stammdaten können hier als Excel Format exportiert werden)

Diese Elemente können mit Klick angewählt werden. Es erscheint jeweils ein Pop-Up-Fenster mit einer grafischen Darstellung der Funktion bzw. Prozessabfolge.

Beispielsweise werden bei Klick auf die Kachel "Offline Datenfreigabe" die Ereignisse aufgeführt die den Prozess starten und auf den folgenden Seiten die Prozessabfolge der

- Nachrichtenübertragungen zwischen Energiedienstleister und Netzbetreiber dargestellt: • Der Prozess wird durch den Energiedienstleister gestartet mit der Nachricht <ANFORDERUNG\_CCMI>.
	- Der Netzbetreiber verarbeitet die Anforderung zur Datenfreigabe und leitet die Info an den Kunden weiter. Gleichzeitig verschickt der Netzbetreiber die Antwort-Nachricht ANTWORT\_CCMF an den Energiedienstleister.
	- Sofern der Kunde die Datenfreigabe nicht widerruft, wird die Antwort-Nachricht ZUSTIMMUNG\_CCMF an den Energiedienstleister. Somit ist der Prozess beendet.

Ein Prozess-Start erfolgt im Prozessmonitor. Mit dem Link unterhalb der grafischen Darstellung ("Jetzt zur Ansicht Prozessmonitor"), hat der Benutzer die Möglichkeit direkt in den Bereich "Prozessmonitor" zu gelangen ([Abbildung 9\)](#page-13-2).

Mittels der Pfeilnavigation im unteren Bereich kann zwischen den grafischen Darstellungen gewechselt werden. Die Pfeile führen zur folgenden (oder vorhergehenden) Seite. Bei "Offline Datenfreigabe" wird beispielsweise die positive sowie die negative Prozessabfolge angezeigt [\(Abbildung 9\)](#page-13-2).

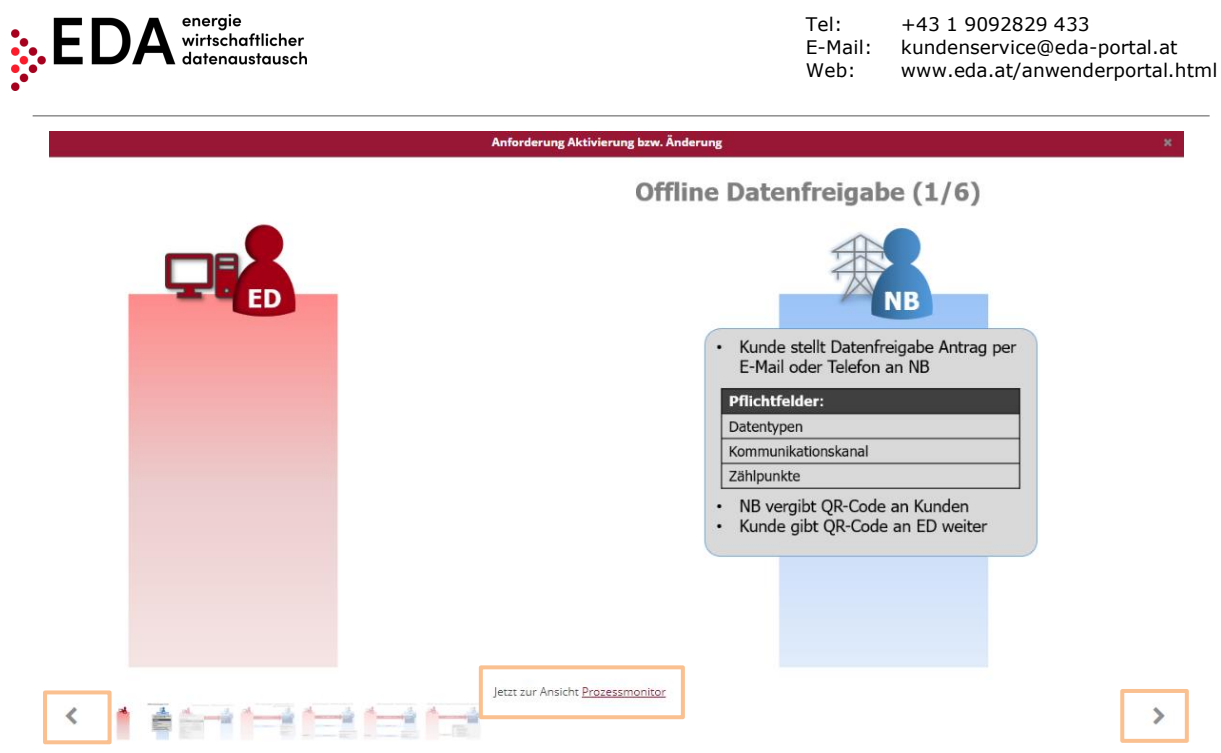

**Abbildung 9: Grafische Darstellung (Bsp. Offline Datenfreigabe)**

<span id="page-13-2"></span>Im unteren Bereich stehen Dokumente zum Download bereit:

- Anwenderportal Stammdatenimport (.xlsx) –Vorlage für den Import der Stammdaten unter "Stammdaten Import"
- EDA Anwenderportal Benutzer-Handbuch (.pdf) Detailliertes Handbuch zu allen Funktionen im EDA Anwenderportal sowie "Schritt für Schritt" Anleitungen sämtlicher Prozesse
- EDA Anwenderportal NB aktiv (.pdf) Liste der Netzbetreiber mit ihrer zugehörigen AT-Nummer (auch EC-Nummer genannt), welche aktuell für den Datenaustausch verfügbar sind

# <span id="page-13-0"></span>**4.5 Stammdaten Import**

In der Maske "Stammdaten Import" können die Stammdaten der Erzeugungs- und Verbrauchszählpunkte mittels Stammdaten-Vorlage (.xlsx) hochgeladen werden. Diese Datei enthält die Stammdaten, welche in das EDA Anwenderportal hochgeladen werden müssen, damit folgende Prozesse möglich sind:

- Online Datenfreigabe
- Aufhebung durch Dienstleister

Die Stammdaten-Vorlage (.xlsx), welche für den Upload im EDA Anwenderportal zu verwenden ist, steht im Bereich "Dashboard" sowie auf der Homepage unter folgendem Link zur Verfügung: [www.eda.at/anwenderportal.html](http://www.eda.at/anwenderportal.html)

# <span id="page-13-1"></span>**4.5.1 Erstellung und Bearbeitung der Stammdaten-Vorlage**

Nach Abschluss des Downloads der Excel-Datei "Anwenderportal\_Stammdatenimport....xlsx" kopieren Sie die Datei an einen neuen Ort, den Sie leicht wiederfinden, zum Beispiel Ihren Desktop. Öffnen Sie die kopierte Datei "Anwenderportal\_Stammdatenimport....xlsx".

Das Excel-File enthält zwei Tabellenblätter mit folgenden Blattnamen, welche unbedingt eingehalten werden müssen:

- CCM Stammdaten
- Netzbetreiber (Info)

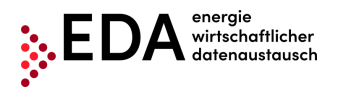

Das Tabellenblatt Netzbetreiber (Info) dient lediglich der Information. Es beinhaltet eine Auflistung aller österreichischen Stromnetzbetreiber mit ihrer dazugehörigen AT-Nummer (auch EC-Nummer genannt). Die AT-Nr. besteht aus den Buchstaben "AT" sowie sechs darauffolgenden Ziffern. Die AT-Nr. ermöglicht eine eindeutige Zuordnung der Netzbetreiber bei den Prozessen am EDA Anwenderportal.

Im Tabellenblatt CCM Stammdaten werden die Zählpunkt-Stammdaten, welche bei den Prozessen für die "Datenfreigaben" benötigt werden, eingefügt und anschließend am EDA Anwenderportal hochgeladen.

In den Zeilen 10 bis 12 sind Beispieldatensätze eingetragen um Ihnen als Vorlage für Ihre eigenen Stammdaten zu dienen.

Löschen Sie diese Beispieldaten und tragen Sie Ihre eigenen Stammdaten in die entsprechenden Felder ein.

| fx<br>Netzbetreiber<br>A3<br>$\overline{\mathbf{v}}$<br>$\times$<br>$\checkmark$ |                                                               |                                                                    |                                                   |              |              |                             |              |
|----------------------------------------------------------------------------------|---------------------------------------------------------------|--------------------------------------------------------------------|---------------------------------------------------|--------------|--------------|-----------------------------|--------------|
|                                                                                  | A                                                             | R                                                                  | C                                                 | D            | E            | F                           | G            |
|                                                                                  | PFLICHTFELD                                                   | <b>BEDINGTES PFLICHTFELD</b>                                       | <b>OPTIONALES FELD</b>                            | Info         |              |                             |              |
| $\overline{2}$                                                                   | o                                                             |                                                                    |                                                   | ß            |              | ς                           | 6            |
| 3                                                                                | <b>Netzbetreiber</b><br><b>ZP-Daten</b>                       |                                                                    |                                                   |              |              |                             |              |
| $\frac{4}{5}$                                                                    |                                                               |                                                                    |                                                   |              |              |                             |              |
|                                                                                  | <b>Netzbetreiber</b>                                          | <b>ZP-Bezeichnung</b>                                              | Energierichtung                                   | <b>PLZ</b>   | <b>Ort</b>   | Straßenbezeichnun Hausnumme |              |
| $\overline{7}$                                                                   |                                                               |                                                                    |                                                   |              |              |                             |              |
|                                                                                  | <b>Siehe Tabellenblatt</b><br><b>Netzbetreiber (Spalte B)</b> | Zählpunkt-Bezeichnung des Erzeugungs-ZP<br>loder des Verbrauchs-ZP | Angabe, ob Zählpunkt Verbraucher oder<br>Erzeuger |              |              |                             |              |
| 8                                                                                |                                                               |                                                                    |                                                   |              |              |                             |              |
| 9                                                                                | AT-Nummer:<br>[AT000000-AT999999]                             | 33 Zeichen:<br>$[0-9, A-Z, a-z]$                                   | [CONSUMPTION / GENERATION]                        | 1-10 Zeichen | 1-40 Zeichen | 1-40 Zeichen                | 1-20 Zeichen |
| 10 <sup>10</sup>                                                                 | AT000001                                                      | AT99900000000000000000000000067890                                 | <b>CONSUMPTION</b>                                | 1234         | Stadt        | Testgasse                   | 42           |
|                                                                                  | 11 AT000001                                                   | AT99900000000000000000000000067834                                 | <b>CONSUMPTION</b>                                | 1234         | Stadt        | Teststraße                  | 7A/1         |
|                                                                                  | 12 AT000001                                                   | AT99900000000000000000000000067877                                 | <b>CONSUMPTION</b>                                | 1234         | Stadt        | Teststraße                  | <b>38A</b>   |
| 13                                                                               |                                                               |                                                                    |                                                   |              |              |                             |              |
| $\frac{1}{14}$                                                                   |                                                               |                                                                    |                                                   |              |              |                             |              |

**Abbildung 10: Stammdaten-Vorlage**

<span id="page-14-1"></span>Wenn Sie Ihre Stammdaten eingetragen haben, muss die Excel-Datei nur gespeichert und geschlossen werden. Die Datei ist somit für den Upload bereit und kann direkt im EDA Anwenderportal hochgeladen werden.

#### **Wichtige Hinweise**:

- ➔ Zeilen 1-9/alle Spalten dürfen **nicht** entfernt und verschoben werden!
- ➔ Blattnamen dürfen **nicht** geändert werden!

### <span id="page-14-0"></span>**4.5.2 Import im EDA Anwenderportal**

Das EDA Anwenderportal ist über folgenden Link erreichbar:<https://portal.eda-portal.at/>

Im Bereich "Stammdaten Import" kann die Excel-Datei für die ausgewählte Marktteilnehmerrolle (EP-Nr. im rechten oberen Eck auswählen) hochgeladen werden.

Das Hochladen der zuvor erstellten Excel-Datei erfolgt entweder mit dem "Auswählen"-Button über den Datei-Explorer oder mittels "Drag and Drop" in den Bereich direkt unterhalb des "Auswählen"-Buttons.

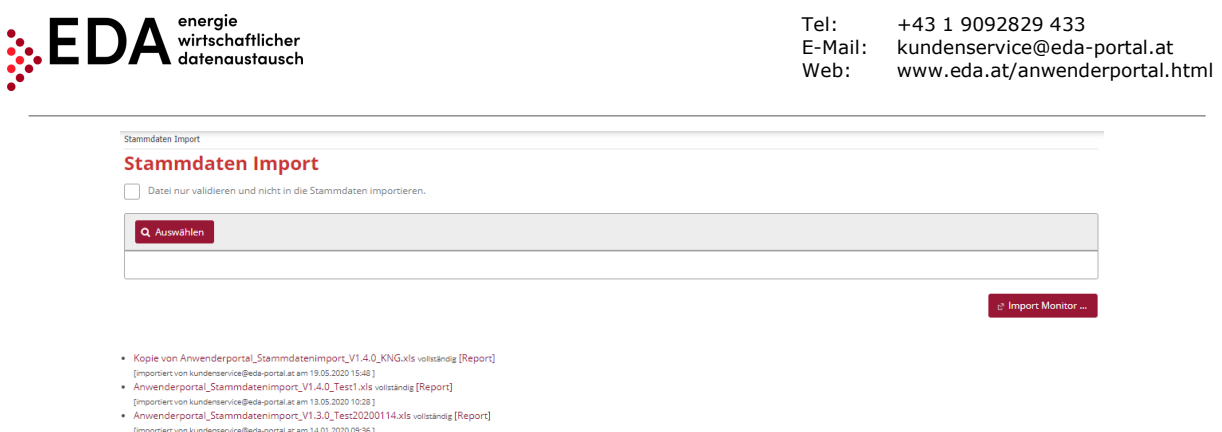

**Abbildung 11: Stammdaten Import**

<span id="page-15-0"></span>Sobald eine .xlsx-Datei ausgewählt oder in die Maske "gedropped" wurde, wird der Dateiname unter dem "Auswählen"-Button angezeigt. Es können mehrere Dateien gleichzeitig ausgewählt und anschließend hochgeladen werden. Eine irrtümlich ausgewählte Datei kann durch Klick auf den Button "X" oder "Leeren" wieder entfernt werden.

Der Upload wird mittels Klick auf den Button "Upload" gestartet.

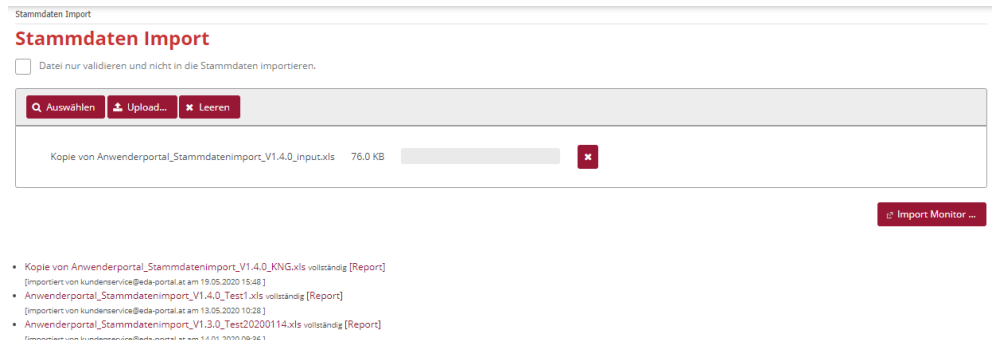

**Abbildung 12: Stammdaten Import – Datei auswählen**

<span id="page-15-1"></span>Sobald der Upload abgeschlossen ist, wird der Importmonitor angezeigt, welcher die Informationen über den letzten Upload bereitstellt.

Sollten Zählpunkte nicht hochgeladen werden, wird dies am Ende des Berichts angezeigt. Die Zählpunkte können z.B. unvollständige Stammdaten enthalten oder durch einen offenen Prozess gesperrt sein.

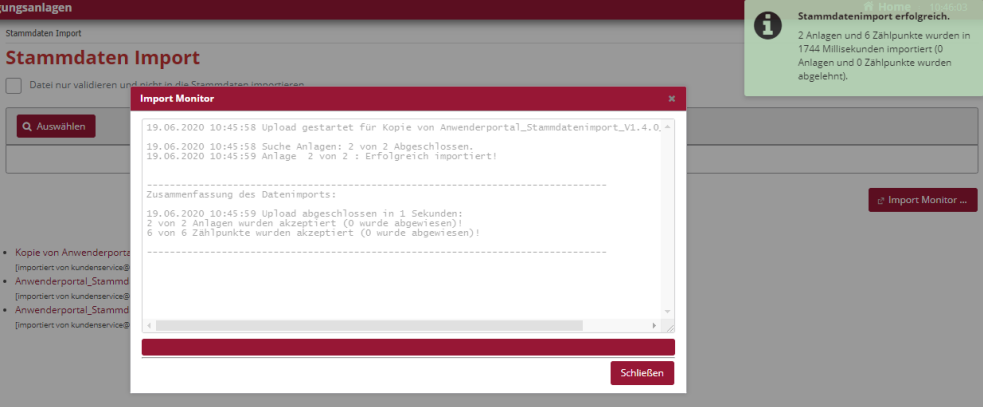

**Abbildung 13: Importmonitor – Import erfolgreich**

<span id="page-15-2"></span>Die hochgeladenen Stammdaten können nach erfolgtem Upload im Bereich "Zählpunktdaten" eingesehen werden.

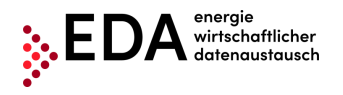

### **4.5.2.1 Archiv**

Im Archiv werden die letzten zehn Stammdaten-Uploads bereitgestellt (im Format .xlsx). Die Darstellung erfolgt folgendermaßen:

- Dateiname
- Username des ausführenden Benutzers
- Zeitpunkt der Durchführung des Uploads

Es ist somit für jeden Benutzer nachvollziehbar, welche Dateien zuletzt in das EDA Anwenderportal hochgeladen wurden.

- .<br>Kopie von Anwenderportal\_Stammdatenimport\_V1.4.0\_input.xls vollständig [Report]
- [importiert von kundenservice@eda-portal.at am 19.06.2020 10:45]
- · Kopie von Anwenderportal\_Stammdatenimport\_V1.4.0\_KNG.xls vollständig [Report] .<br>[importiert von kundenservice@eda-portal.at am 19.05.2020 15:48]
- · Anwenderportal\_Stammdatenimport\_V1.4.0\_Test1.xls vollständig [Report]
- [importiert von kundenservice@eda-portal.at am 13.05.2020 10:28 ]
- · Anwenderportal\_Stammdatenimport\_V1.3.0\_Test20200114.xls vollständig [Report]
	- [importiert von kundenservice@eda-portal.at am 14.01.2020 09:36]

#### **Abbildung 14: Stammdaten Import Archiv**

<span id="page-16-1"></span>Zusätzlich ist für jeden Upload ein Bericht verfügbar, welcher auch eventuelle Fehler im Zuge der Upload-Verarbeitung dokumentiert. Durch Klick auf [Report] kann der jeweilige Bericht heruntergeladen und die Fehlerursache eingesehen werden.

|                                                   | り、<br>Automatisches Speichern (<br>旧<br>科<br>≂                                                                                                    |                                                                  |                          | UPLOADREPORT GC100060 20190913 1213-1.csv - Schreibgeschützt - Excel                             |                 |                                                                        |   |
|---------------------------------------------------|----------------------------------------------------------------------------------------------------|------------------------------------------------------------------|--------------------------|--------------------------------------------------------------------------------------------------|-----------------|------------------------------------------------------------------------|---|
|                                                   | Einfügen<br>Seitenlavout<br>Formeln<br>Datei<br>Daten<br>Start                                                                                                    | Überprüfen<br>Ansicht                                            | Hilfe                    | $O$ Suchen                                                                                       |                 |                                                                        |   |
|                                                   | $\Xi \equiv \Xi$<br>$\vee$ 11 $\vee$ A <sup>*</sup> A <sup>*</sup><br>$\frac{1}{2}$<br>Calibri<br>.b ×<br>Einfügen<br>퇴퇴되는 표시<br>$F K U \cdot   \cdot   \cdot    \cdot    \cdot    \cdot   $<br>Zwischenablage Fa<br>Schriftart<br>$\overline{12}$ | ab Textumbruch<br>Verbinden und zentrieren $\sim$<br>Ausrichtung | $\overline{\mathrm{Fm}}$ | Standard<br>$F_1 + 9600$<br>$\frac{6}{100}$ $\frac{40}{100}$<br>Zahl<br>$\overline{\mathrm{Fm}}$ | ITH<br>Bedingte | Als Tabelle Zellenfo<br>Formatierung ~ formatieren ~<br>Formatvorlagen |   |
| fx<br>Dateiname<br>A1<br>$\overline{\phantom{a}}$ |                                                                                                    |                                                                  |                          |                                                                                                  |                 |                                                                        |   |
|                                                   | A                                                                                                    | B                                                                |                          | C                                                                                                | D               | E                                                                      | F |
|                                                   | Dateiname                                                                                                    | Datum und Zeit Aktion                                            |                          |                                                                                                  |                 |                                                                        |   |
|                                                   | Kopie von Anwenderportal Stammdatenimport V1.2.2-20190913v3.xls                                                                                                    | 13.09.2019 12:13 Verarbeitung begonnen                           |                          |                                                                                                  |                 |                                                                        |   |
| 3                                                 | Kopie von Anwenderportal Stammdatenimport V1.2.2-20190913v3.xls                                                                                                    |                                                                  |                          | 13.09.2019 12:13 Verarbeitung erfolgreich beendet.                                               |                 |                                                                        |   |
| Δ                                                 |                                                                                                    |                                                                  |                          |                                                                                                  |                 |                                                                        |   |
|                                                   | <b>ZUSAMMENFASSUNG:</b>                                                                                                    |                                                                  |                          |                                                                                                  |                 |                                                                        |   |
| 6                                                 | Upload abgeschlossen in 0 Sekunden:                                                                                                    |                                                                  |                          |                                                                                                  |                 |                                                                        |   |
|                                                   | 1 von 1 Anlagen wurden akzeptiert (0 wurde abgewiesen)!                                                                                                    |                                                                  |                          |                                                                                                  |                 |                                                                        |   |
| 8                                                 | 3 von 3 Zählpunkte wurden akzeptiert (0 wurde abgewiesen)!                                                                                                    |                                                                  |                          |                                                                                                  |                 |                                                                        |   |
| 9                                                 |                                                                                                    |                                                                  |                          |                                                                                                  |                 |                                                                        |   |
|                                                   | 10 DETAILS:                                                                                                    |                                                                  |                          |                                                                                                  |                 |                                                                        |   |
|                                                   | Zählpunkt                                                                                                    | <b>Status</b>                                                    | Fehlerursache            |                                                                                                  |                 |                                                                        |   |
|                                                   | 12 AT01999900000000000000000000456XYZ                                                                                                    | OK                                                               |                          |                                                                                                  |                 |                                                                        |   |
| 13                                                | AT019999000000000000000000000000B1                                                                                                    | OK                                                               |                          |                                                                                                  |                 |                                                                        |   |
| 14                                                | AT019999000000000000000000000000B2                                                                                                    | OK                                                               |                          |                                                                                                  |                 |                                                                        |   |
| 15<br>$\overline{16}$                             |                                                                                                    |                                                                  |                          |                                                                                                  |                 |                                                                        |   |

**Abbildung 15: Stammdaten Import Bericht**

<span id="page-16-2"></span>Alle Dateien bzw. Berichte im Archiv können gegebenenfalls heruntergeladen werden.

# <span id="page-16-0"></span>**4.6 Stammdaten Export**

In dem Bereich können entweder alle im jeweiligen Mandanten verfügbaren oder nur die durch Prozesse geänderten Zählpunktdaten heruntergeladen werden. Dabei handelt es sich jeweils um ein Excel-File.

Zudem werden unter "Archiv" die letzten zehn Stammdaten-Downloads bereitgestellt.

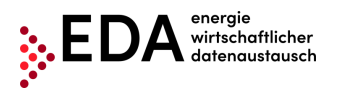

Tel: +43 1 9092829 433<br>E-Mail: kundenservice@eda E-Mail: kundenservice@eda-portal.at<br>Web: www.eda.at/anwendernortal. Web: www.eda.at/anwenderportal.html

### <span id="page-17-0"></span>**4.6.1 Export**

Der Export-Bereich beinhaltet einen Informationsbereich, welcher Aufschluss darüber gibt, ob Stammdaten seit dem letzten Download geändert wurden. Es ist ersichtlich wie viele Zählpunkts-Datensätze durch einen offenen Prozess oder eine Änderung aus einem abgeschlossenen Prozesse gesperrt sind.

Im gelb hinterlegten Informationsbereich wird die Anzahl der aktuell gesperrten Datensätze angezeigt.

Zudem scheint ein blau hinterlegter Informationsbereich auf, wenn geänderte Datensätze heruntergeladen werden können.

Die Anzahl der Änderungen gibt Aufschluss darüber, wie viele exportierbare Zählpunkts-Datensätze momentan zum Download bereitstehen. Diese Anzahl enthält alle Zählpunkte, die veränderte Stammdaten durch einen abgeschlossenen Prozess aufweisen.

#### **Hinweise:**

- Eine Stammdaten-Änderung durch einen abgeschlossenen Prozess sperrt den Zählpunkts-Datensatz. Der betroffene Datensatz kann durch einen Upload nicht verändert werden. Damit die Sperre aufgehoben wird, muss erst ein Download der geänderten Daten bzw. aller Daten erfolgen.
- Bei einer Sperre durch einen noch nicht abgeschlossenen Prozess befindet sich der betroffene Zählpunkts-Datensatz in Änderung. Der Datensatz kann durch einen Upload bzw. manuelle Bearbeitung während der Prozesslaufzeit nicht verändert werden. Damit die Sperre aufgehoben wird, muss erst der entsprechende Prozess abgeschlossen (und die Daten heruntergeladen) oder abgebrochen werden.

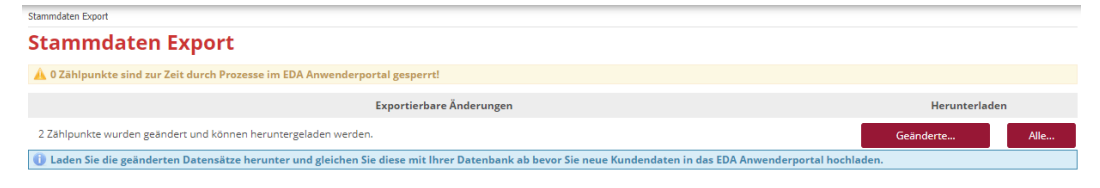

Keine Einträge gefunden.

### **Abbildung 16: Stammdaten Export**

<span id="page-17-1"></span>Es stehen zwei Varianten für den Download zur Verfügung:

- "Alle...": Es werden alle Zählpunkte, die zur ausgewählten EP-Nummer verfügbar und exportierbar sind, heruntergeladen (pro Zählpunkt ein Datensatz). Diese Funktion steht immer zur Verfügung.
- "Geänderte…": Es werden nur jene Zählpunkte heruntergeladen, die durch einen abgeschlossenen Prozess verändert wurden (pro Zählpunkt ein Datensatz).

Sobald eine der beiden Varianten für den Download ausgewählt wird, öffnet sich der "Download Monitor". Dieser stellt Informationen über den laufenden Download bereit. Mit Klick auf den Button "Die Datei wird vorbereitet…" werden die Datensätze für den Download vorbereitet. Sobald die Datei verfügbar ist (Ladebalken bei 100%), kann diese mittels "Excel-Datei Herunterladen" aus dem Anwenderportal heruntergeladen werden. Sollten Zählpunkte nicht in der exportierten Datei enthalten sein, sind diese z.B. durch einen offenen Prozess gesperrt.

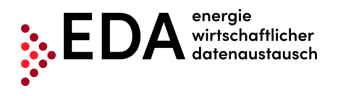

Tel: +43 1 9092829 433<br>E-Mail: kundenservice@eda E-Mail: kundenservice@eda-portal.at<br>Web: www.eda.at/anwenderportal.h Web: www.eda.at/anwenderportal.html

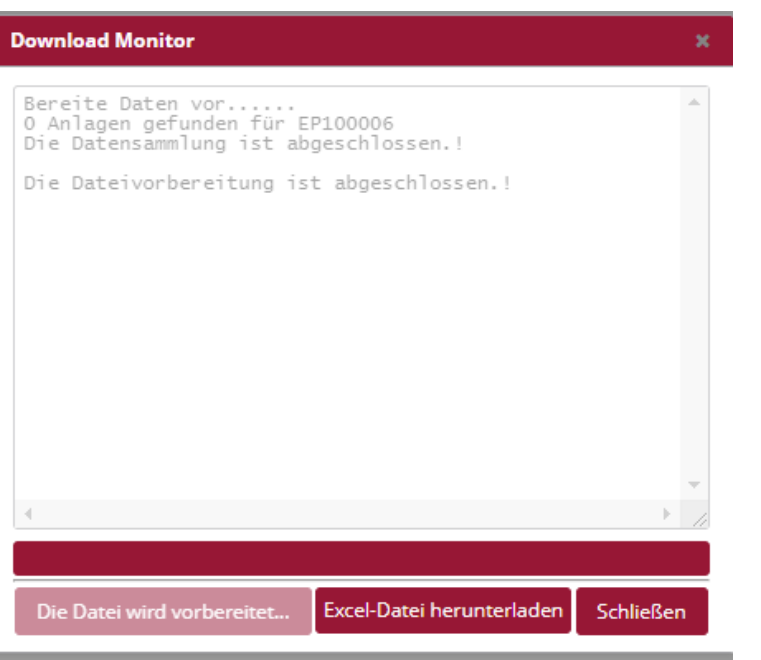

**Abbildung 17: Download Monitor**

#### <span id="page-18-0"></span>**Hinweise:**

Nach dem Download wird die Sperrung des Zählpunkts durch einen abgeschlossenen Prozess aufgehoben. Ein erneuter Prozessstart auf den geänderten Zählpunkts-Datensatz kann erst nach dem erfolgten Download durchgeführt werden. Das heruntergeladene File kann mit Excel geöffnet werden. Alle Zählpunkte, welche durch einen laufenden Prozess gesperrt sind, bleiben weiterhin gesperrt. Die Sperre hebt sich erst nach Abschluss des Prozesses und nach erfolgtem Download der geänderten Datensätze auf (ggf. kann der laufende Prozess auch abgebrochen werden).

Das heruntergeladene Excel-File enthält zwei Tabellenblätter. Im ersten Tabellenblatt werden die Zählpunkte samt ihren dazugehörigen Stammdaten angezeigt (siehe Kapitel [4.6.1.1\)](#page-18-1). Im zweiten Tabellenblatt "Historie" werden die manuellen bzw. prozessbedingten Änderungen bei den jeweiligen Zählpunkten aufgelistet (siehe Kapitel [4.6.1.2\)](#page-19-1).

#### <span id="page-18-1"></span>**4.6.1.1 Stammdaten-Download im Export-File**

Im ersten Tabellenblatt des Export-Files werden entweder alle Zählpunkte (Auswahl Exporter-Maske "Alle...") oder nur die geänderten Zählpunkte (Auswahl Exporter-Maske "Geänderte...") samt ihren dazugehörigen Stammdaten angezeigt (siehe auch Kapitel [4.6.1.2\)](#page-19-1). Das Tabellenblatt hat die gleiche Bezeichnung wie das Tabellenblatt in der Excel-Vorlage für den Stammdaten-Import ("CCM Stammdaten"). Das exportierte Tabellenblatt kann dadurch ggf. auch für den Stammdaten-Import verwendet werden.

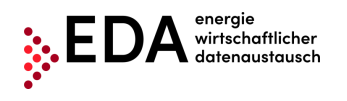

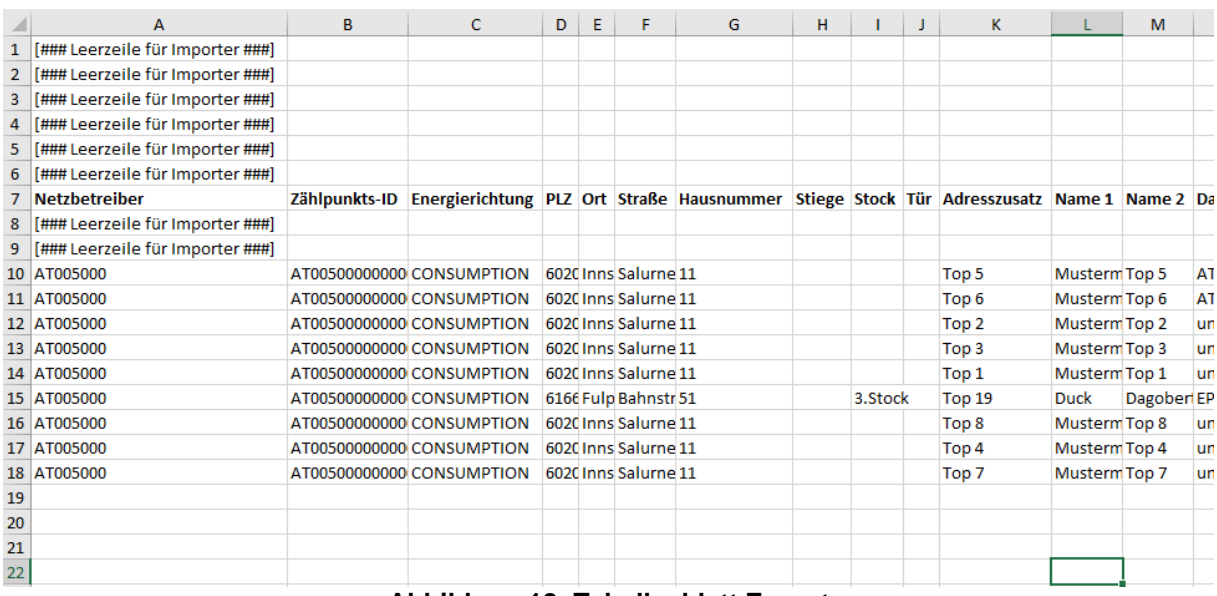

**Abbildung 18: Tabellenblatt Export**

<span id="page-19-0"></span>Um Stammdaten im EDA Anwenderportal zu ändern, gibt es die Möglichkeit die Daten im Export-File zu ändern und das File anschließend hochzuladen. Im Unterschied zu der Import-Vorlage im Kapitel [4.5](#page-13-0) ist das exportierte File nur mit den "Stammdaten" befüllt – ohne die farbliche Hinterlegung und die beschreibenden Texte.

Die Zellen mit dem Inhalt "[### Leerzeile für Importer ###]" dienen als Platzhalter beim Import, sodass wie bei der Import-Vorlage, die für den Import relevanten Datensätze erst ab Zeile 10 beginnen. Damit der Import des geänderten exportierten Excel-Files funktioniert, muss folgendes beachtet werden:

- Zeilen 1-9 sowie jegliche Spalten dürfen **nicht** entfernt oder verschoben werden!
- Tabellenblattnamen dürfen **nicht** geändert werden (z.B. nicht nach EP-Nummer benennen o.ä.)!

Das exportierte Excel-File kann nach Überarbeitung im EDA Anwenderportal im Bereich "Stammdaten Import" hochgeladen werden.

### <span id="page-19-1"></span>**4.6.1.2 Änderungshistorie im Export-File**

Sämtliche Änderungen der Stammdaten, welche im Bereich "Zählpunktdaten" aufgezeichnet werden, können im Export-Bereich heruntergeladen werden.

Diese aufgezeichneten Änderungen werden in den heruntergeladenen Excel-Files (.xlsx) bereitgestellt. Im ersten Tabellenblatt werden die Zählpunkte samt den dazugehörigen Daten angezeigt. Die Änderungshistorie befindet sich im zusätzlichen Tabellenblatt "Historie", welches die prozessbedingten Änderungen bei den jeweiligen Zählpunkten auflistet. Dieses Tabellenblatt enthält nur dann ZP-Datensätze, wenn Datensätze zum Download bereitstehen, welche durch einen abgeschlossenen Prozess geändert wurden. Die Auflistung der geänderten Daten erfolgt analog zur Historisierung im Bereich "Zählpunktdaten". Es ist somit für jeden Benutzer nachvollziehbar, welche Daten im EDA Anwenderportal geändert wurden (inkl. Zeitpunkt und Auslöser der Änderung).

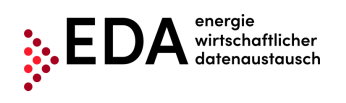

Tel: +43 1 9092829 433 E-Mail: kundenservice@eda-portal.at<br>Web: www.eda.at/anwenderportal.h Web: www.eda.at/anwenderportal.html

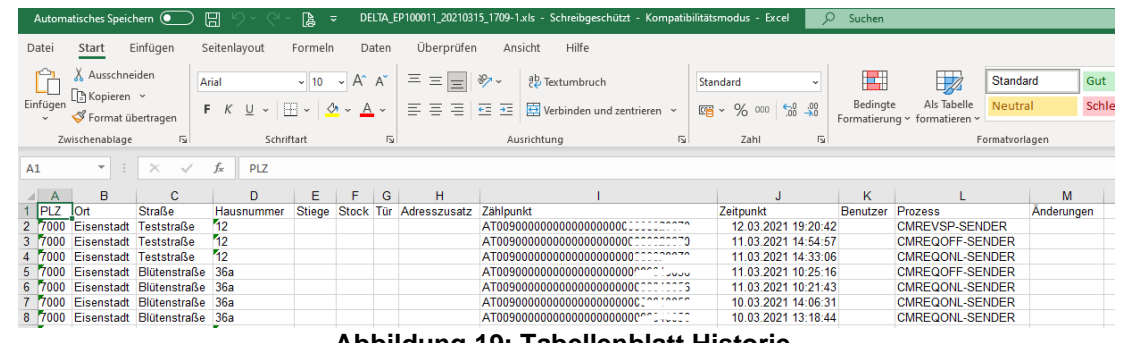

#### **Abbildung 19: Tabellenblatt Historie**

#### <span id="page-20-0"></span>**4.6.1.3 Archiv**

Im Archiv werden die letzten zehn Stammdaten-Downloads bereitgestellt (jede Datei jeweils im Format .xlsx). Die Darstellung erfolgt folgendermaßen:

- Dateiname
- Username des ausführenden Benutzers
- Zeitpunkt der Durchführung des Downloads

Es ist somit für jeden Benutzer nachvollziehbar, welche Dateien zuletzt aus dem EDA Anwenderportal heruntergeladen wurden. Die Dateien im Archiv können gegebenenfalls nochmalig heruntergeladen werden, indem der Dateiname angeklickt wird.

· ALLE\_EP100011\_20210324\_0919.xls Alle Daten generiert von gea-service@smarttech.at am 24.03.2021 09:19

- DELTA\_EP100011\_20210315\_1709.xls Geänderte Daten generiert von gea-service@smarttech.at am 15.03.2021 17:09
- BLET CETTOOTT\_COLTOSTS\_TYSSINS Alle Daten generiert von gea-service@smarttech.at am 08.03.2021 08:43

#### **Abbildung 20: Stammdaten Export Archiv**

#### <span id="page-20-1"></span>**Hinweis**:

Zu beachten ist der automatisch generierte Dateiname. Dieser zeigt an, ob alle Daten heruntergeladen wurden (ALLE) oder nur die geänderten Daten (DELTA). Zusätzlich ist der genaue Zeitpunkt des Downloads im Dateinamen hinterlegt.

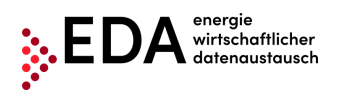

# <span id="page-21-0"></span>**4.7 Prozessmonitor**

Der Prozessmonitor ist die Maske zur Steuerung der fachlichen Prozesse. In dieser Maske können sowohl neue Prozesse angelegt als auch prozessrelevante Aktionen gesetzt werden.

Der Hauptbereich dieser Maske ist in zwei Bereiche unterteilt:

- Filterbereich
	- Prozessbereich

<span id="page-21-2"></span>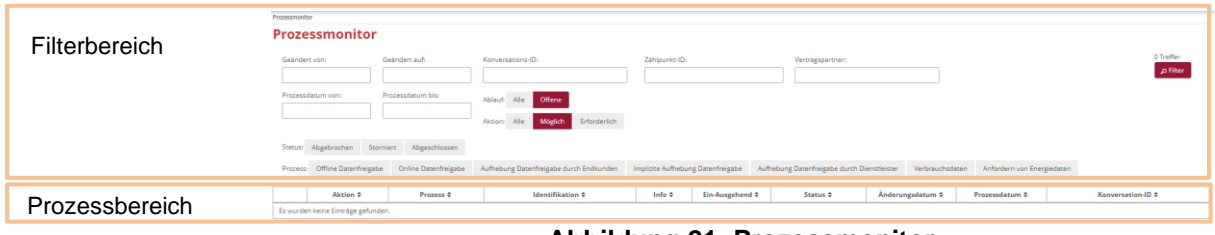

#### **Abbildung 21: Prozessmonitor**

### <span id="page-21-1"></span>**4.7.1 Filterbereich**

Nach den folgenden Kriterien kann im Prozessmonitor gefiltert werden:

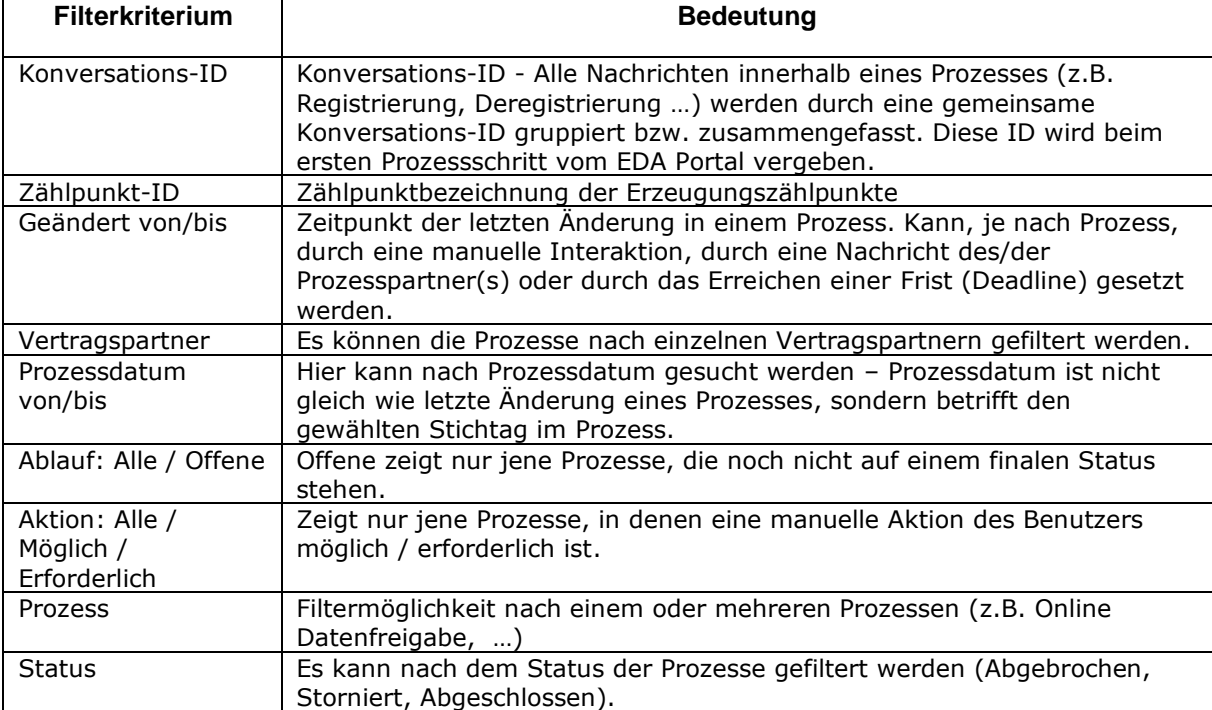

#### **Hinweis**:

Bei der Filterung im Feld **Zählpunkt** können Wildcards oder Platzhalter verwendet werden, um nach nicht genau bekannten Werten zu suchen. Platzhalter sind Symbole, die Zeichen in Suchbegriffen ersetzen um mehr Treffer zu erhalten.

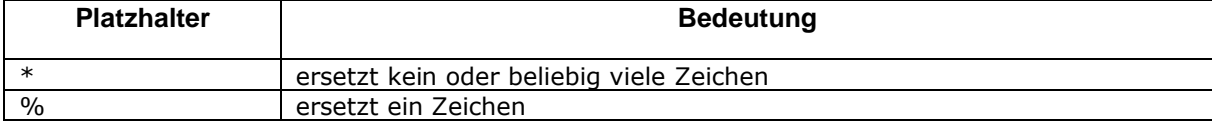

Beispiel:

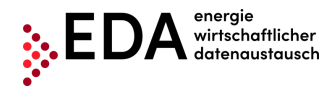

Die Filterung nach "AT123456000\*" findet die Ergebnisse:

- "AT123456000000000000000000000011111" und
- "AT123456000000000000000000000022222"

### <span id="page-22-0"></span>**4.7.2 Prozessbereich**

Im Prozessbereich werden die eingehenden sowie die selbst initiierten Prozessanfragen dargestellt. Dabei gilt für die Gruppierung folgendes:

- 1. Ebene: Gruppierung nach Prozessen (z.B. Online Datenfreigabe, …)
- 2. Ebene: Ausgabe der einzelnen Nachrichten (z.B. ANFORDERUNG\_CCMO, ANTWORT\_CCMO,…)

Die erste Ebene wird als Zeile dargestellt. In dieser Zeile werden die folgenden Informationen angezeigt:

- Aktion
- **Prozess**
- Identifikation
- Info
- Ein-Ausgehend
- Status
- Änderungsdatum
- Prozessdatum
- Konversations-ID

Durch Klick auf das rote Lupe-Symbol links in der Zeile kann die zweite Ebene zu diesem Prozess geöffnet werden (siehe [Abbildung 22\)](#page-22-1).

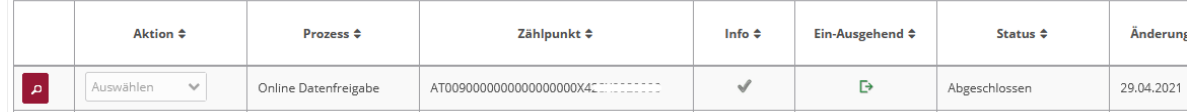

### **Abbildung 22: 1. Ebene: Gruppierung nach Prozess**

<span id="page-22-1"></span>Hier können die Details zu einem Prozess eingesehen werden. Diese umfassen alle an den Mandanten übermittelten bzw. vom Mandanten gesendeten Nachrichten des gewählten Prozesses mit der Möglichkeit die Nachricht manuell via "Datei herunterladen" zu laden.

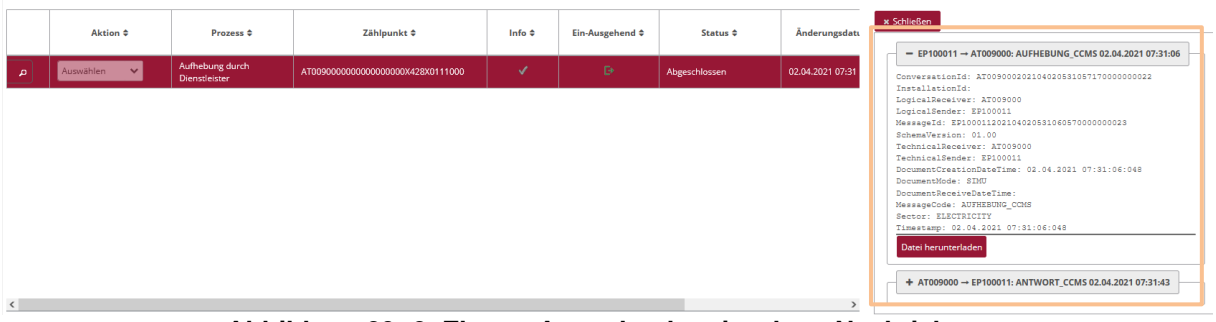

**Abbildung 23: 2. Ebene: Ausgabe der einzelnen Nachrichten**

#### <span id="page-22-2"></span>**4.7.2.1 Info-Symbole**

Im Prozessmonitor gibt eine Reihe von Symbolen Auskunft über den aktuellen Status des Prozesses.

#### **Hinweis**:

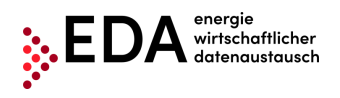

Die Symbole werden nur dann in Farbe angezeigt, wenn eine Aktion durch einen angemeldeten Benutzer möglich bzw. erforderlich ist. Andernfalls sind die Symbole grau.

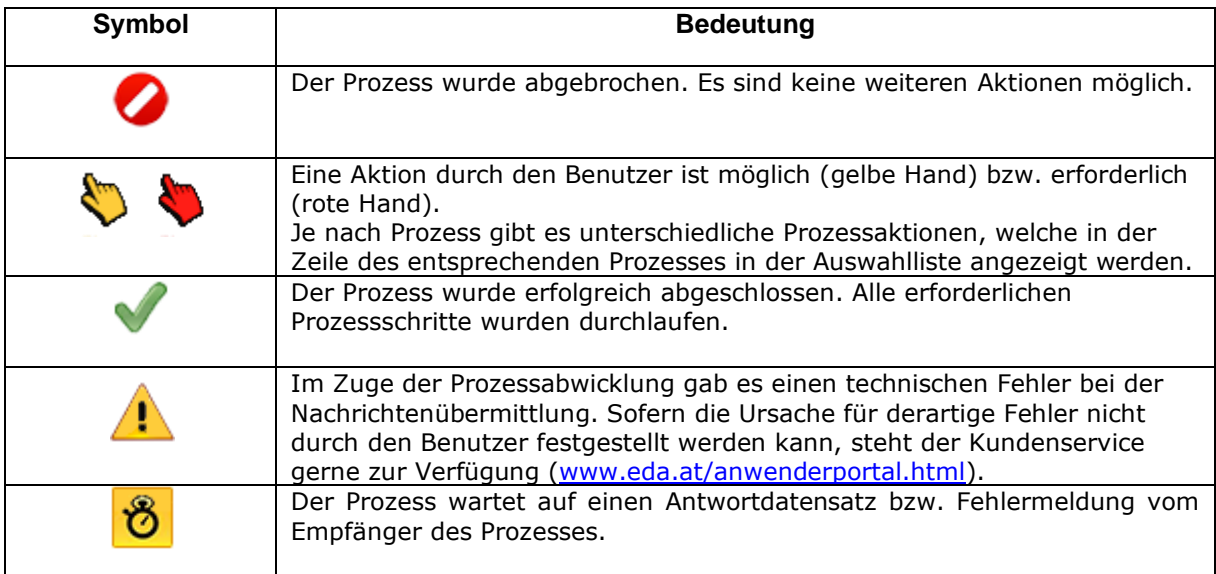

### <span id="page-23-0"></span>**4.7.3 Aktionen**

Im Prozessmonitor gibt es zwei verschiedene Möglichkeiten, Aktionen zu setzen:

- 1. Anlage eines neuen Prozesses
- 2. Aktion innerhalb eines Prozesses setzen

#### **4.7.3.1 Anlage eines neuen Prozesses**

Um einen neuen Prozess anzulegen, muss der Button "Neuer Prozess" rechts unten im Bereich Prozessmonitor geklickt werden.

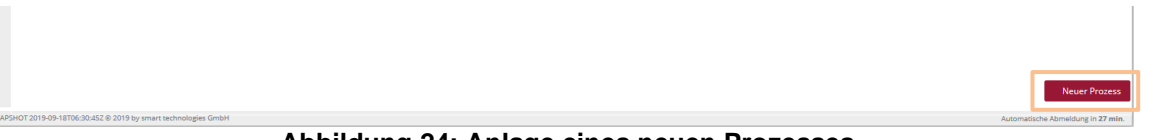

**Abbildung 24: Anlage eines neuen Prozesses**

<span id="page-23-1"></span>Es wird ein Dialog "Neuer Prozess" geöffnet, in welchem die für den Prozess relevanten Daten eingegeben und der Prozess gestartet werden kann. Dadurch wird eine neue eindeutige Konversations-ID (CIN) generiert die wiederum zur Gruppierung der zusammengehörigen Nachrichten benötigt wird.

Die einzelnen Prozesse sind wie folgt untergliedert und im oberen Bereich des Dialogfensters wählbar:

- Offline Datenfreigabe
- Online Datenfreigabe
- Aufhebung Datenfreigabe durch Dienstleister
- Anfordern von Energiedaten

Mittels Klick auf "Anlegen" wird der Prozess gestartet.

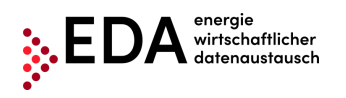

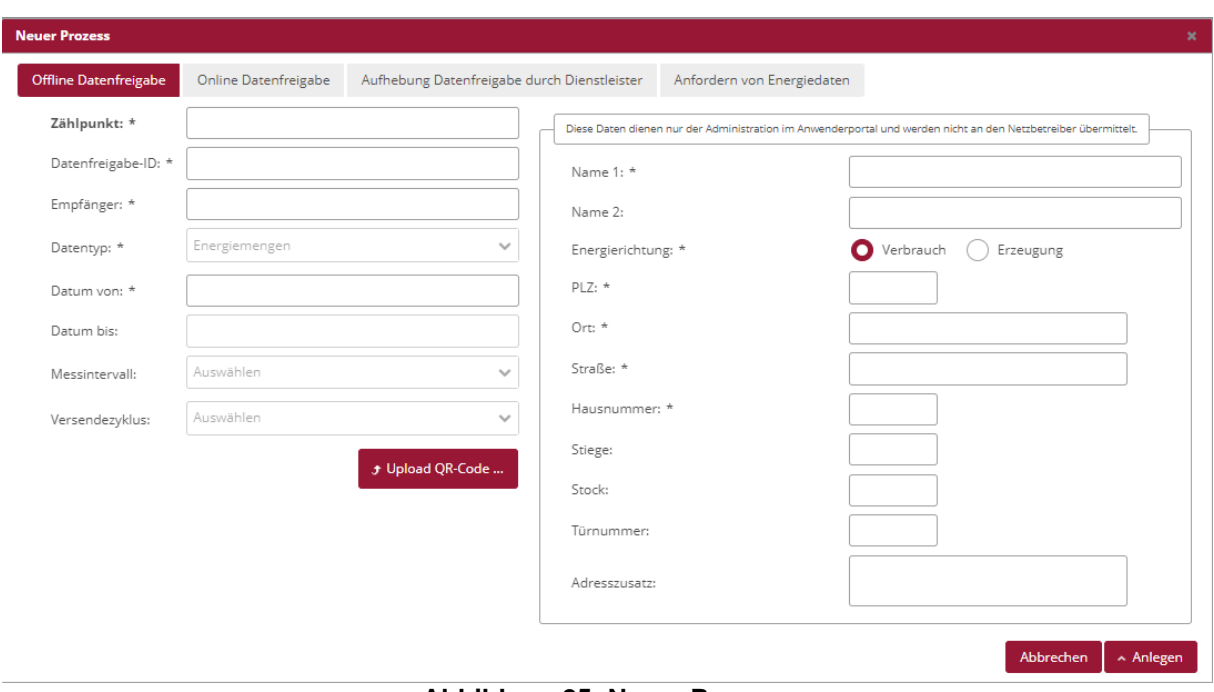

**Abbildung 25: Neuer Prozess**

<span id="page-24-0"></span>Folgende Prozesse können ohne vorherigen Stammdaten Upload (nur durch Eingabe der Informationen über die Benutzeroberfläche) gestartet werden:

• Offline Datenfreigabe

Für alle anderen Prozesse muss ein gültiger Stammdatensatz mit dem Zählpunkt des Endkunden, für den ein Prozess gestartet werden soll, in Bereich Zählpunktdaten verfügbar sein.

### **4.7.3.2 Aktion innerhalb eines Prozesses setzen**

Je nach Prozess gibt es unterschiedliche Aktionen die entsprechend der Definition gesetzt werden können. So kann beispielsweise ein Prozess Online Datenfreigabe durch den Benutzer mittels "Prozess manuell abbrechen" abgebrochen werden, wenn der Netzbetreiber keinerlei Antwort auf die Nachricht ANFORDERUNG\_CCMO retour sendet [\(Abbildung 26\)](#page-24-1). Dies sollte jedoch erst nach Rücksprache mit dem Netzbetreiber erfolgen.

Die verfügbaren Prozessaktionen werden in der Zeile des entsprechenden Prozesses in der Auswahlliste angezeigt.

<span id="page-24-1"></span>

|  |                                  | <b>Aktion</b> ≑                           | <b>Prozess <math>\div</math></b> | Zählpunkt ≑ | Info $\Leftrightarrow$ | <b>Ein-Ausgehend</b> ≑ |    |
|--|----------------------------------|-------------------------------------------|----------------------------------|-------------|------------------------|------------------------|----|
|  | Auswählen<br>$\checkmark$<br>ים. |                                           | Online Datenfreigabe             |             |                        | в                      | Em |
|  |                                  | $\wedge$<br>Auswählen                     |                                  |             |                        |                        |    |
|  |                                  | Prozess manuell abbrechen<br>$\checkmark$ |                                  |             |                        |                        |    |

**Abbildung 26: Aktion innerhalb eines Prozesses setzen**

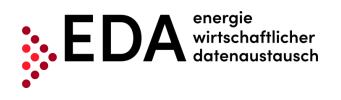

# <span id="page-25-0"></span>**4.8 Audit Log**

Im Bereich Audit Log werden Benutzeraktivitäten am EDA Anwenderportal protokolliert. Somit kann nachvollzogen werden, wann ein Benutzer für die aktuell ausgewählte EP-Nummer eine Aktion durchgeführt hat (z.B. Login). Über den Filter im oberen Bereich [\(Abbildung 27\)](#page-25-3) kann nach den folgenden Kriterien gesucht werden:

- Zeitraum (Von/Bis)
- Benutzer
- Aktion
- Details

So kann beispielsweise festgestellt werden, welche Benutzer bei dem aktuellen Energiedienstleister eingeloggt waren.

| Audit Log                |                                       |                           |                                           |                             |                                                                                 |                           |  |  |
|--------------------------|---------------------------------------|---------------------------|-------------------------------------------|-----------------------------|---------------------------------------------------------------------------------|---------------------------|--|--|
| <b>Audit Log</b>         |                                       |                           |                                           |                             |                                                                                 |                           |  |  |
| Von:<br>13.10.2020 05:34 | <b>Bis:</b><br>Benutzer:              | GC100057                  | Marktteilnehmer:<br>Aktion:               | Auswählen                   | Details:<br>$\checkmark$                                                        |                           |  |  |
| Zeitstempel $\div$       | Benutzer <sup><math>\div</math></sup> | Marktteilnehmer $\hat{=}$ | Aktion <sup><math>\textup{L}</math></sup> | Anwendung $\Leftrightarrow$ |                                                                                 | Details $\Leftrightarrow$ |  |  |
| 13.10.2020 11:34         | kundenservice@eda-portal.at           | GC100057                  | MANDANT AUSWAHL                           | WEB                         | Der Benutzer kundenservice@eda-portal.at hat den Mandanten GC100057 ausgewählt. |                           |  |  |
| 13.10.2020 10:27         | kundenservice@eda-portal.at           | GC100057                  | <b>MANDANT AUSWAHL</b>                    | <b>WEB</b>                  | Der Benutzer kundenservice@eda-portal.at hat den Mandanten GC100057 ausgewählt. |                           |  |  |

**Abbildung 27: Audit Log**

# <span id="page-25-3"></span><span id="page-25-1"></span>**4.9 Einstellungen EP-Kennung**

Die allgemeinen Einstellungen (für die aktuell ausgewählte EP-Nummer) können im Bereich "Einstellungen" eingesehen und angepasst werden. Der Bereich Einstellungen dient zur Steuerung verschiedener Parameter. In der aktuellen Software-Version kann die Benachrichtigung per E-Mail parametriert werden.

### <span id="page-25-2"></span>**4.9.1 E-Mail-Benachrichtigungen**

Beim Empfang bestimmter Prozessschritte im EDA Anwenderportal werden automatisch generierte Benachrichtigungen per E-Mail versendet. Die Felder sind standardmäßig nicht befüllt. Zur Aktivierung dieser Benachrichtigungs-Funktion ist es notwendig, dass die gewünschten E-Mail-Adressen im EDA Anwenderportal angegeben werden. Die E-Mail Benachrichtigung erfolgt sofort nach Erhalt eines Prozessschrittes im EDA Anwenderportal. Die Einstellung ist pro EP-Nummer durchzuführen.

Die Verwaltung der automatischen Benachrichtigungen per E-Mail wird unter "Einstellungen" folgendermaßen angezeigt:

- 1. Prozess
- 2. E-Mail-Adresse(n)
- 3. Prozessschritte

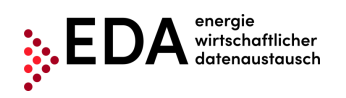

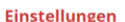

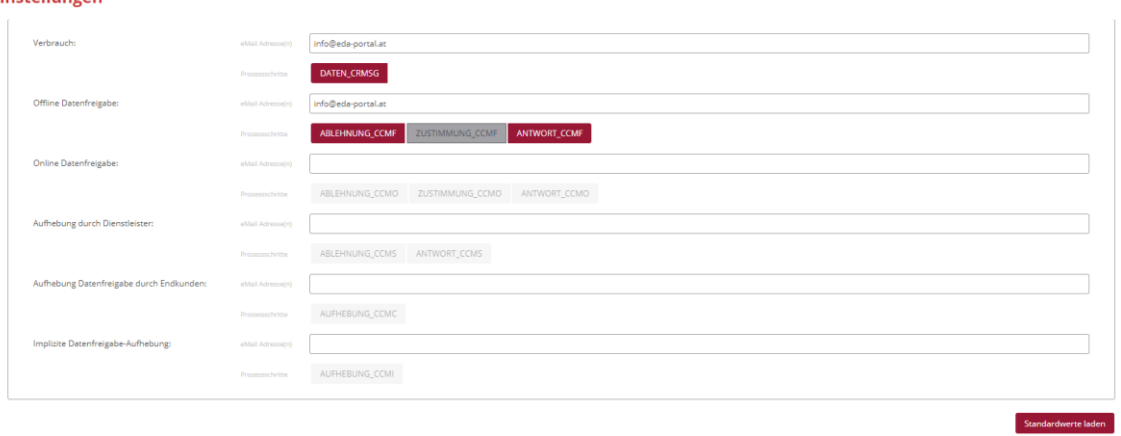

#### **Abbildung 28: E-Mail Benachrichtigung Verwaltung**

<span id="page-26-1"></span>In der Zeile "eMail Adresse(n)" können gültige E-Mail-Adressen eingetragen werden. An diese E-Mail Adressen werden beim Empfang der Prozessschritte (z.B. DATEN\_CRMSG, ABLEHNUNG\_CCMF, ZUSTIMMUNG\_CCMF, etc.) automatisch generierte Benachrichtigungen versendet. Mehrere E-Mail Adressen können durch Strichpunkt (Semikolon) getrennt eingetragen werden.

Unter "Prozessschritte" kann der Benutzer verschiedene Prozessschritte auswählen. Ausgewählte Schritte werden rot markiert. Nur bei Empfang von Prozessschritten, welche rot markiert sind, werden automatisch generierte Benachrichtigungen versendet. Ausgegraute (abgewählte) Prozesse sind von der automatischen Benachrichtigung ausgeschlossen, können aber jederzeit wieder angewählt/aktiviert werden.

Jede Änderung muss mittels "Speichern"-Button im unteren Bereich der Maske bestätigt werden, damit die Änderung wirksam wird. Mit dem Klick auf "Speichern" werden die Werte übernommen (eine Bestätigungsmeldung erscheint rechts oben).

Sofern keine automatischen Benachrichtigungen gewünscht sind, können die E-Mail-Adressen jederzeit entfernt werden.

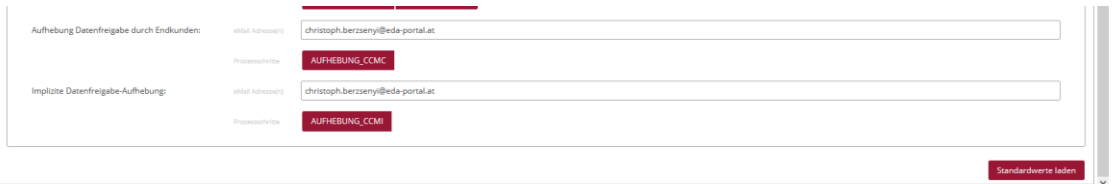

**Abbildung 29: E-Mail-Benachrichtigung Verwaltung - Speichern**

### <span id="page-26-2"></span><span id="page-26-0"></span>**4.9.2 News Benachrichtigungen**

Werden seitens EDA Anwenderportal Kundenservice aktuellen Neuigkeiten rund um das EDA Anwenderportal (z.B. Bekanntgabe von Wartungsfenstern, Änderungen der technischen Dokumentation, ...) veröffentlicht, dann werden im EDA Anwenderportal automatisch generierte Benachrichtigungen per E-Mail an die betreffenden Benutzer versendet.

Das Feld "E-Mail-Adresse(n)" wird standardmäßig mit dem zugeordneten Benutzernamen (=E-Mail-Adresse) befüllt. An diese E-Mail-Adresse(n) wird bei einer News-Veröffentlichung am EDA-Portal eine entsprechende E-Mail verschickt. Um die standardmäßige E-Mail-Adresse(n) einzusehen, klicken Sie auf den Button "Standardwerte laden".

Die Einstellung ist pro EP-Nummer durchzuführen. In der Zeile "E-Mail-Adresse(n)" können weitere gültige E-Mail-Adressen eingetragen werden. An diese E-Mail-Adresse(n) werden bei einer News-Veröffentlichung automatisch generierte Benachrichtigungen versendet. Mehrere E-Mail-Adressen können durch Strichpunkt (Semikolon) getrennt eingetragen werden.

Speichern bbrechen

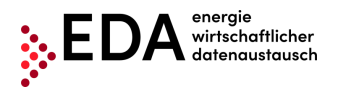

Speichern Abbrechen

Jede Änderung muss mittels "Speichern"-Button im unteren Bereich der Maske bestätigt werden, damit die Änderung wirksam wird. Mit dem Klick auf "Speichern" werden die Werte übernommen (eine Bestätigungsmeldung erscheint rechts oben).

Sofern keine automatischen Benachrichtigungen gewünscht sind, können die E-Mail-Adressen jederzeit entfernt werden.

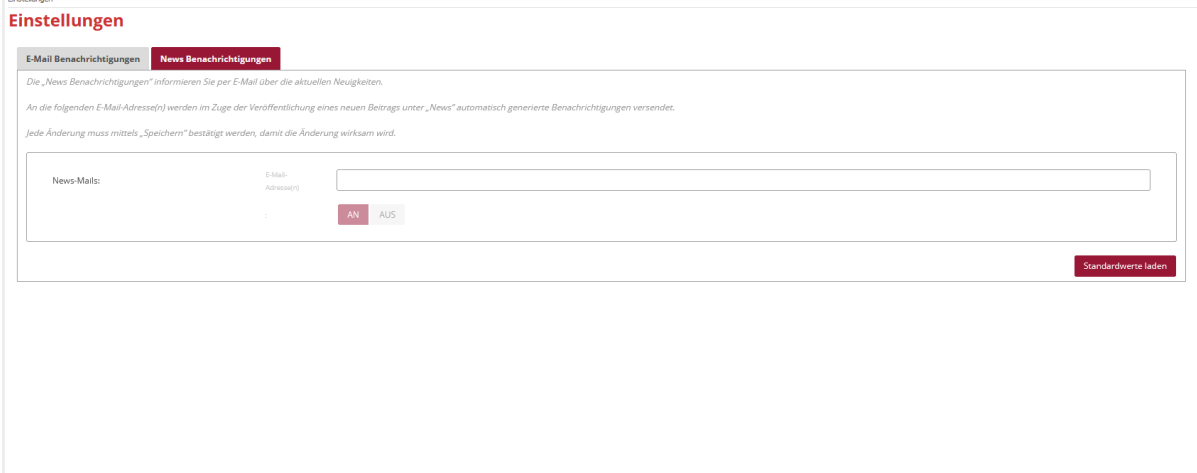

#### **Abbildung 30: News Benachrichtigungen Verwaltung**

# <span id="page-27-2"></span><span id="page-27-0"></span>**4.10 Marktteilnehmerdaten**

Im Bereich Marktteilnehmerdaten können die Firmendaten, Informationen zu den einzelnen Mandanten (EP-Nummern) sowie den Benutzern eingesehen werden.

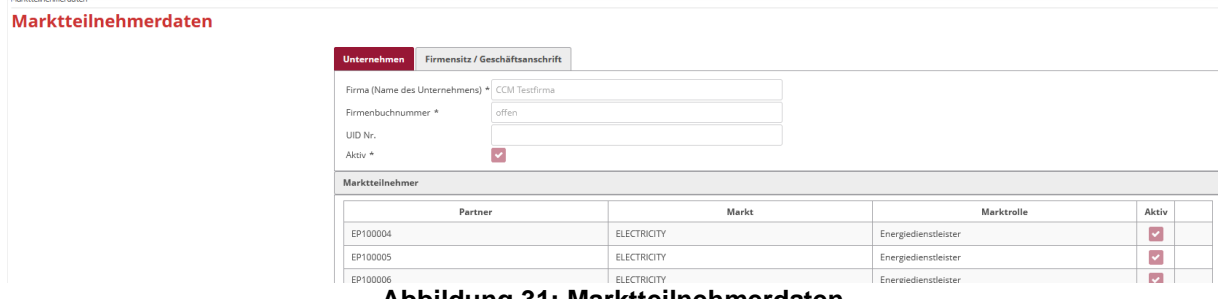

#### **Abbildung 31: Marktteilnehmerdaten**

# <span id="page-27-3"></span><span id="page-27-1"></span>**4.11Zählpunktstammdaten**

In der Maske "Zählpunktdaten" können die Stammdaten der Erzeugungs-und Verbrauchszählpunkte, welche unter "Stammdaten Import" hochgeladen wurden, eingesehen und bearbeitet werden (siehe Kapitel 4.7)

Dieser Menüpunkt teilt sich im Wesentlichen in drei Ebenen – die Filterebene im oberen Teil, die Zählpunktebene und die jeweils zum angezeigten Zählpunkt dazugehörigen Datenfreigaben [\(Abbildung 32\)](#page-28-1).

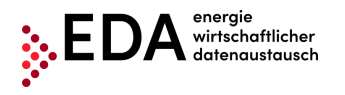

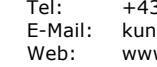

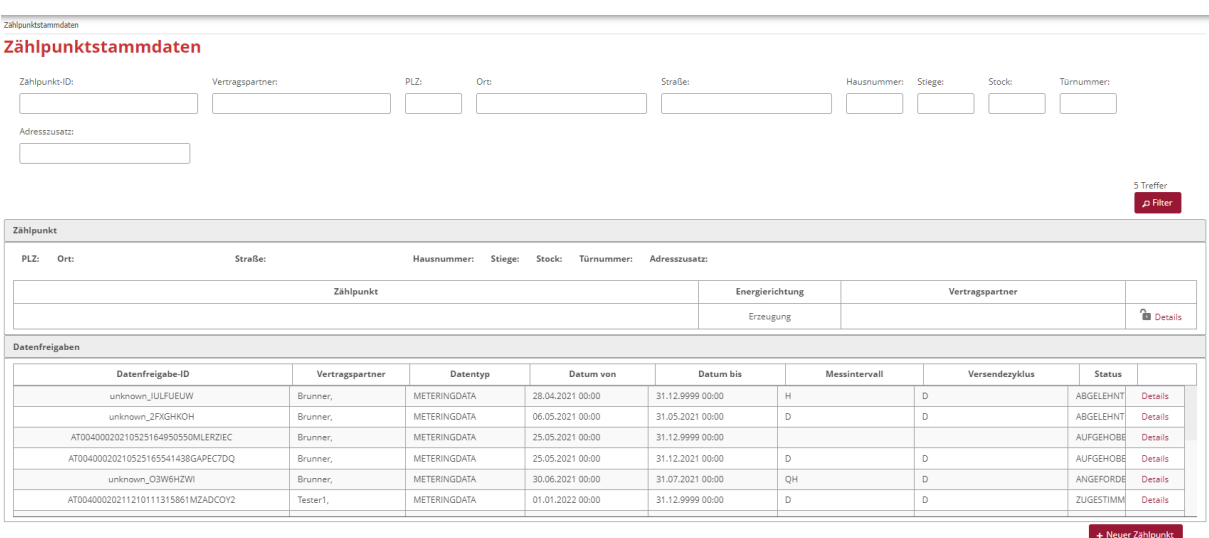

**THE RM** (1 von 5) **RM Abbildung 32: Zählpunktdaten**

# <span id="page-28-1"></span><span id="page-28-0"></span>**4.11.1 Filterbereich**

Die Zählpunkte oder Datenfreigaben können je nach Bedarf anhand folgender Kriterien gefiltert werden:

- MeteringPoint ID (Zählpunktbezeichnung)
- Vertragspartner
- PLZ
- Ort
- Straße
- Hausnummer
- Stiege
- **Stock**
- Türnummer
- Adresszusatz (Zusätzliche Angaben zur Adresse z.B. Lokal, Keller...)

#### **Hinweis**:

Bei der Filterung können Wildcards oder Platzhalter verwendet werden, um nach nicht genau bekannten Werten zu suchen. Platzhalter sind Symbole, die Zeichen in Suchbegriffen ersetzen um mehr Treffer zu erhalten.

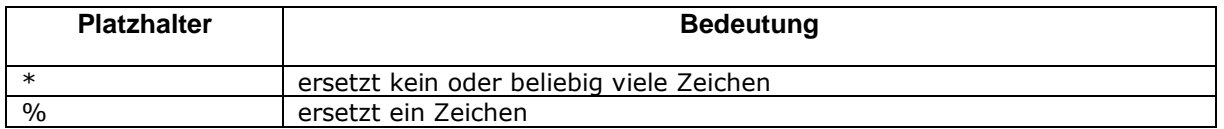

#### Beispiel:

Die Filterung nach "AT123456000\*" findet die Ergebnisse:

- "AT123456000000000000000000000011111" und
- "AT123456000000000000000000000022222"

Nach Eingabe der Filterkriterien werden nach Klick auf den Button "Filter" alle entsprechenden Ergebnisse aufgelistet (ohne Filterkriterien werden alle Zählpunkte aufgelistet).

Mittels der Pfeilnavigation im unteren Bereich kann zwischen den Zählpunkte gewechselt werden. Die inneren Pfeile führen zum folgenden (oder vorhergehenden) Zählpunkt. Die äußeren Pfeile

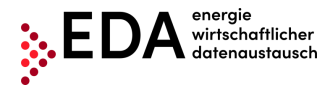

führen zum letzten (bzw. ersten) gefundenen Zählpunkt. Zwischen den Pfeilen wird die Anzahl der gefundenen Zählpunkte und der aktuell ausgewählte Zählpunkt angezeigt.

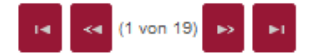

**Abbildung 33: Stammdatennavigation**

<span id="page-29-1"></span>Es können auch manuell über die Weboberfläche neue Zählpunkte in den Zählpunktstammdaten erfasst werden:

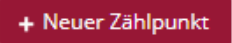

#### **Abbildung 34: Neuen Zählpunkt erfassen**

<span id="page-29-2"></span>Nach Klick auf "+ Neuer Zählpunkt" öffnet sich das Fenster für das Erfassen eines Zählpunktes. Die mit \* gekennzeichneten Felder sind Pflichtfelder und müssen ordnungsgemäß erfasst werden. Für manche Felder (z.B. Netzbetreiber, Zählpunkt-ID) gibt es auch eine einzuhaltende Syntax. Netzbetreiberkennung hat immer folgende Syntax: ATxxxxxx

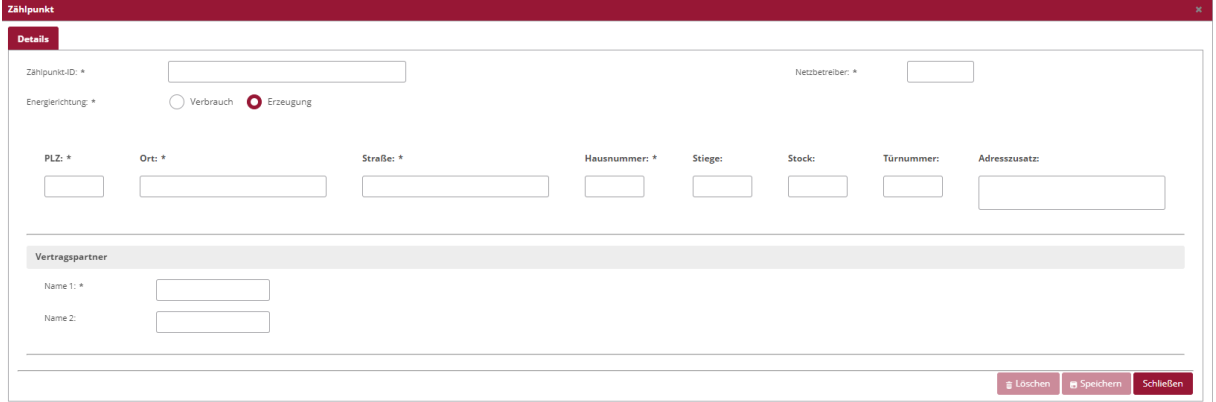

**Abbildung 35: Zählpunkt – Dateneingabe**

<span id="page-29-3"></span><span id="page-29-0"></span>Zählpunkt kann mit "Speichern" in den Stammdaten erfasst werden.

### **4.11.2 Zählpunktbereich**

Im Zählpunktbereich wird der gemäß den Filterkriterien gefundene Zählpunkt angezeigt. Durch ein Schloss-Symbol wird angezeigt, ob ein Zählpunkt-Datensatz aktuell gesperrt ist oder nicht:

- geschlossenes Schloss →Zählpunkt gesperrt
- offenes Schloss →Zählpunkt verfügbar

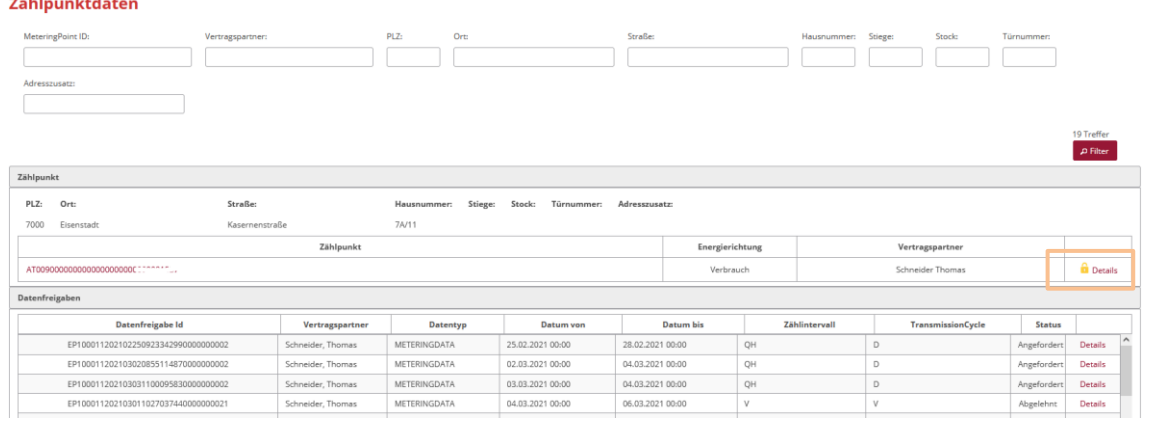

<span id="page-29-4"></span>**Abbildung 36: Symbol für gesperrte/verfügbare Zählpunkte**

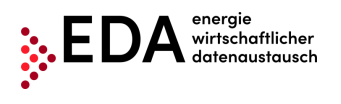

Weitere Stammdaten und alle manuellen bzw. prozessbedingte Änderungen zu den einzelnen Zählpunkten können durch Klick auf "Details" im rechten Bereich angezeigt werden.

In der Registerkarte "**Details**" werden alle weiteren dem Zählpunkt zugehörigen Daten angezeigt. Im Reiter Details können sowohl die Energierichtung und Adresse des ZP mit allen Details ( Stock, Türnummer, Adresszusatz, etc.) geändert werden, als auch der Name des Vertragspartners. Mit dem Button "Löschen" lassen sich alle bislang ausgefüllten Felder entfernen. Der Button "Speichern" speichert etwaige Änderungen.

In den Stammdaten-Details ist zudem ersichtlich, ob ein Zählpunkt gesperrt ist [\(Abbildung 37\)](#page-30-0) oder verfügbar ist [\(Abbildung 38\)](#page-30-1). Ein Zählpunkt kann durch eine prozessbedingte Änderung oder einen offenen Prozess gesperrt sein. Damit die Sperre aufgehoben wird, muss erst ein Download der geänderten Daten erfolgen (nachdem der entsprechende Prozess abgeschlossen ist) bzw. der offene Prozess abgebrochen werden. Zudem ist eine Änderung/Anpassung diverser Daten möglich (abhängig vom Zählpunkt-Status). Ein Anlegen von neuen Stammdatensätzen ist nur über die Import-Funktion möglich.

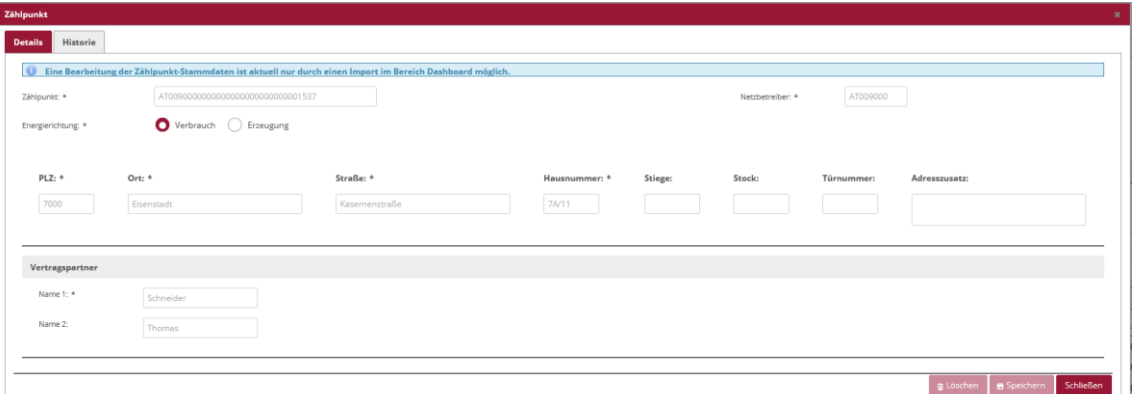

**Abbildung 37: Details eines Zählpunkts - Reiter Details gesperrt**

<span id="page-30-0"></span>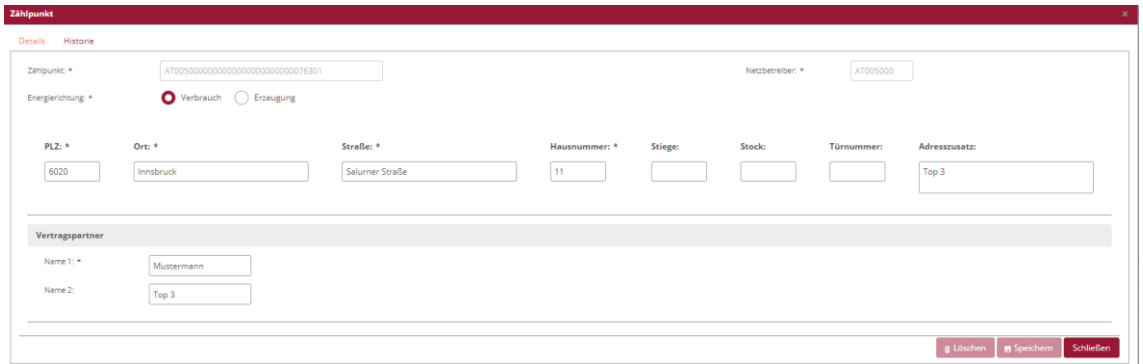

**Abbildung 38: Details eines Zählpunkts – Reiter Details verfügbar**

<span id="page-30-1"></span>Im Reiter "**Historie**" werden alle Änderungen am Zählpunkt erfasst und sind im Nachhinein einsehbar. Sowohl Zeitstempel als auch Benutzer und um welche Art von Prozess es sich bei der Änderung gehandelt hat, werden hier aufgezeichnet (siehe [Abbildung 39\)](#page-31-1).

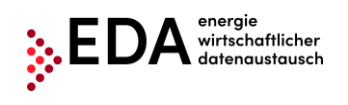

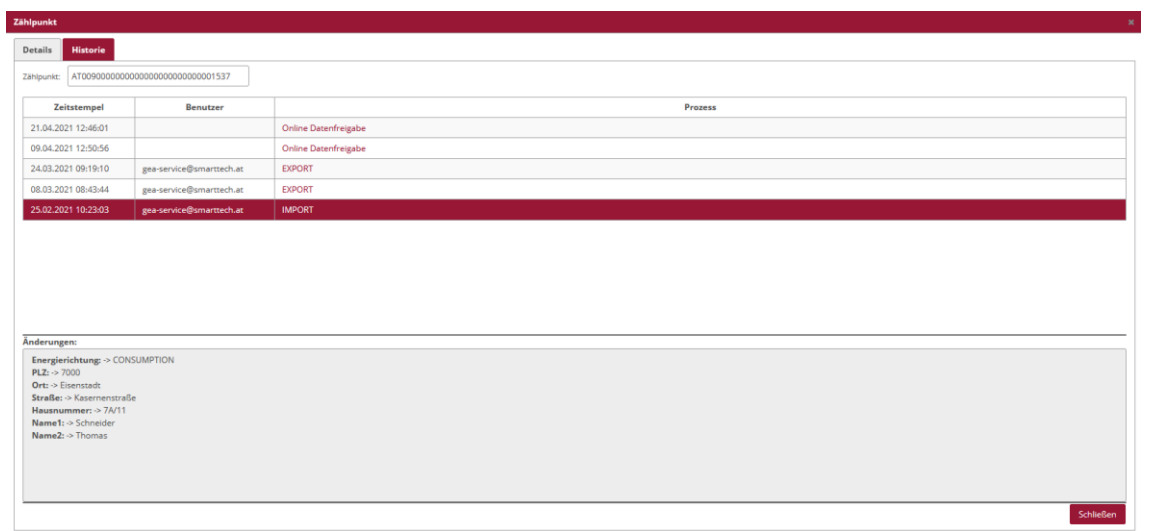

#### **Abbildung 39: Details eines Zählpunkts – Reiter Historie**

<span id="page-31-1"></span>Sofern bereits Änderungen bei den jeweiligen Datensätzen durchgeführt wurden, sind diese entsprechend aufgelistet. Folgende Daten werden zu jeder Änderung aufgezeichnet:

- Zeitpunkt der Änderung
- Verantwortlicher der Änderung (nur im Falle von Import, Export oder Update)
- Auslöser der Änderung
- Geänderte Daten

Die Auslöser für Änderungen können folgendermaßen eingeteilt werden:

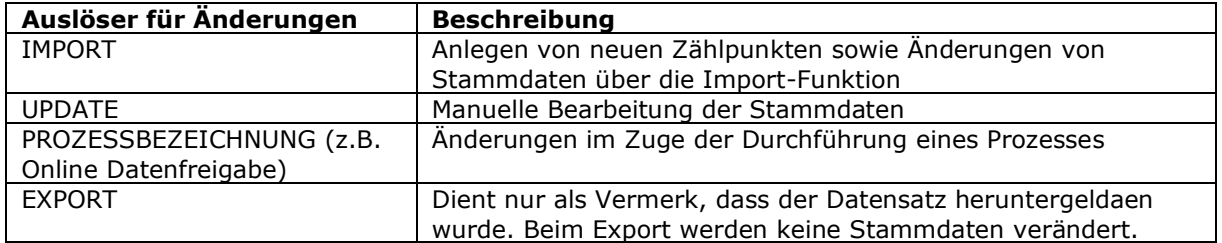

Bei jeder Änderung hat man mittels Klick auf die jeweilige Zeile die Möglichkeit die Änderungen im Detail anzuzeigen. Die Zeile wird farblich markiert und die Änderungen werden im grauen Feld unterhalb dargestellt.

Folgende Arten von Änderungen eines Feldes sind möglich:

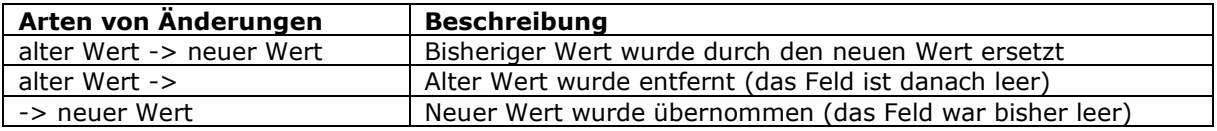

#### **Hinweis:**

Die Inhalte der Historie können im Zuge des Exports der Stammdaten heruntergeladen werden (im Format .xlsx). Somit stehen alle prozessbedingten Änderungen für die weitere Verarbeitung außerhalb des Anwenderportals zur Verfügung (siehe Kapitel [4.6.1\)](#page-17-0).

### <span id="page-31-0"></span>**4.11.3 Datenfreigabebereich**

Wieder zurück im Menüpunkt "Zählpunktdaten" ([Abbildung 32\)](#page-28-1) sind ganz unten alle Datenfreigaben zu dem jeweiligen Zählpunkt zu sehen.

- Die Spalten weisen folgende Felder auf:
	- Datenfreigabe Id (die Kennnummer der jeweiligen Datenfreigabe)
- **EDA Anwenderportal**

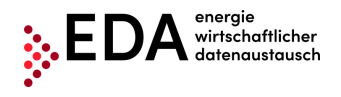

- Vertragspartner (kann im Menü Details geändert werden)
- Datentyp ( MeteringData = Energiemengen)
- $\bullet$  Datum von bis
- Zählintervall (viertelstündlich, täglich)
- TransmissionCycle (Übermittlungsintervall täglich, monatlich)
- Status (Angefordert, Zugestimmt, Aufgehoben, Abgelehnt,…)
- **Details**

Hier gibt es ebenso auf der rechten Seite den Button "Details" welcher das folgende Menü öffnet [\(Abbildung 40\)](#page-32-1):

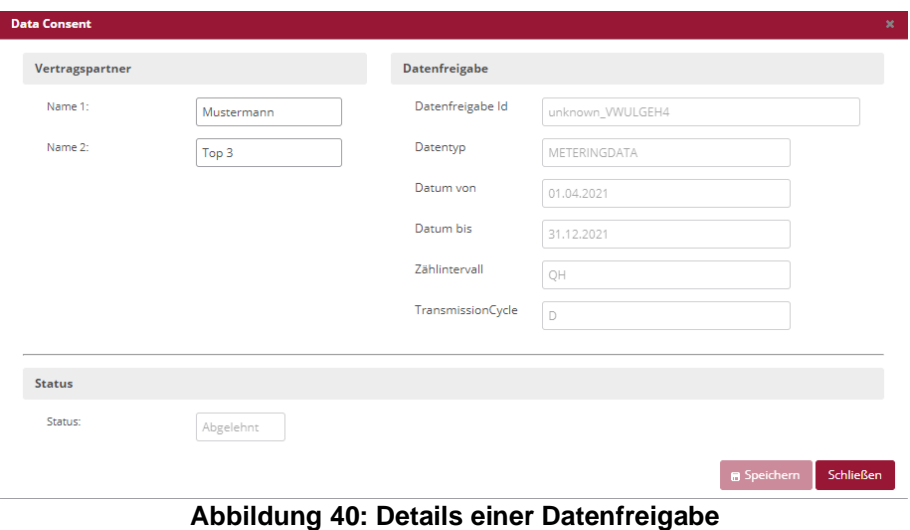

# <span id="page-32-1"></span><span id="page-32-0"></span>**4.12 Zählpunktreports**

Der Bereich "Zählpunktreports" dient zur Einsichtnahme in die Erzeugungs- und Verbrauchsdatensätze, welche laufend vom Netzbetreiber übermittelt werden. In der Maske können für einzelne oder mehrere Zählpunkte Reports, sowohl tabellarisch als auch grafisch, generiert werden. Im oberen Bereich des Fenster werden die einzelnen Zählpunkte aufgelistet, welche für die Erstellung eines aggregierten Reports ausgewählt werden können. Die Zählpunkte können anhand der Felder Zählpunkts-ID, Vertragspartner, Adresse und Energierichtung unterschieden werden. Ein Klick auf das rote Hakerl-Symbol wählt alle vorhandenen Zählpunkt an oder ab. Die Zählpunkte können auch einzeln an/abgewählt werden. Zählpunktreports

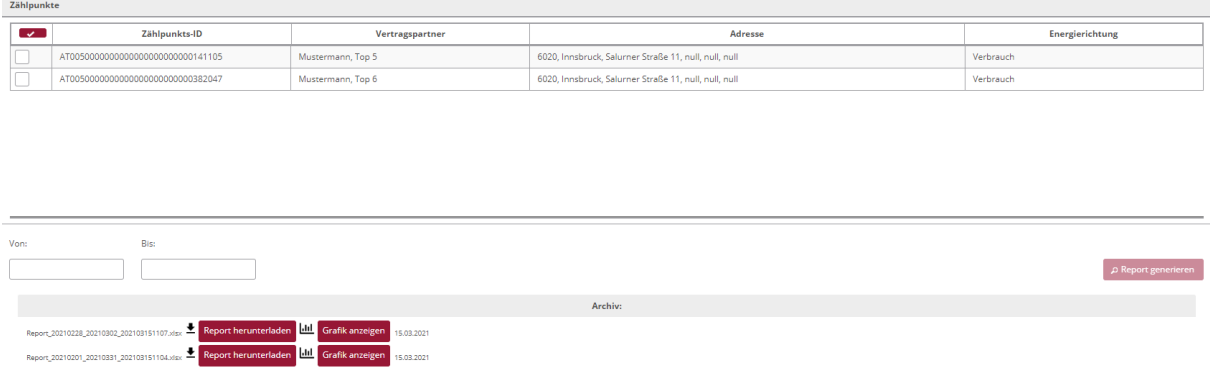

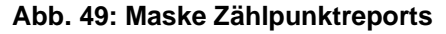

Darunter wird der Zeitbereich "Von"/"Bis" ausgewählt. Mit Klick in ein Feld öffnet sich ein Kalender und es kann ein Datum ausgewählt werden. Manuell muss darauf geachtet werden, dass die Syntax korrekt ist (DD.MM.JJJJ).

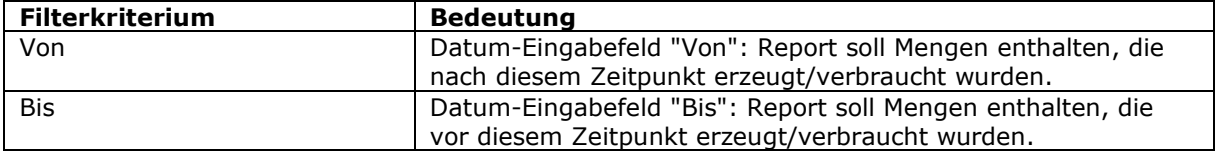

Rechts daneben kann man anschließend den "Report generieren". Mit Klick auf den Button "Report generieren" werden die Erzeugungs- und Verbrauchsdatensätze, welche mittels Prozesses "Versenden der Energiedaten" (CR\_MSG) vom Netzbetreiber übermittelt wurden durchsucht und zusammengefasst. Die Prozesse "Versenden der Energiedaten" (CR\_MSG) können im Bereich Prozessmonitor eingesehen werden (s. Kapitel [5.7\)](#page-56-0).

Hinweise:

- Wenn kein Zählpunkt ausgewählt ist, erscheint der Button ausgegraut und ist nicht klickbar.
- Wird ein Zeitbereich ausgewählt, an dem keine Daten verfügbar sind, erscheint die Meldung "Nicht erfolgreich - Keine Daten verfügbar".
- Sollte ein Zeitbereich ausgewählt werden der länger als ein Jahr ist erscheint die Meldung "Nicht erfolgreich. Die maximale Reportperiode darf ein Jahr nicht überschreiten!"

Wenn Daten vorhanden sind und der Zeitbereich nicht länger als ein Jahr ist, wird der Report erstellt und erscheint nach kurzer Ladezeit als neue zusätzliche Zeile im Bereich Archiv. Die Darstellung erfolgt folgendermaßen:

Dateiname, bestehend aus

- Datum, welches unter "Von" eingetragen wurde
- Datum, welches unter "Bis" eingetragen wurde
- Zeitpunkt der Durchführung des Reports

Beispiel: *Report\_20210322\_20210324\_202103251055.xlsx*

Es ist somit für jeden Benutzer nachvollziehbar, welche Reports zuletzt im EDA Anwenderportal erstellt wurden.

Hinweis:

Sofern noch kein Report durch den Benutzer generiert wurde, wird im Bereich Archiv "Keine Einträge gefunden" angezeigt.

Die generierte Datei kann anschließend mit dem Button "Report herunterladen" heruntergeladen und via Microsoft Excel eingesehen und bearbeitet werden. Die Datei ist im Format .xlsx und beinhaltet folgende Informationen pro Zählpunkt angezeigt:

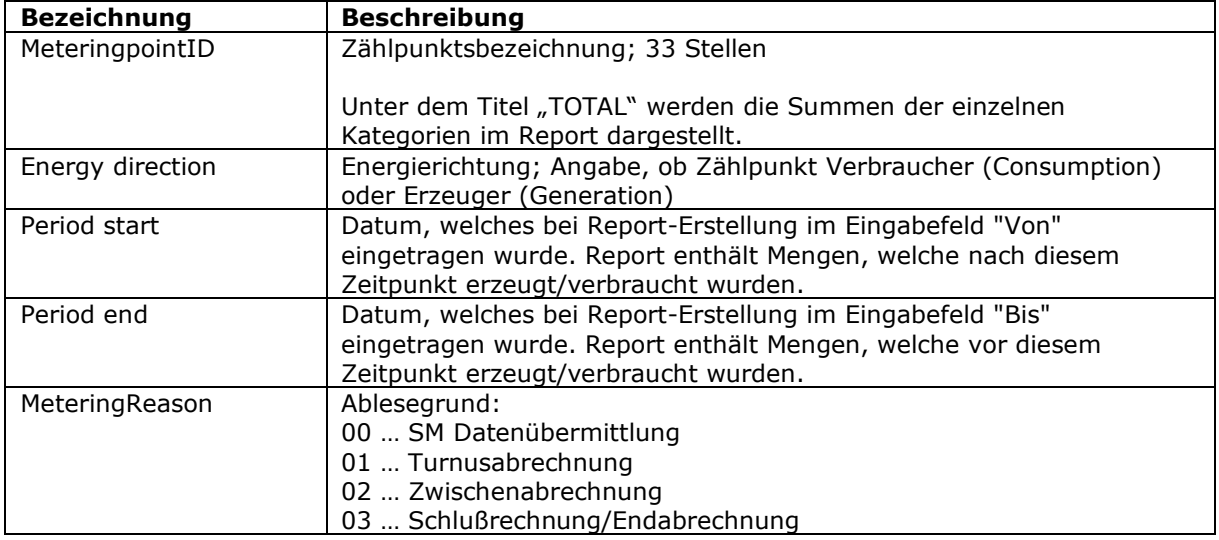

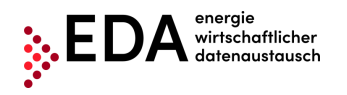

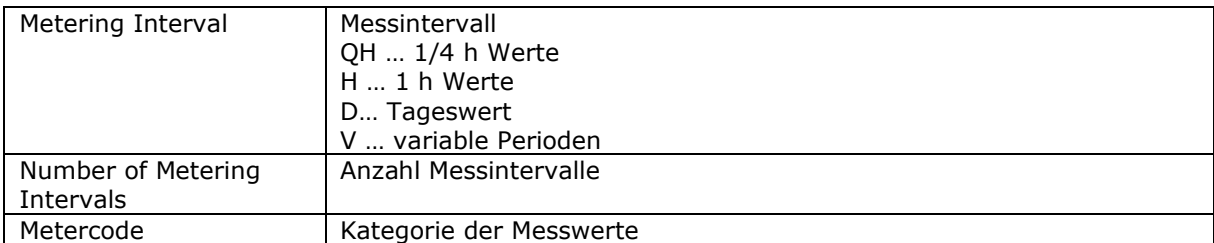

|    | A                                   | B                                                        | c                                                        |
|----|-------------------------------------|----------------------------------------------------------|----------------------------------------------------------|
|    | <b>MeteringpointID</b>              | AT0050000000000000000000000000141105                     | <b>TOTAL</b>                                             |
| 2  | <b>Energy direction</b>             | <b>CONSUMPTION</b>                                       | <b>CONSUMPTION</b>                                       |
| 3  | <b>Period start</b>                 | 01.03.2021 00:00:00                                      | 01.03.2021 00:00:00                                      |
| 4  | <b>Period end</b>                   | 01.03.2021 23:59:00                                      | 01.03.2021 23:59:00                                      |
| 5. | <b>MeteringReason</b>               | SM Datenübermittlung                                     |                                                          |
| 6  | <b>Metering Interval</b>            | QH                                                       | QH                                                       |
| 7  | <b>Number of Metering Intervals</b> | 96                                                       |                                                          |
| 8  | <b>Metercode</b>                    | Gesamtverbrauch Lieferung, Restnetzbezug Lieferung [KWH] | Gesamtverbrauch Lieferung, Restnetzbezug Lieferung [KWH] |
| 9  | 01.03.2021 00:00:00                 | 0,002000                                                 | 0,002000                                                 |
| 10 | 01.03.2021 00:15:00                 | 0,001000                                                 | 0,001000                                                 |
| 11 | 01.03.2021 00:30:00                 | 0,002000                                                 | 0,002000                                                 |
| 12 | 01.03.2021 00:45:00                 | 0,001000                                                 | 0,001000                                                 |
| 13 | 01.03.2021 01:00:00                 | 0,001000                                                 | 0,001000                                                 |
| 14 | 01.03.2021 01:15:00                 | 0.002000                                                 | 0,002000                                                 |
| 15 | 01.03.2021 01:30:00                 | 0,001000                                                 | 0,001000                                                 |
| 16 | 01.03.2021 01:45:00                 | 0,002000                                                 | 0,002000                                                 |
| 17 | 01.03.2021 02:00:00                 | 0,001000                                                 | 0,001000                                                 |
| 18 | 01.03.2021 02:15:00                 | 0,001000                                                 | 0,001000                                                 |
| 19 | 01.03.2021 02:30:00                 | 0,002000                                                 | 0,002000                                                 |
|    |                                     |                                                          |                                                          |

**Abbildung 41: Zählpunktreport**

<span id="page-34-0"></span>Die Zählpunktreports können durch Klick auf den Button "Grafik anzeigen" aber auch grafisch angezeigt werden [\(Abbildung 42\)](#page-34-1). Es öffnet sich der Bereich Verbrauchsdatenvisualisierung.

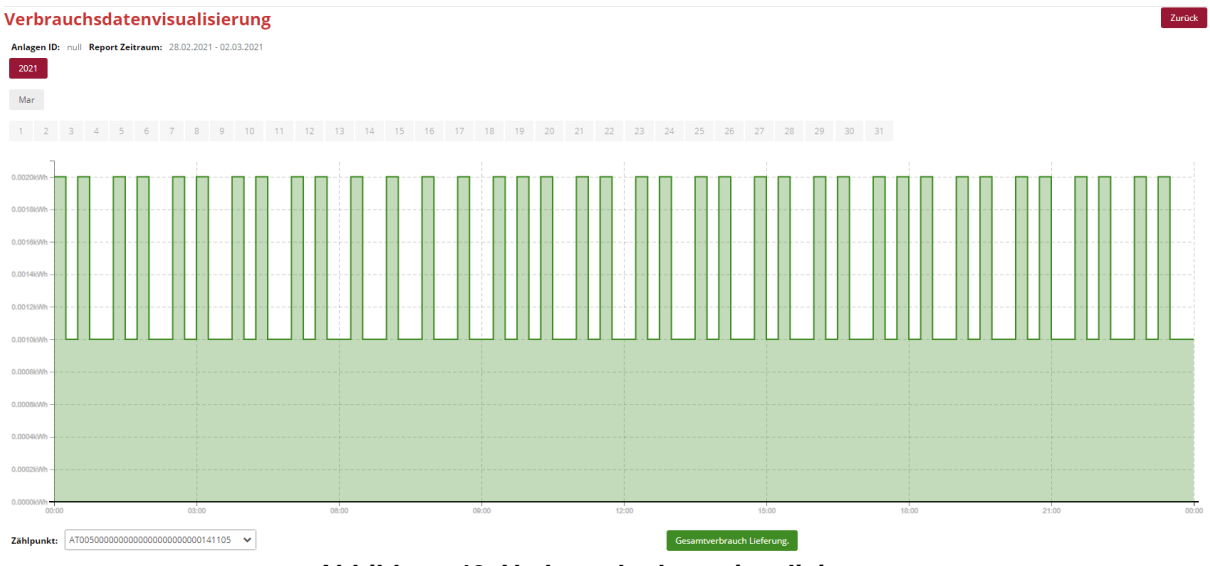

**Abbildung 42: Verbrauchsdatenvisualisierung**

<span id="page-34-1"></span>Im Bereich Verbrauchsdatenvisualisierung wird auf Basis des generierten Reports ein Balkendiagramm der Erzeugungs- und Verbrauchswerte dargestellt. Für dieses Balkendiagramm können Filterkriterien gesetzt werden, um die Anzeige der generierten Verbrauchsdaten einzuschränken bzw. zu erweitern. Die Kriterien betreffen den dargestellten Zeitraum:

- Jahr (z.B. 2020)
- Monat (z.B. Februar)
- Tag (z.B. 10)

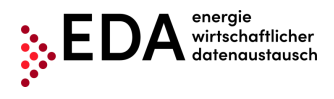

Im Drop-Down-Feld "Zählpunkt" ist standardmäßig "TOTAL" ausgewählt. Somit werden die Summen aller Zählpunkte im Diagramm dargestellt. Neben "TOTAL" können in dem Feld die einzelnen Zählpunkte ausgewählt werden.

Die Kategorien können anhand der Buttons im unteren Bereich einzeln eingeblendet bzw. ausgeblendet werden.

Um in den Bereich Zählpunktreports zurückzukehren, wählt man den Button "Zurück" (in der Maske rechts oben).

# <span id="page-35-0"></span>**4.13 Vollständigkeitsreport**

<span id="page-35-1"></span>Diese Beschreibung wird ergänzt, wenn die Funktion im EDA-Portal verfügbar ist.

# **4.14News**

Der Benutzer hat die Möglichkeit die aktuellen Neuigkeiten rund um das EDA Anwenderportal (z.B. Bekanntgabe von Wartungsfenstern, Änderungen der technischen Dokumentation, ...), welche den jeweiligen Mandanten betreffen, einzusehen. Die Beiträge werden chronologisch mit dem jeweiligen Zeitpunkt der Veröffentlichung dargestellt.

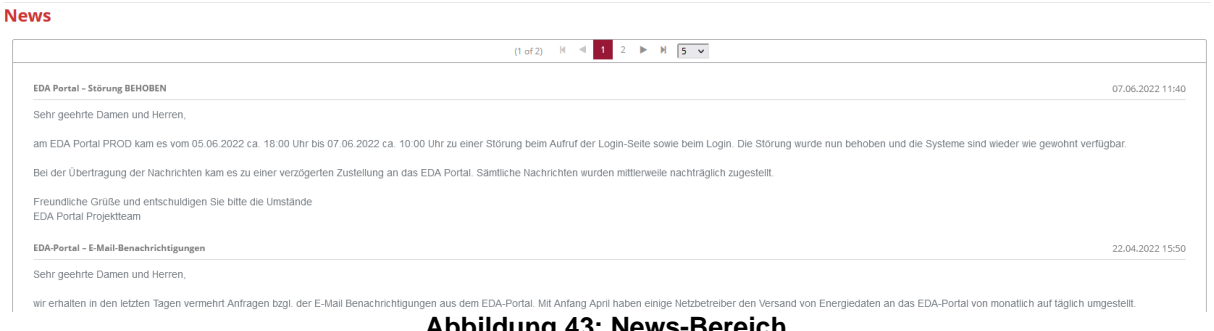

**Abbildung 43: News-Bereich**

<span id="page-35-2"></span>Es kann auch eine Benachrichtigung für das Erhalten von neuen Nachrichten auf eine E-Mail-Adresse im Menüpunkt Einstellungen > News-Benachrichtigungen vorgenommen werden.

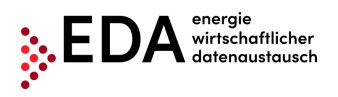

# <span id="page-36-0"></span>**5 Durchführung von Prozessen**

# <span id="page-36-1"></span>**5.1 Einleitung**

Im EDA Anwenderportal ist es möglich die folgenden Prozesse auszuführen:

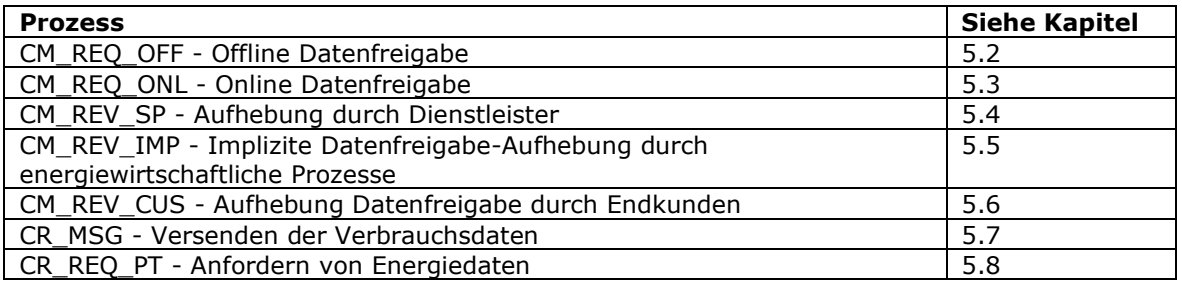

In [Abbildung 44](#page-36-2) ist ein Überblick über den Ablauf der Prozesse, welche durch den Energiedienstleister im EDA Anwenderportal (Prozessmonitor) gestartet werden können, dargestellt.

Die Prozesse Verbrauchsdaten (CR\_MSG), Aufhebung Datenfreigabe durch Endkunden (CM\_REV\_CUS) und Implizite Datenfreigabe-Aufhebung durch energiewirtschaftliche Prozesse (CM\_REV\_IMP) können nur durch den jeweiligen Netzbetreiber gestartet und an den an berechtigten Energiedienstleister übermittelt werden. Diese Übermittlungen werden im EDA Anwenderportal (Prozessmonitor) empfangen und verarbeitet.

### CCM Prozesse - Start durch Energiedienstleister

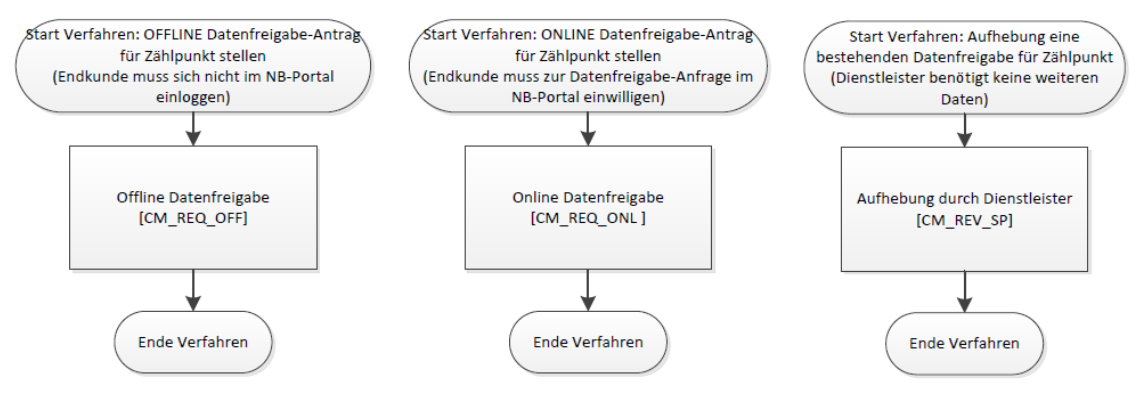

**Abbildung 44: Überblick Abfolge Prozesse**

<span id="page-36-2"></span>Der Ablauf der Prozesse bzgl. Customer Consent Management für die "Energiedienstleister" (ED) ist im Folgenden kurz zusammengefasst:

#### • **Offline Datenfreigabe:**

Netzbetreiber übermittelt Freigabecode (QR-Code) an Kunden. Dieser leitet den Code an den ED. Der ED schickt diesen Code über das EDA-Anwenderportal an den Netzbetreiber (NB). Der Kunde bekommt eine Benachrichtigung vom NB und kann binnen 14 Tagen widersprechen. Widerspricht Kunde nicht wird die Datenfreigabe aktiv und der NB übermittelt die entsprechenden Daten an das EDA-Anwenderportal.

• **Online Datenfreigabe:**

Der Dienstleister erstellt im EDA-Anwenderportal eine Anfrage an den NB. Dieser informiert den Kunden. Der Kunde hat 14 Tage Zeit dem Freigabeantrag am Kundenportal des NB zuzustimmen. Erfolgt die Zustimmung, übermittelt der NB die beantragten Daten an das EDA-Anwenderportal.

#### • **Aufhebung Datenfreigabe durch Endkunden:**

Der Kunde kann eine bestehende Freigabe am Kundenportal des NB widerrufen. Diese Info

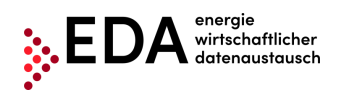

wird an den ED über das EDA-Anwenderportal übermittelt. Der NB stellt die Übermittlung der Daten an das EDA-Anwenderportal ein.

- **Implizite Datenfreigabe-Aufhebung durch energiewirtschaftliche Prozesse:** Sofern ein Zählpunkt, für den eine Datenfreigabe besteht, abgemeldet wird, übermittelt der NB eine entsprechende Information an den ED über das EDA-Anwenderportal und der NB stellt die Übermittlung der Daten an das EDA-Anwenderportal ein.
- **Aufhebung durch Energiedienstleister:** Ein Dienstleister kann proaktiv eine erhaltene Datenfreigabe zurücklegen. Dabei übermittelt er über das EDA-Anwenderportal eine entsprechende Information an den NB. Dieser informiert den Kunden und stellt die Übermittlung der Daten an das EDA-Anwenderportal ein.
- **Versenden der Verbrauchsdaten:** Übermittlung der Erzeugungs- und Verbrauchsdaten eine Kundenzählpunkts vom NB an den ED.
- **Anfordern von Energiedaten:** Dieser Prozess dient der Anforderung von Energiedaten (Erzeugungs- und Verbrauchsdaten) eines Zählpunktes beim Netzbetreiber

# <span id="page-38-0"></span>**5.2 CM\_REQ\_OFF - Offline Datenfreigabe**

Der Prozess "Offline Datenfreigabe", abgekürzt CM\_REQ\_OFF, dient der Übertragung der Bestätigung einer Einwilligung zur Bereitstellung von kundenbezogenen Daten an den Netzbetreiber, ohne dass sich der Endkunde im Netzbetreiber Portal einloggen muss.

Im Prozess gibt es zwei Akteure. Den Energiedienstleister und den Netzbetreiber.

Der Netzbetreiber kann nach positiver Durchführung der Offline Datenfreigabe die Übermittlung der angefragten Daten an den Dienstleister vornehmen (mittels Prozess CR\_MSG).

# <span id="page-38-1"></span>**5.2.1 Offline Datenfreigabe übermitteln**

Der Prozess Offline Datenfreigabe wird vom Energiedienstleister im EDA Anwenderportal initiiert. Dafür hat der Energiedienstleister zumindest folgende Daten an den Netzbetreiber zu übermitteln:

- Zählpunkt des Kunden (33 Zeichen)
- Datenfreigabe Id (= ConsentId; max. 35 Zeichen)
- Empfänger (AT-Nummer [AT000000-AT999999])
- Datentyp (in der aktuellen Software-Version kann ausschließlich "Energiemengen" gewählt werden)
- Datum von (Datum, ab dem mit dem Kunden eine Vereinbarung über die Übermittlung von Energiemengen abgeschlossen wurde)
- **Messintervall**
- Versendezyklus

Die Erstellung der Datenfreigabe Id (ConsentId) erfolgt gesondert durch den Netzbetreiber und wird dem Kunden zur Verfügung gestellt (in Form eines QR-Codes). Vor dem Start des Prozesses Offline Registrierung im EDA Anwenderportal muss dieser QR-Code daher vom Kunden an den Energiedienstleister weitergegeben werden. Die Datenfreigabe Id (in Form eines QR-Codes), welche dem Kunden zur Verfügung gestellt wurde, muss im Prozess Offline Datenfreigabe angegeben werden. Nur damit ist eine Verknüpfung der Anfrage zu einem Zählpunkt im System des Netzbetreibers möglich.

#### **Voraussetzungen**:

Zählpunkt und Datenfreigabe Id (ConsentId) in Form eines QR-Codes ist vorhanden.

**Schritt für Schritt**: Um eine Offline Datenfreigabe zu starten, sind die folgenden Schritte von einem angemeldeten Benutzer durchzuführen.

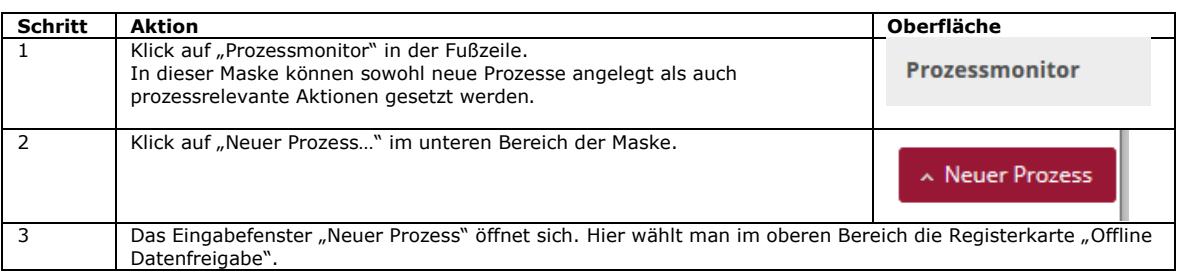

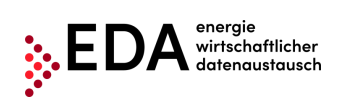

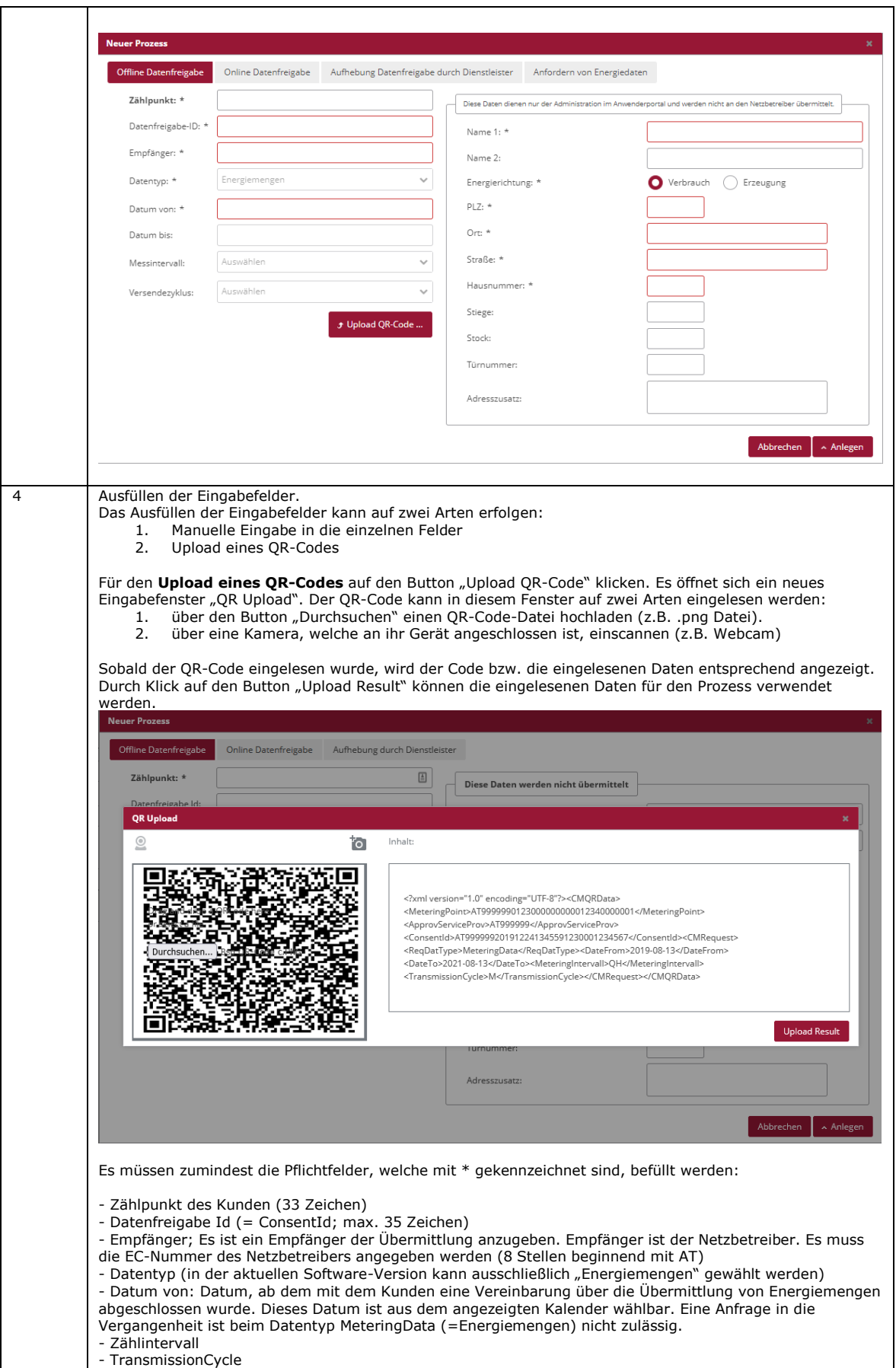

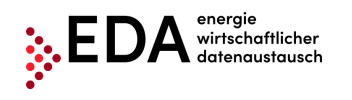

Tel: +43 1 9092829 433 E-Mail: kundenservice@eda-portal.at Web: www.eda.at/anwenderportal.html

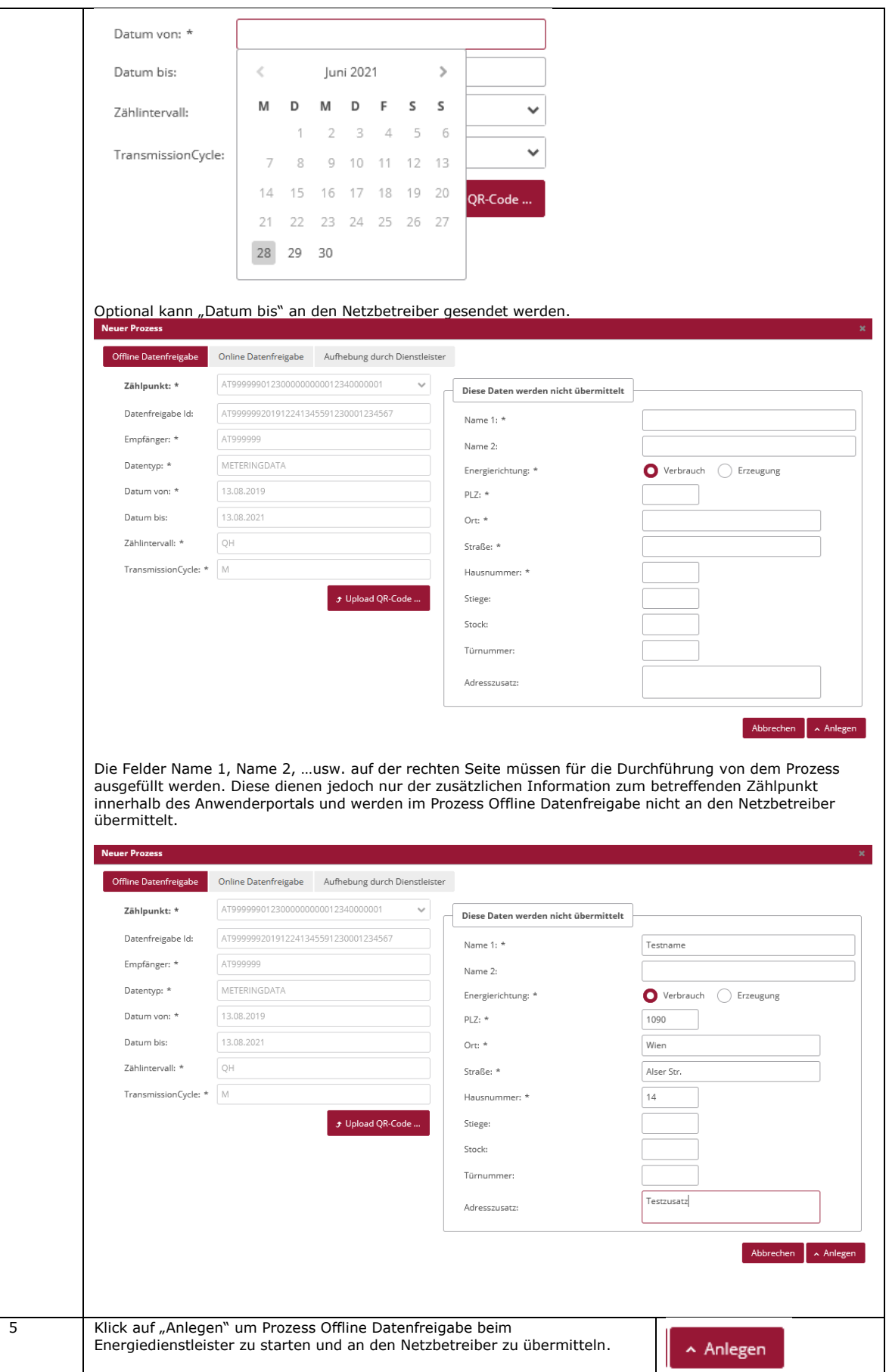

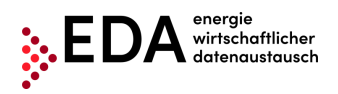

Tel: +43 1 9092829 433<br>E-Mail: kundenservice@eda E-Mail: kundenservice@eda-portal.at<br>Web: www.eda.at/anwenderportal.h Web: www.eda.at/anwenderportal.html

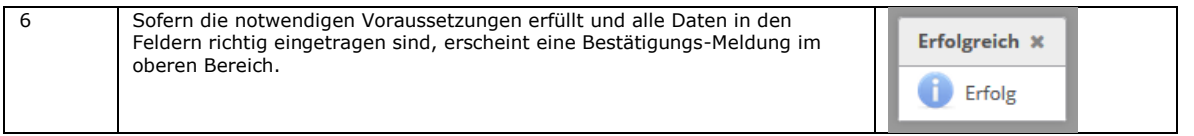

**Darstellung im Prozessmonitor**: Der gestartete Prozess Offline Datenfreigabe (ANFORDERUNG\_CCMF) wird im Prozessmonitor folgendermaßen angezeigt:

- Status: **Auf Antwort warten** Solange die Bearbeitungsfrist nicht verstrichen ist, kann der Empfänger der Offline Datenfreigabe einen Fehler oder einen Antwortdatensatz zurückmelden. Der Prozess wartet auf eine Antwort vom Empfänger.
- Änderungsdatum: Dieses Datum gibt an, wann die letzte Aktion im Prozess stattgefunden hat (z.B. Start des Prozesses, Bestätigung…etc.). Dieses Datum kann auch als Filterkriterium verwendet werden.
- Prozessdatum: Dieses Datum entspricht dem Datum, welches beim Anlegen des Prozesses aus dem angezeigten Kalender gewählt wurde.

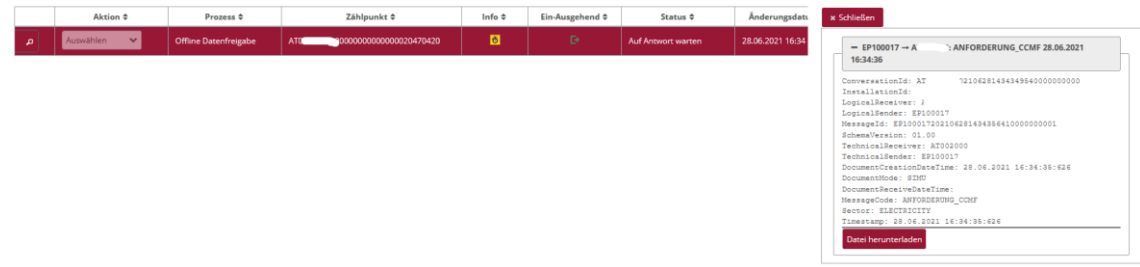

### <span id="page-41-0"></span>**5.2.2 Offline Datenfreigabe - Antwort einsehen**

Der Netzbetreiber prüft automatisch, ob die Anfrage (sogenannte "ConsentRequest") gültig ist (Zählpunkt in seinen Stammdaten vorhanden? Zählpunkt zum angefragten Datum aktiv? Angegebene Datenfreigabe Id bekannt?

Im Fall einer negativen Prüfung wird automatisch eine Fehlermeldung (ABLEHNUNG\_CCMF) mit entsprechendem Text an den Energiedienstleister gesendet (z.B. Zählpunkt nicht gefunden).

Sofern die Prüfung beim Netzbetreiber erfolgreich ist, sendet dieser dem Energiedienstleister eine positive Bestätigung (ANTWORT\_CCMF). Gleichzeitig erhält der betroffene Kunde vom Netzbetreiber einen Hinweis zu dieser Anfrage (über den beim Netzbetreiber hinterlegten Kommunikationskanal). Der Netzbetreiber wartet danach 5 Tage, ob der Kunde einen Widerspruch zur Anfrage vom Energiedienstleister beim Netzbetreiber einbringt.

Sofern der Kunde per Telefon/E-Mail die Datenfreigabe widerruft, wird vom Netzbetreiber eine Fehlermeldung (ABLEHNUNG\_CCMF) mit entsprechendem Text an den Energiedienstleister gesendet (z.B. Kunde hat Datenfreigabe abgelehnt).

Erfolgt kein Widerruf durch den Kunden, wird vom Netzbetreiber eine positive Bestätigung (ZUSTIMMUNG\_CCMF) gesendet.

#### **Voraussetzungen**:

Prozess Offline Datenfreigabe wurde vom Netzbetreiber geprüft und beantwortet.

**Schritt für Schritt**: Um eine beantwortete Offline Datenfreigabe einzusehen, sind die folgenden Schritte von einem angemeldeten Benutzer durchzuführen.

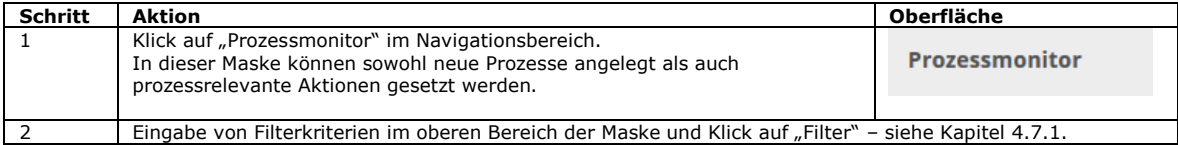

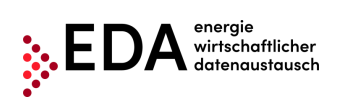

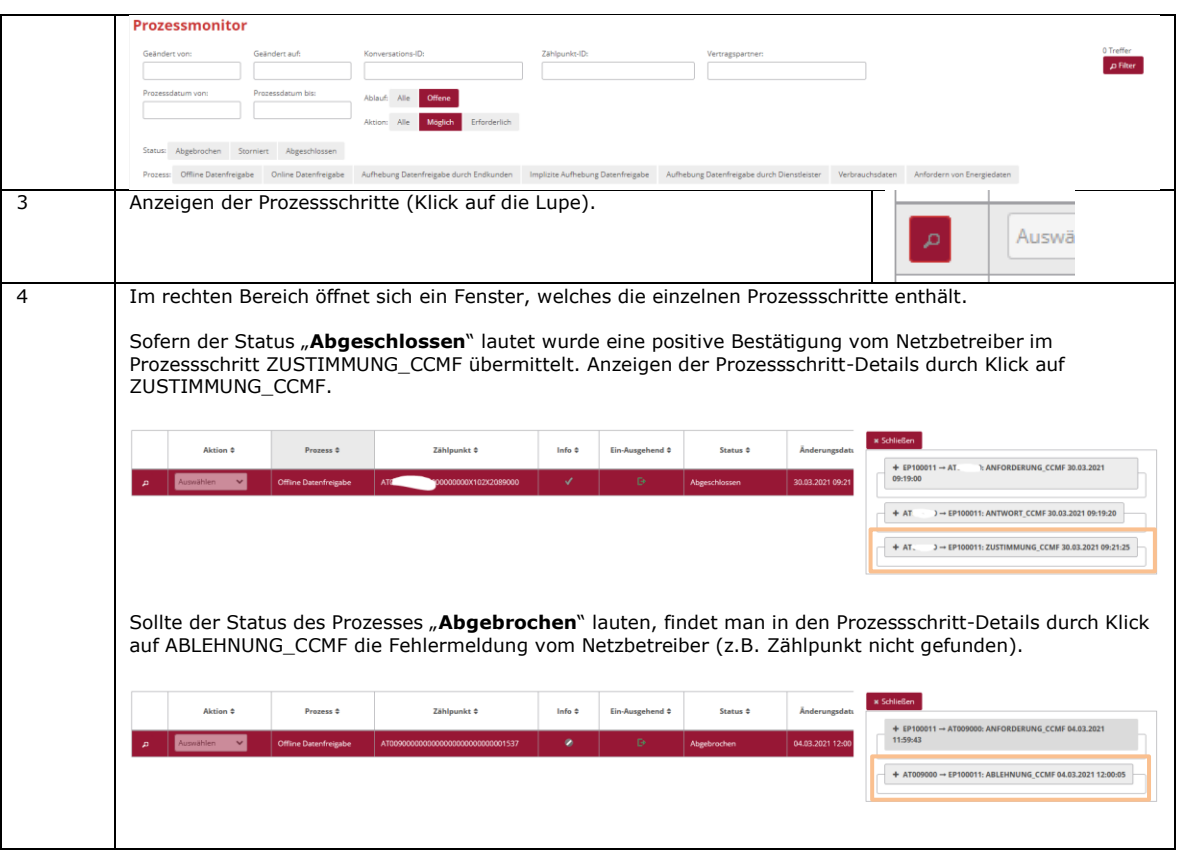

# <span id="page-43-0"></span>**5.3 CM\_REQ\_ONL - Consent Management - Online Datenfreigabe**

Der Prozess CM\_REQ\_ONL - Consent Management - Online Datenfreigabe, abgekürzt CM\_REQ\_ONL, dient der Übertragung der Bestätigung einer Einwilligung zur Bereitstellung von kundenbezogenen Daten an den Netzbetreiber.

Im Prozess gibt es zwei Akteure. Den Energiedienstleister und den Netzbetreiber.

Der Netzbetreiber kann nach positiver Durchführung der Online Datenfreigabe die Übermittlung der angefragten Daten an den Dienstleister vornehmen (mittels Prozess CR\_MSG).

# <span id="page-43-1"></span>**5.3.1 Online Datenfreigabe übermitteln**

Der Prozess Online Datenfreigabe wird vom Energiedienstleister im EDA Anwenderportal initiiert. Dafür hat der Energiedienstleister zumindest folgende Daten an den Netzbetreiber zu übermitteln:

- Empfänger (AT-Nummer [AT000000-AT999999])
- Datentyp (in der aktuellen Software-Version kann ausschließlich "Energiemengen" gewählt werden)
- Datum von (Datum, ab dem mit dem Kunden eine Vereinbarung über die Übermittlung von Energiemengen abgeschlossen wurde)
- **Messintervall**
- Versendezyklus

Optional kann "Datum bis" an den Netzbetreiber gesendet werden.

#### **Voraussetzungen**:

Der Zählpunkt wurde zuvor im Bereich Zählpunktdaten angelegt (per Stammdaten Import – siehe Kapitel [4.5\)](#page-13-0).

**Schritt für Schritt**: Um eine Online Datenfreigabe zu starten, sind die folgenden Schritte von einem angemeldeten Benutzer durchzuführen.

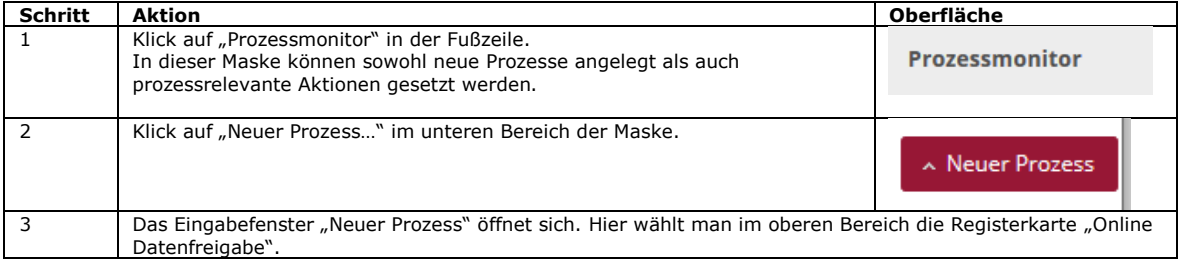

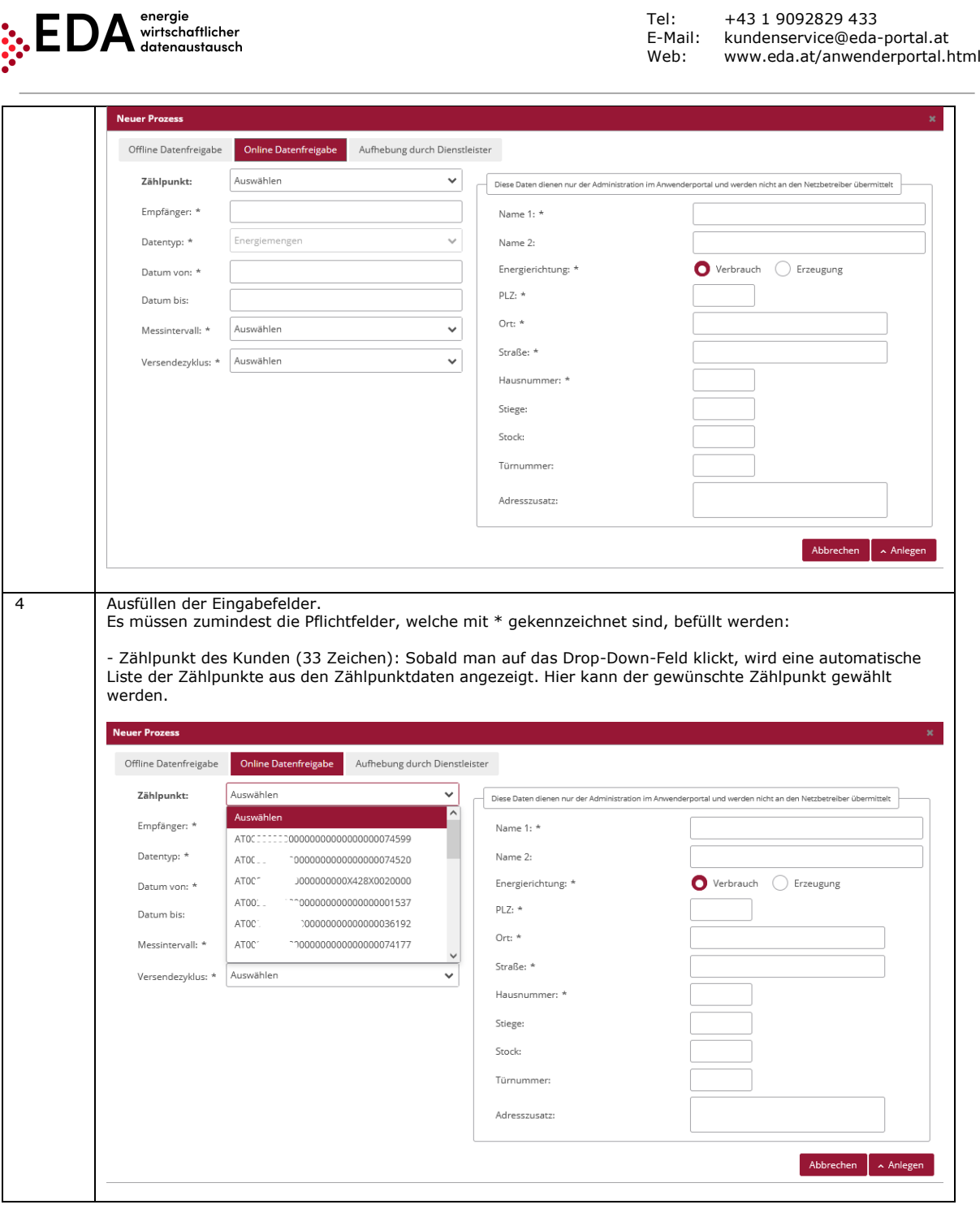

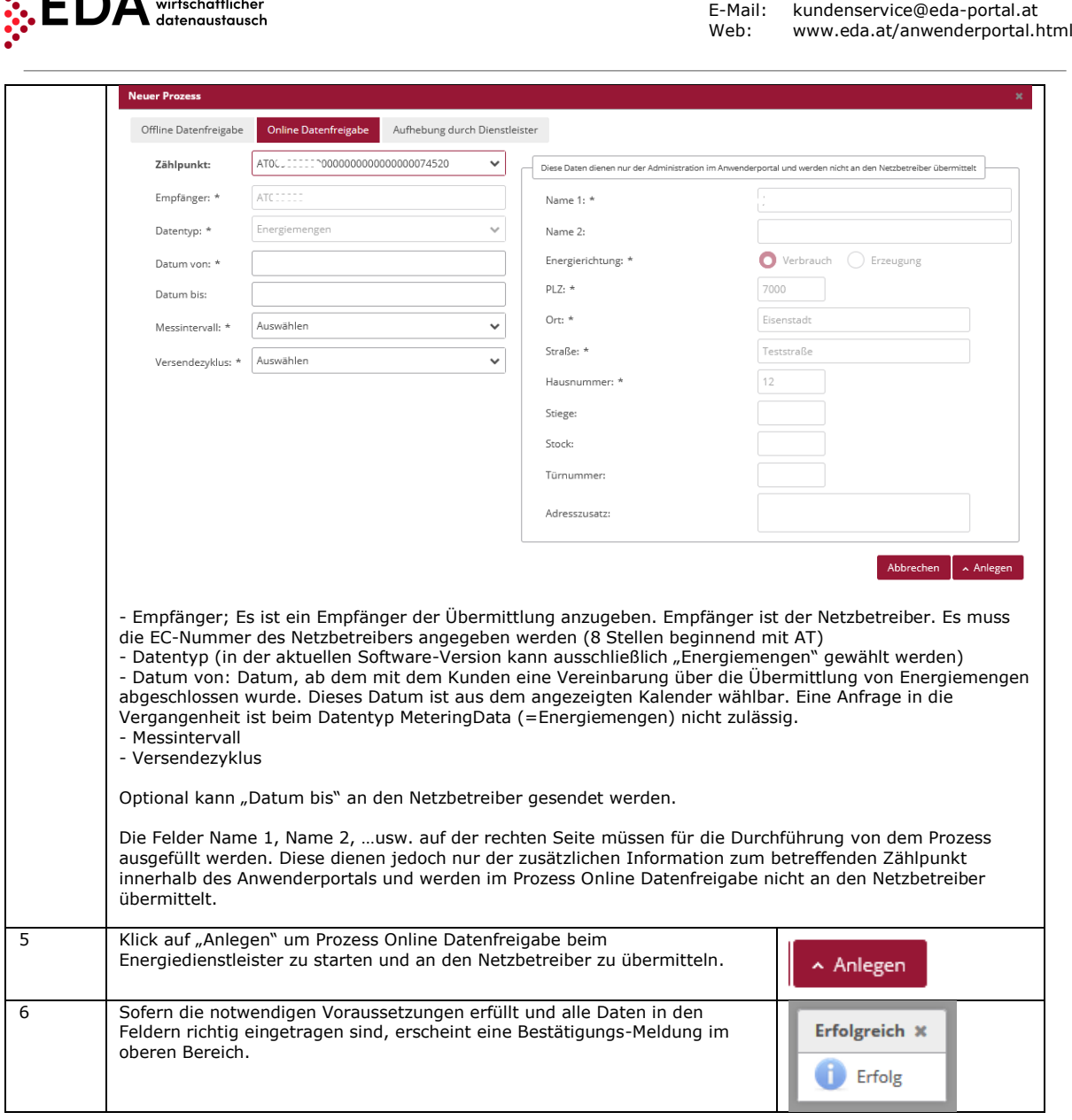

Tel: +43 1 9092829 433

**Darstellung im Prozessmonitor**: Der gestartete Prozess Online Datenfreigabe (ANFORDERUNG\_CCMO) wird im Prozessmonitor folgendermaßen angezeigt:

- Status: **Auf Antwort warten** Solange die Bearbeitungsfrist nicht verstrichen ist, kann der Empfänger des Prozess Online Datenfreigabe einen Fehler oder einen Antwortdatensatz zurückmelden. Der Prozess wartet auf eine Antwort vom Empfänger.
- Änderungsdatum: Dieses Datum gibt an, wann die letzte Aktion im Prozess stattgefunden hat (z.B. Start des Prozesses, Bestätigung…etc.). Dieses Datum kann auch als Filterkriterium verwendet werden.
- Prozessdatum: Dieses Datum entspricht dem Datum, welches beim Anlegen des Prozesses aus dem angezeigten Kalender gewählt wurde.

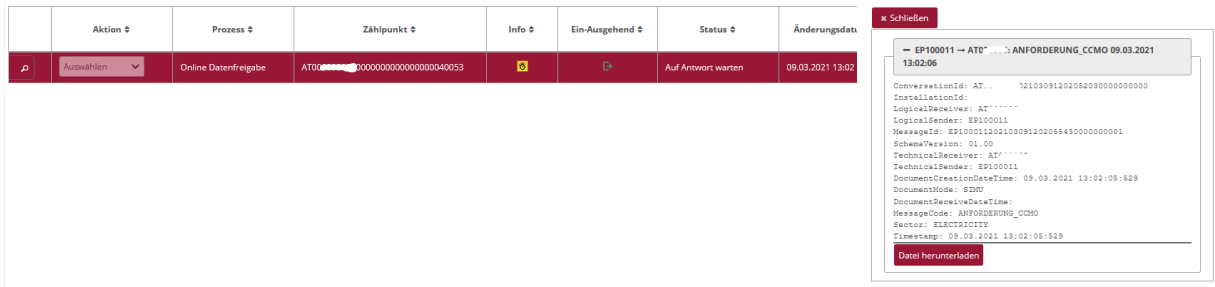

**EDA Anwenderportal**

 $\blacksquare \blacksquare \blacksquare$  A energie

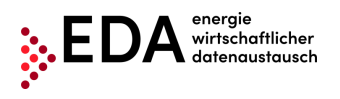

# <span id="page-46-0"></span>**5.3.2 Online Datenfreigabe - Antwort einsehen**

Der Netzbetreiber prüft automatisch, ob die Anfrage (sogenannte "ConsentRequest") gültig ist (Zählpunkt in seinen Stammdaten vorhanden? Zählpunkt zum angefragten Datum aktiv? Angegebene Datenfreigabe Id bekannt?).

Im Fall einer negativen Prüfung wird automatisch eine Fehlermeldung (ABLEHNUNG\_CCMO) mit entsprechendem Text an den Energiedienstleister gesendet (z.B. Zählpunkt nicht gefunden).

Sofern die Prüfung beim Netzbetreiber erfolgreich ist, sendet dieser dem Energiedienstleister eine positive Bestätigung (ANTWORT\_CCMO).

Der Dienstleister teilt dem Endkunden außerhalb der EDA Infrastruktur seine Anfrage-ID (ConsentRequestID) mit, damit der Endkunde diese in seinem Netzbetreiber Portal eingeben kann. Gleichzeitig wird dem Kunden vom Netzbetreiber die Möglichkeit gegeben, seine vom Dienstleister erhaltene Anfrage-ID im Kundenportal des Netzbetreibers einzugeben bzw. die Datenfreigabe mittels Zählpunkt auszuwählen (aufgrund des Zählpunkts kann der Kunde direkt adressiert werden und im Netzbetreiber Portal können ihm seine offenen Datenfreigabe-Anfragen angezeigt werden).

Der Netzbetreiber wartet danach 10 Arbeitstage, ob der Kunde die Anfrage vom Energiedienstleister widerruft oder zustimmt.

Sofern der Kunde die Datenfreigabe widerruft, wird vom Netzbetreiber eine Fehlermeldung (ABLEHNUNG\_CCMO) mit entsprechendem Text an den Energiedienstleister gesendet (z.B. Kunde hat Datenfreigabe abgelehnt). Erfolgt kein Widerruf durch den Kunden, wird vom Netzbetreiber eine positive Bestätigung (ZUSTIMMUNG\_CCMO) gesendet.

#### **Voraussetzungen**:

Prozess Online Datenfreigabe wurde vom Netzbetreiber geprüft und beantwortet.

**Schritt für Schritt**: Um eine beantwortete Online Datenfreigabe einzusehen, sind die folgenden Schritte von einem angemeldeten Benutzer durchzuführen.

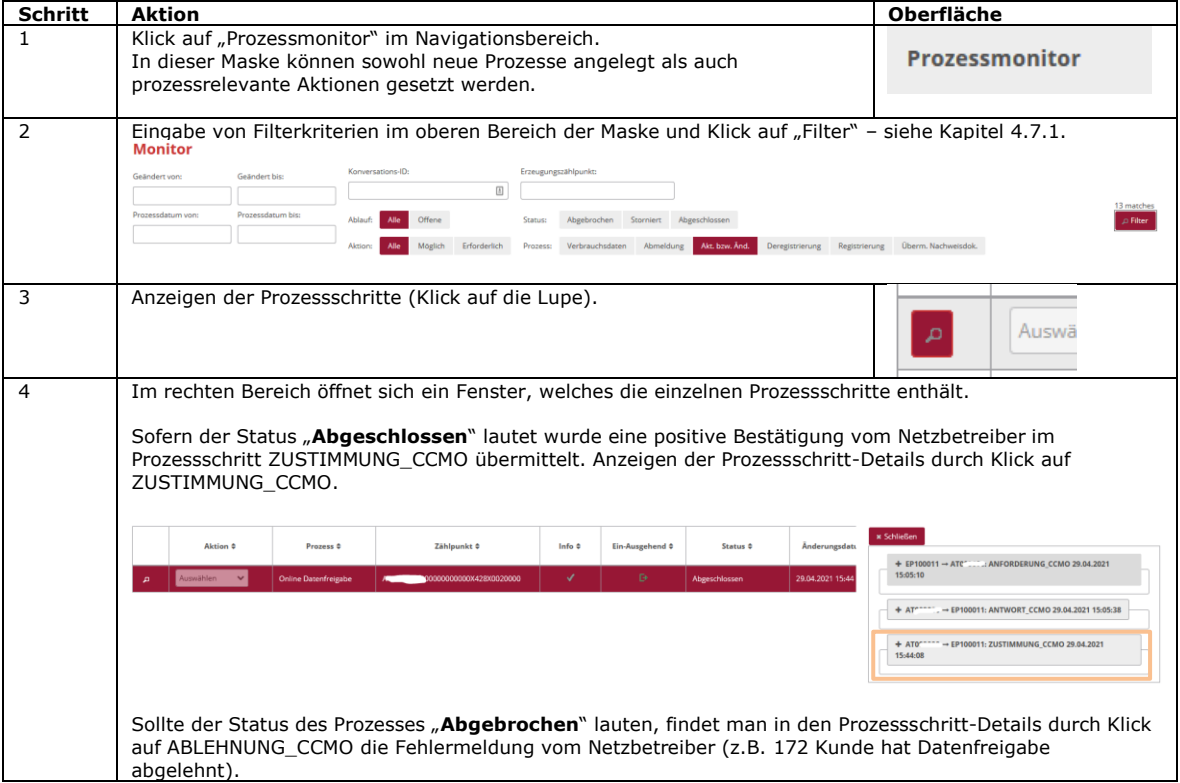

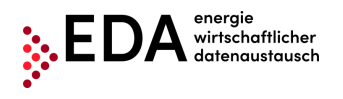

Tel: +43 1 9092829 433 E-Mail: kundenservice@eda-portal.at Web: www.eda.at/anwenderportal.html

 $\overline{\phantom{0}}$ 

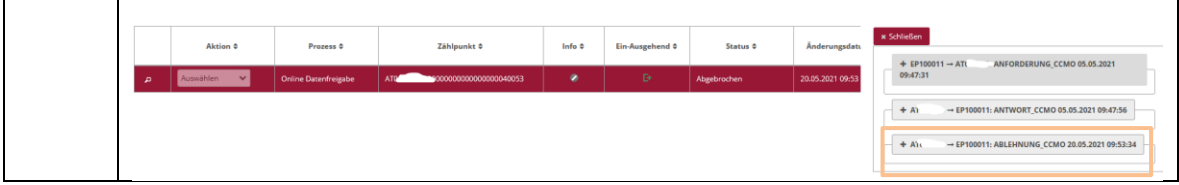

# <span id="page-48-0"></span>**5.4 CM\_REV\_SP - Aufhebung durch Dienstleister**

Die Aufhebung durch Dienstleister, abgekürzt CM\_REV\_SP, dient der Beendigung der Datenlieferungen zu einem Zählpunkt durch den Energiedienstleister (z.B. wegen Kündigung des Vertrags zwischen Kunde und Dienstleister).

Im Prozess gibt es zwei Akteure. Den Energiedienstleister und den Netzbetreiber.

Der Energiedienstleister ist der Initiator der Aufhebung und übermittelt dem Netzbetreiber die Information, dass ab Prozessdatum eine Dienstleistung für den Kunden (Zählpunkt) beendet wird.

# <span id="page-48-1"></span>**5.4.1 Aufhebung durch Dienstleister übermitteln**

Der Prozess wird vom Energiedienstleister initiiert. Dafür hat der Energiedienstleister zumindest folgende Daten an den Netzbetreiber zu übermitteln:

- Zählpunkt des Kunden (33 Zeichen)
- Datum, ab mit dem der Kunde die Datenfreigabe entzieht
- Datenfreigabe Id (= ConsentId; max. 35 Zeichen)

Optional kann Grund der Beendigung an den Netzbetreiber gesendet werden.

#### **Voraussetzungen**:

Zählpunkt wurde zuvor im Bereich Zählpunktdatenangelegt (per Stammdaten Import – siehe Kapitel [4.5\)](#page-13-0).

Der Zählpunkt wurde durch Prozess Offline Datenfreigabe oder Online Datenfreigabe an den betreffenden Netzbetreiber übermittelt und die Datenfreigabe vom Netzbetreiber positiv bestätigt (Zählpunkt steht unter Zählpunktdaten im Status "Zugestimmt").

**Schritt für Schritt**: Um eine Aufhebung durch Dienstleister zu starten, sind die folgenden Schritte von einem angemeldeten Benutzer durchzuführen.

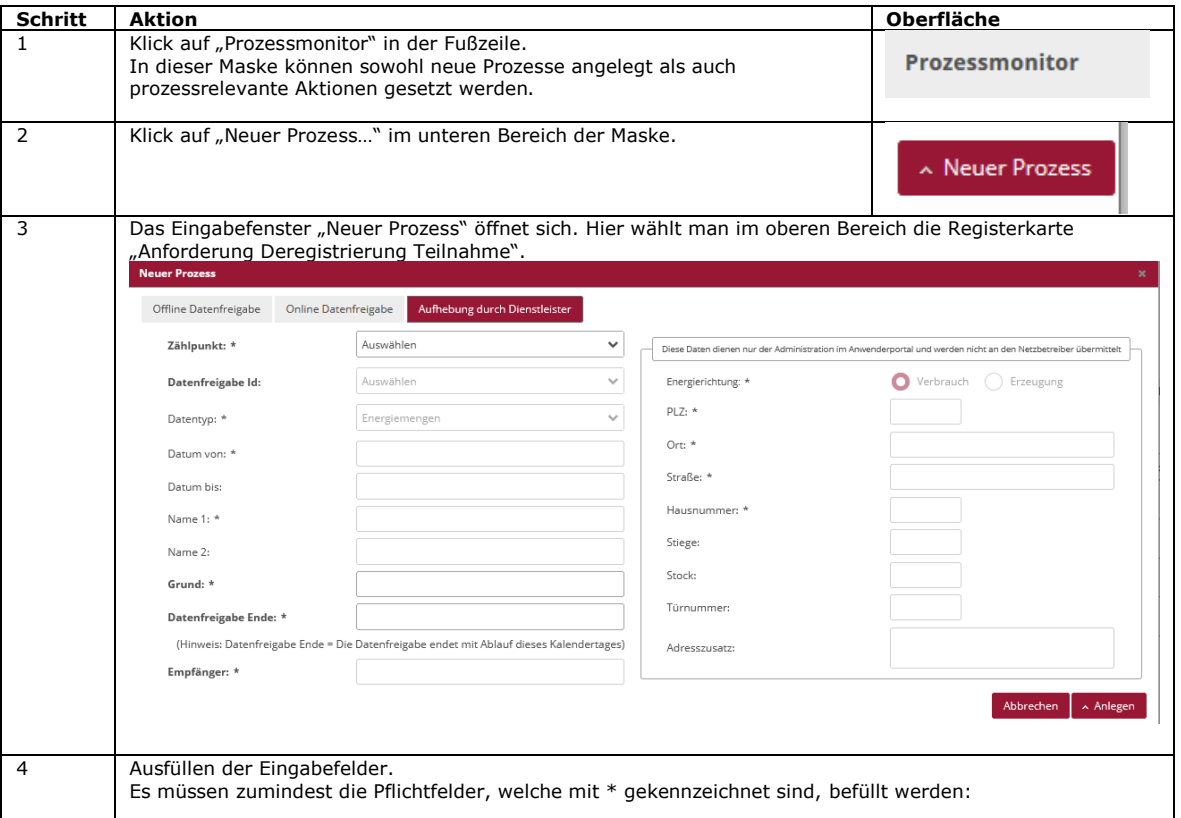

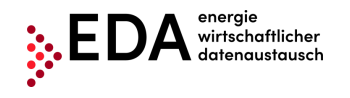

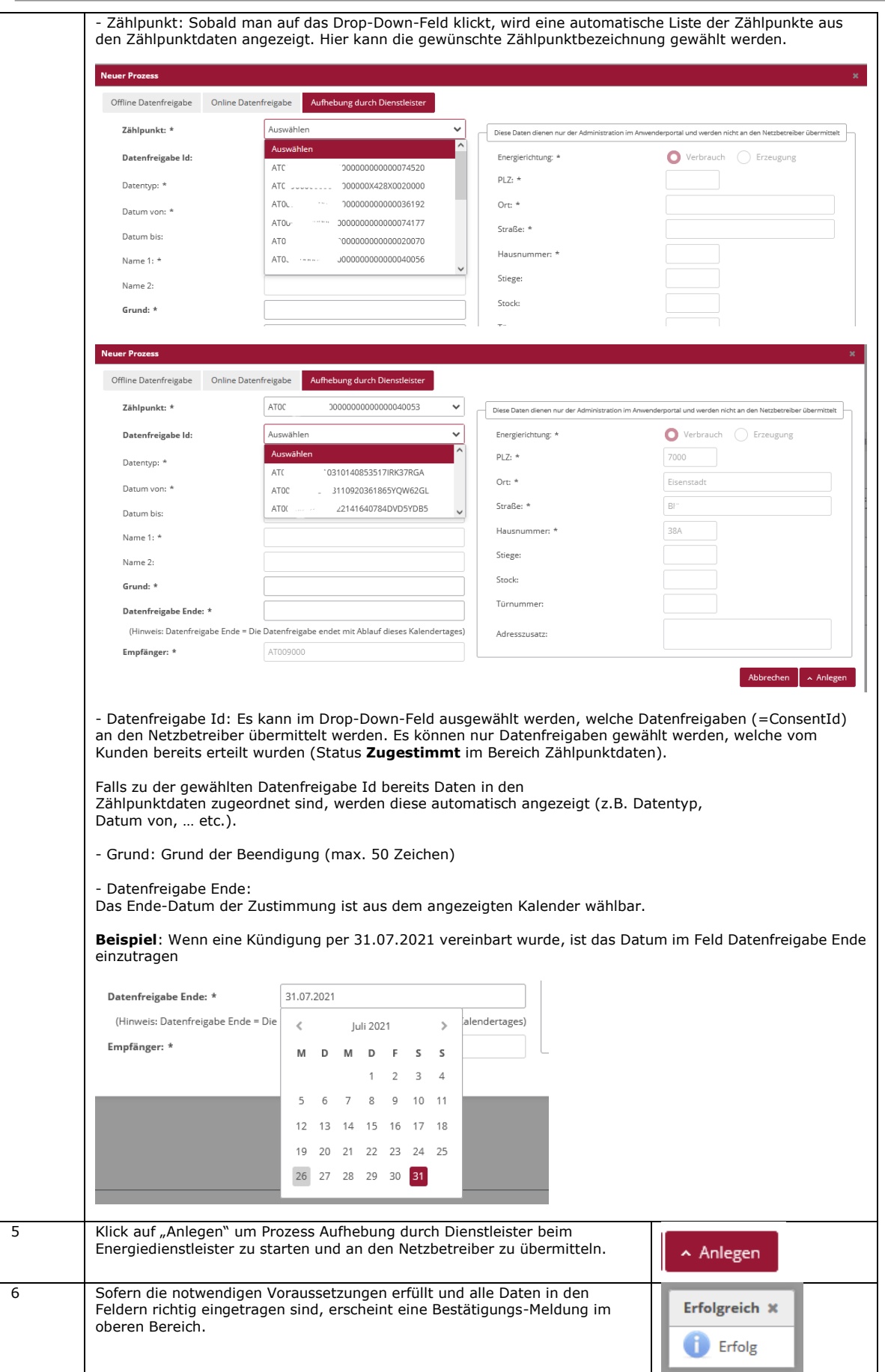

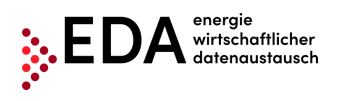

**Darstellung im Prozessmonitor**: Der gestartete Prozess Aufhebung durch Dienstleister wird im Prozessmonitor folgendermaßen angezeigt:

- Status: **Auf Antwort warten** Solange die Bearbeitungsfrist nicht verstrichen ist, kann der Empfänger der Aufhebung einen Fehler oder einen Antwortdatensatz zurückmelden. Der Prozess wartet auf eine Antwort vom Empfänger.
- Änderungsdatum: Dieses Datum gibt an, wann die letzte Aktion im Prozess stattgefunden hat (z.B. Start des Prozesses, Bestätigung…etc.). Dieses Datum kann auch als Filterkriterium verwendet werden.
- Prozessdatum: Dieses Datum entspricht dem Datum, welches beim Anlegen des Prozesses aus dem angezeigten Kalender gewählt wurde.

#### Prozessmonitor

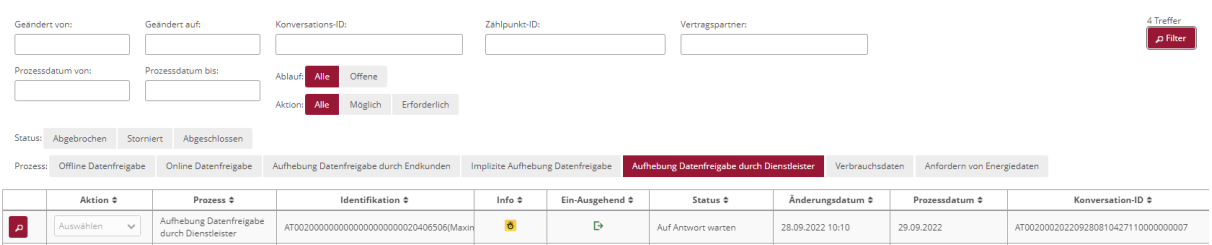

<span id="page-50-1"></span>**Abbildung 45: Prozessmonitor: Aufhebung durch Dienstleister – Auf Antwort warten**

### <span id="page-50-0"></span>**5.4.2 Aufhebung durch Dienstleister - Antwort einsehen**

Der Netzbetreiber prüft automatisch, ob der Zählpunkt in seinen Stammdaten vorhanden ist und zu dem Zählpunkt zum Prozessdatum eine aktive Datenfreigabe vorliegt.

Im Fall einer negativen Prüfung wird automatisch eine Fehlermeldung mit entsprechendem Text an den Energiedienstleister gesendet (z.B. Keine Datenfreigabe vorhanden).

Sofern die Prüfung beim Netzbetreiber erfolgreich ist, sendet dieser dem Energiedienstleistereine positive Bestätigung.

#### **Voraussetzungen**:

Prozess Aufhebung durch Dienstleister wurde vom Netzbetreiber geprüft und beantwortet.

**Schritt für Schritt**: Um eine beantwortete Aufhebung durch Dienstleister einzusehen, sind die folgenden Schritte von einem angemeldeten Benutzer durchzuführen.

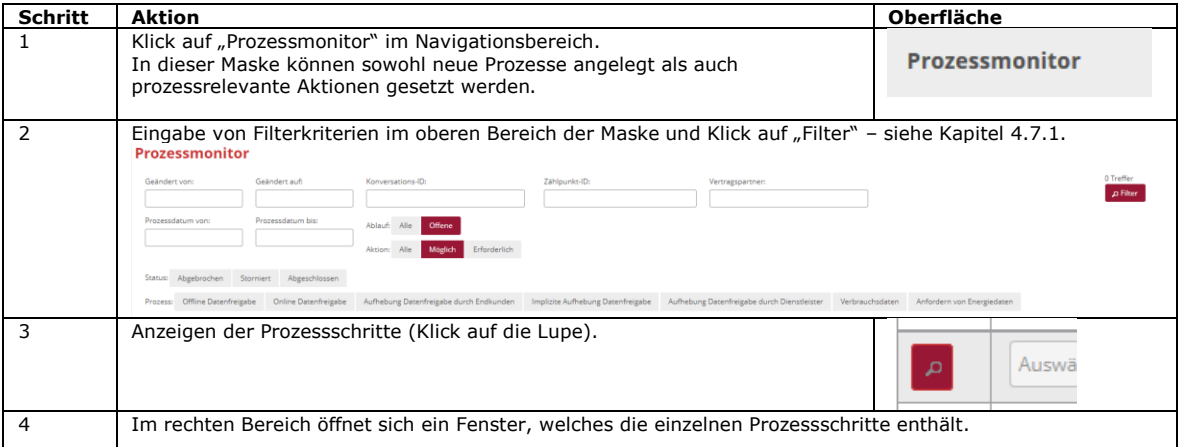

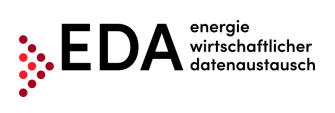

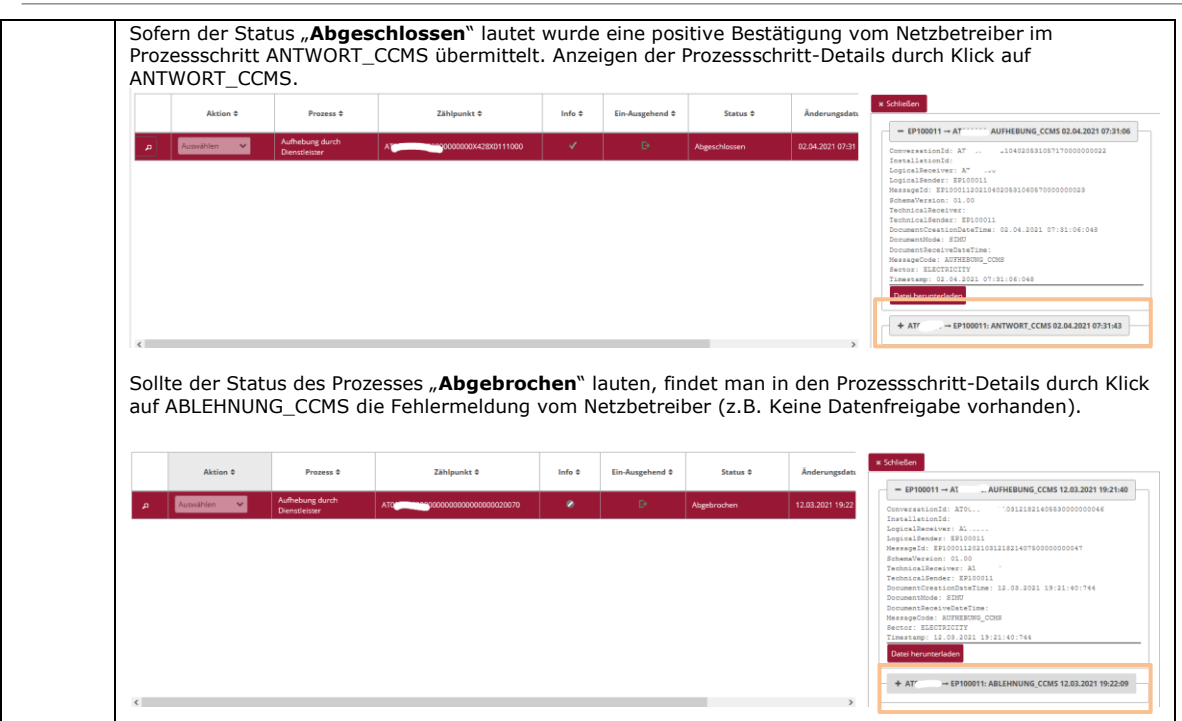

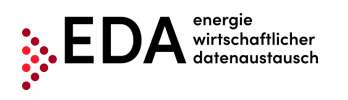

# <span id="page-52-0"></span>**5.5 CM\_REV\_IMP - Implizite Datenfreigabe-Aufhebung durch energiewirtschaftliche Prozesse**

Mit dem Prozess Implizite Datenfreigabe-Aufhebung durch energiewirtschaftliche Prozesse, abgekürzt CM\_REV\_IMP, wird die Information über die implizite Aufhebung einer erteilten Datenfreigabe für einen Zählpunkt durch den Netzbetreiber an den Energiedienstleister übermittelt. Die möglichen auslösenden Prozesse sind:

- Abmeldung: Kunde hat dem Netzbetreiber mitgeteilt, dass er den Zählpunkt abmeldet.
- Deaktivierung der Erzeugungsanlage
- Zählpunkt wird aus anderen Gründen abgeschaltet oder deaktiviert

Der Prozess ermöglicht es Netzbetreibern den Energiedienstleister über die Aufhebung einer zuvor erteilten Datenfreigabe zu informieren.

Im Prozess gibt es zwei Akteure: den Netzbetreiber und den Energiedienstleister

# <span id="page-52-1"></span>**5.5.1 Übermittlung einer Aufhebung einsehen**

Die Aufhebung Datenfreigabe durch energiewirtschaftliche Prozesse wird vom Netzbetreiber initiiert. Der Netzbetreiber hat die folgenden Daten an den Energiedienstleister zu übermitteln:

- Zählpunkt des Kunden (33 Zeichen)
- Datum, ab mit dem der Kunde die Datenfreigabe entzieht
- Datenfreigabe Id (= ConsentId; max. 35 Zeichen)

Optional kann der Grund der Beendigung an den Energiedienstleister gesendet werden.

Der Netzbetreiber erhält weder eine Bestätigungsmeldung noch eine Fehlermeldung vom Energiedienstleister retour gesendet. Demnach ist auch keine Bearbeitungsfrist definiert.

**Schritt für Schritt**: Um eine erhaltene Aufhebung Datenfreigabe durch energiewirtschaftliche Prozesse einzusehen, sind die folgenden Schritte von einem angemeldeten Benutzer durchzuführen.

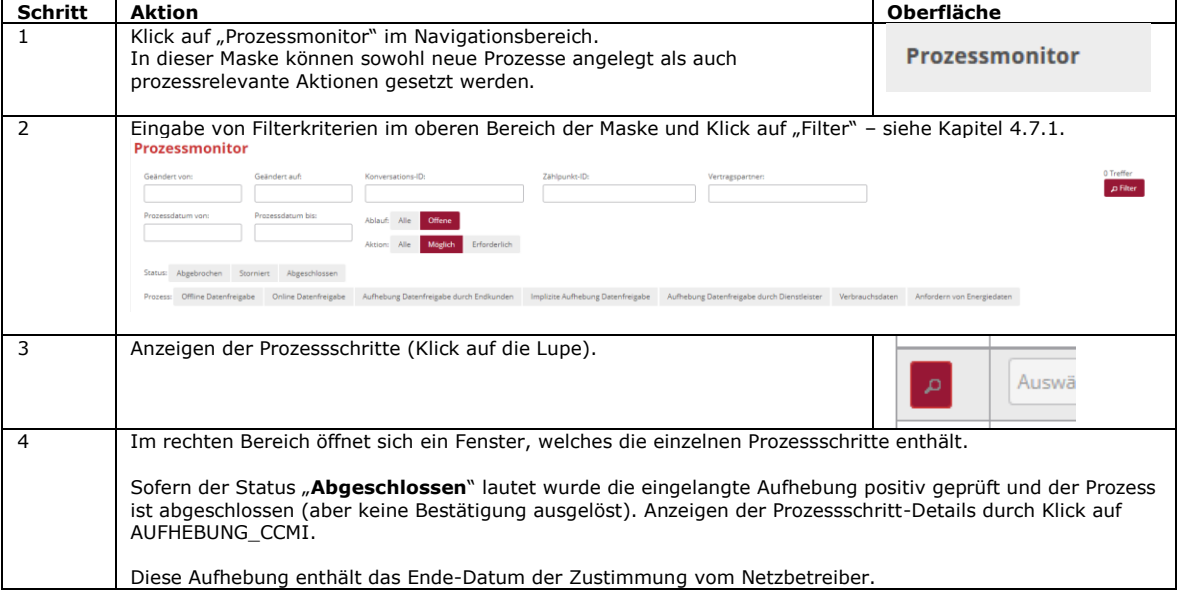

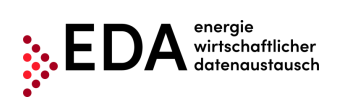

Tel: +43 1 9092829 433 E-Mail: kundenservice@eda-portal.at Web: www.eda.at/anwenderportal.html

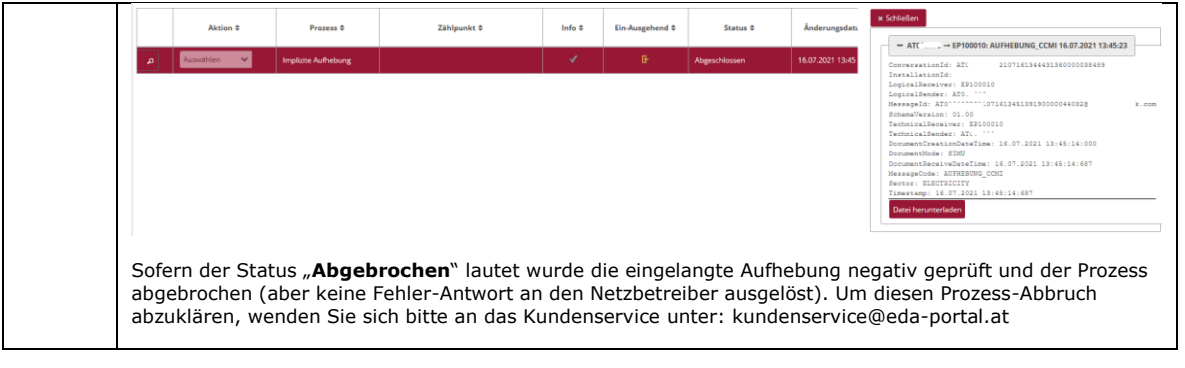

# <span id="page-54-0"></span>**5.6 CM\_REV\_CUS - Aufhebung Datenfreigabe durch Endkunden**

Mit dem Prozess Aufhebung Datenfreigabe durch Endkunden, abgekürzt CM\_REV\_CUS, wird die Information über die Aufhebung einer erteilten Datenfreigabe für einen Zählpunkt durch den Netzbetreiber an den Energiedienstleister übermittelt (Kunde hat dem Netzbetreiber mitgeteilt, dass er ab einem bestimmten Stichtag die Datenfreigabe aufhebt, z.B. Einschränkung der Nutzung eines Services bei einem Dienstleister. Der Prozess ermöglicht es Netzbetreibern den Energiedienstleister über die Aufhebung einer zuvor erteilten Datenfreigabe zu informieren.

Im Prozess gibt es zwei Akteure: den Netzbetreiber und den Energiedienstleister

# <span id="page-54-1"></span>**5.6.1 Übermittlung einer Aufhebung einsehen**

Die Aufhebung Datenfreigabe durch Endkunden wird vom Netzbetreiber initiiert. Der Netzbetreiber hat die folgenden Daten an den Energiedienstleister zu übermitteln:

- Zählpunkt des Kunden (33 Zeichen)
- Datum, ab mit dem der Kunde die Datenfreigabe entzieht
- Datenfreigabe Id (= ConsentId; max. 35 Zeichen)

Optional kann der Grund der Beendigung an den Energiedienstleister gesendet werden.

Der Netzbetreiber erhält weder eine Bestätigungsmeldung noch eine Fehlermeldung vom Energiedienstleister retour gesendet. Demnach ist auch keine Bearbeitungsfrist definiert.

**Schritt für Schritt**: Um eine erhaltene Aufhebung Datenfreigabe durch Endkunden einzusehen, sind die folgenden Schritte von einem angemeldeten Benutzer durchzuführen.

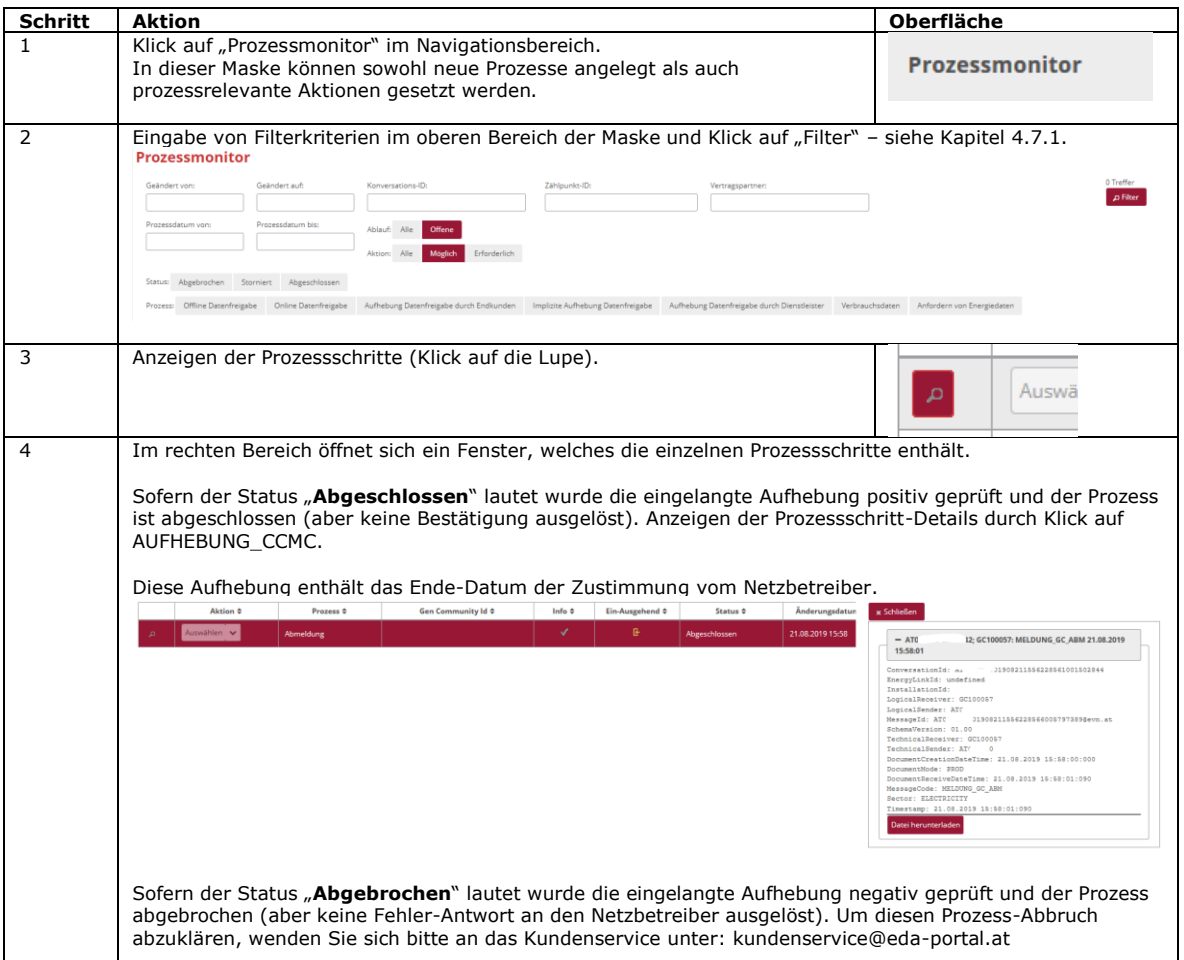

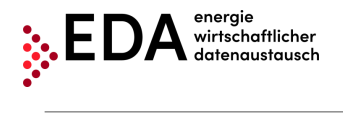

Tel: +43 1 9092829 433 E-Mail: kundenservice@eda-portal.at Web: www.eda.at/anwenderportal.html

# <span id="page-56-0"></span>**5.7 CR\_MSG - Versenden der Verbrauchsdaten**

Der Prozess Versenden der Verbrauchsdaten, abgekürzt CR\_MSG, dient der Übermittlung von Erzeugungs- und Verbrauchsdaten (Energiedaten) je Zählpunkt vom Netzbetreiber an den Energiedienstleister.

Der Prozess ermöglicht es Netzbetreibern, nach Abschluss der Datenfreigabe zu einem Zählpunkt (CM\_REQ\_OFF oder CM\_REQ\_ONL), den Energiedienstleister über die Energiedatendaten zu informieren. Der Prozess ist somit der Datenfreigabe nachgelagert.

Im Prozess gibt es zwei Akteure: den Netzbetreiber und den Energiedienstleister.

# <span id="page-56-1"></span>**5.7.1 Versenden der Verbrauchsdaten – übermittelte Daten einsehen**

Der Energiedienstleister empfängt die Übermittlung der Energiedaten (Messwerte) automatisiert. Der Energiedienstleister hat nach Empfang des Energiedatensatzes diesen zu prüfen und im Fall einer negativen Prüfung wird automatisch eine Fehlermeldung mit entsprechendem Text an den Netzbetreiber retour gesendet (z.B. Zählpunkt nicht gefunden).

Bei positiver Prüfung der eingelangten Daten ist der Prozess erfolgreich abgeschlossen. Es wird keine Bestätigungsmeldung an den Netzbetreiber retour gesendet.

#### **Voraussetzungen**:

Voraussetzung ist eine erfolgreich durchgeführte Datenfreigabe des Zählpunktes (siehe Kapitel [5.2](#page-38-0) und [5.3\)](#page-43-0).

**Schritt für Schritt**: Um einen erhaltenen Energiedatensatz einzusehen, sind die folgenden Schritte von einem angemeldeten Benutzer durchzuführen.

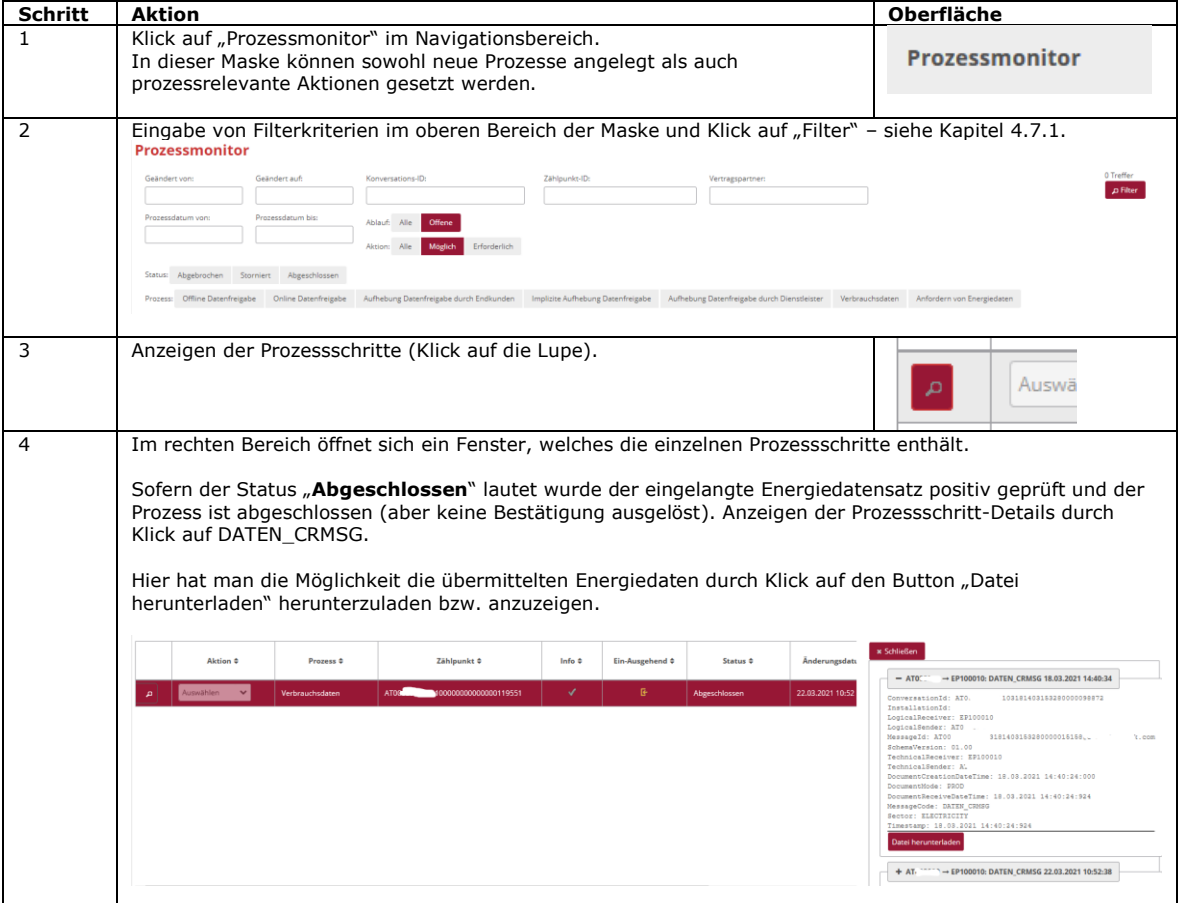

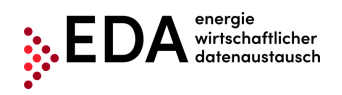

Bei Erhalt der Energiedaten vom Netzbetreiber erfolgen automatisch Prüfungen auf die Nachrichteninhalte (Enthält der Energiedatensatz alle erforderlichen Daten?) und die Anlagenstammdaten (Zählpunkt in den Stammdaten vorhanden?). Wenn sich bei diesen Prüfungen ein Fehler ergibt, wird automatisch eine Fehlermeldung mit der Nachricht ABLEHNUNG\_CRMSG an den Netzbetreiber übermittelt (z.B. Zählpunkt nicht versorgt, Nachrichtendaten fehlen, …etc.) und der Prozess erhält den Status "**Abgebrochen**".

**Darstellung im Prozessmonitor**: Der empfangene Prozess Verbrauchsdaten wird im Prozessmonitor folgendermaßen angezeigt:

- Status: Abgeschlossen (sofern alle Prüfungen positiv verlaufen sind)
- Änderungsdatum: Dieses Datum gibt an, wann die letzte Aktion im Prozess stattgefunden hat (z.B. Start des Prozesses, Bestätigung…etc.). Dieses Datum kann auch als Filterkriterium verwendet werden.
- Prozessdatum: Dieses Datum entspricht dem Datum, welches beim Anlegen des Prozesses vom Netzbetreiber gewählt wurde.

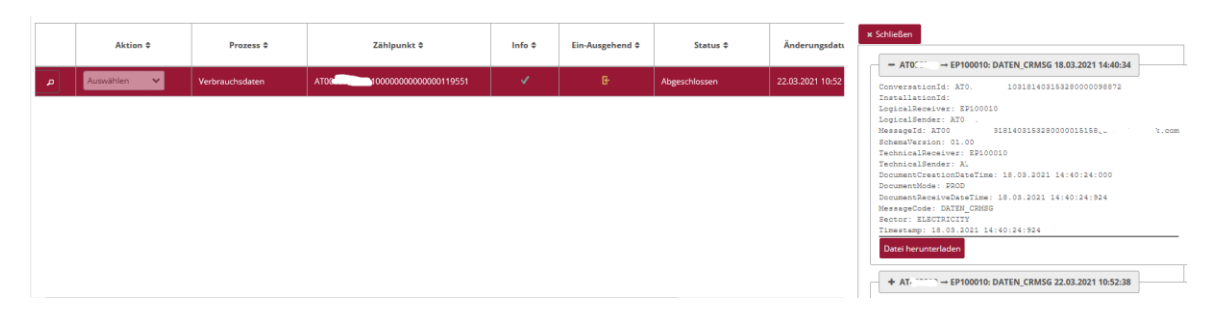

#### **Hinweise**:

Solange ein Zählpunkt durchgehend dem gleichen Energiedienstleister zugeordnet ist, wird vom Netzbetreiber dieselbe Konversations-ID (Conversation-ID) für die einzelnen Nachrichtenübermittlungen verwendet. Somit können je Zählpunkt und Energiedienstleister die übermittelten Energiedaten zusammengefasst werden.

Innerhalb einer übermittelten Periode (MeteringPeriodStart/End) müssen die Daten in der jeweiligen Granularität (Tages-, Stunden-, bzw. 15 Minutenwerte) vollständig übermittelt werden. Die übermittelte Periode muss also vollständig sein. Der Netzbetreiber hat diesbezüglich für eine lückenlose Übertragung zu sorgen.

Eine erneute Übermittelung von Messwerten ersetzt die alten (bisherigen) Werte. Dies erfolgt beispielsweise, um Werte nachträglich zu korrigieren.

Der sogenannte Meter Code (Zählwerks-Code), welcher zusammen mit den Energiedaten vom Netzbetreiber übermittelt wird, gibt Auskunft über die Art der übermittelten Energiedaten. Wird beispielsweise der Meter Code "1-1:2.9.0 G.01" übermittelt, enthält der Energiedatensatz den Gesamtverbrauch lt. Messung. In [Tabelle 1](#page-58-0) ist die Übersicht der Meter Codes bei der Übermittlung von Energiedaten dargestellt.

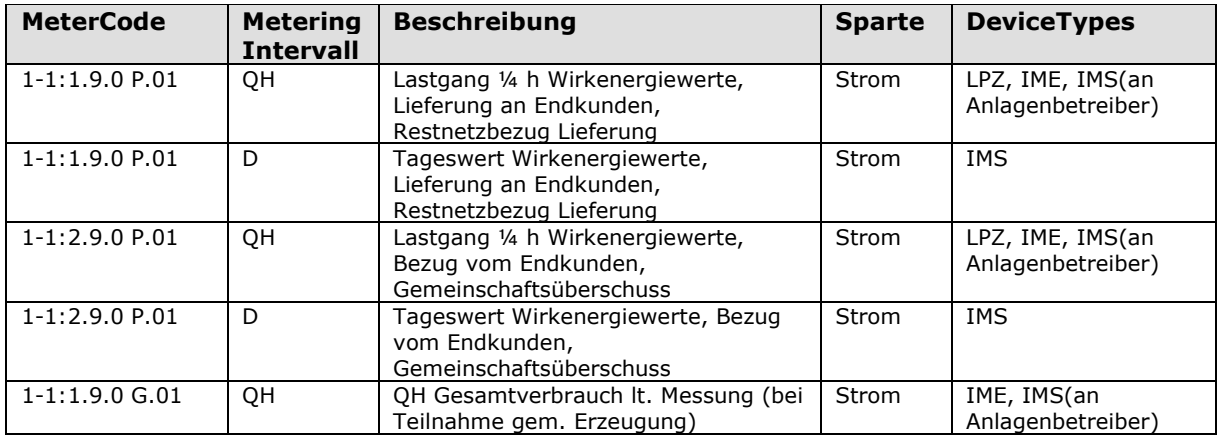

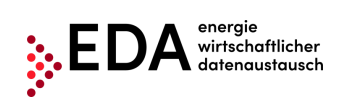

Tel: +43 1 9092829 433 E-Mail: kundenservice@eda-portal.at Web: www.eda.at/anwenderportal.html

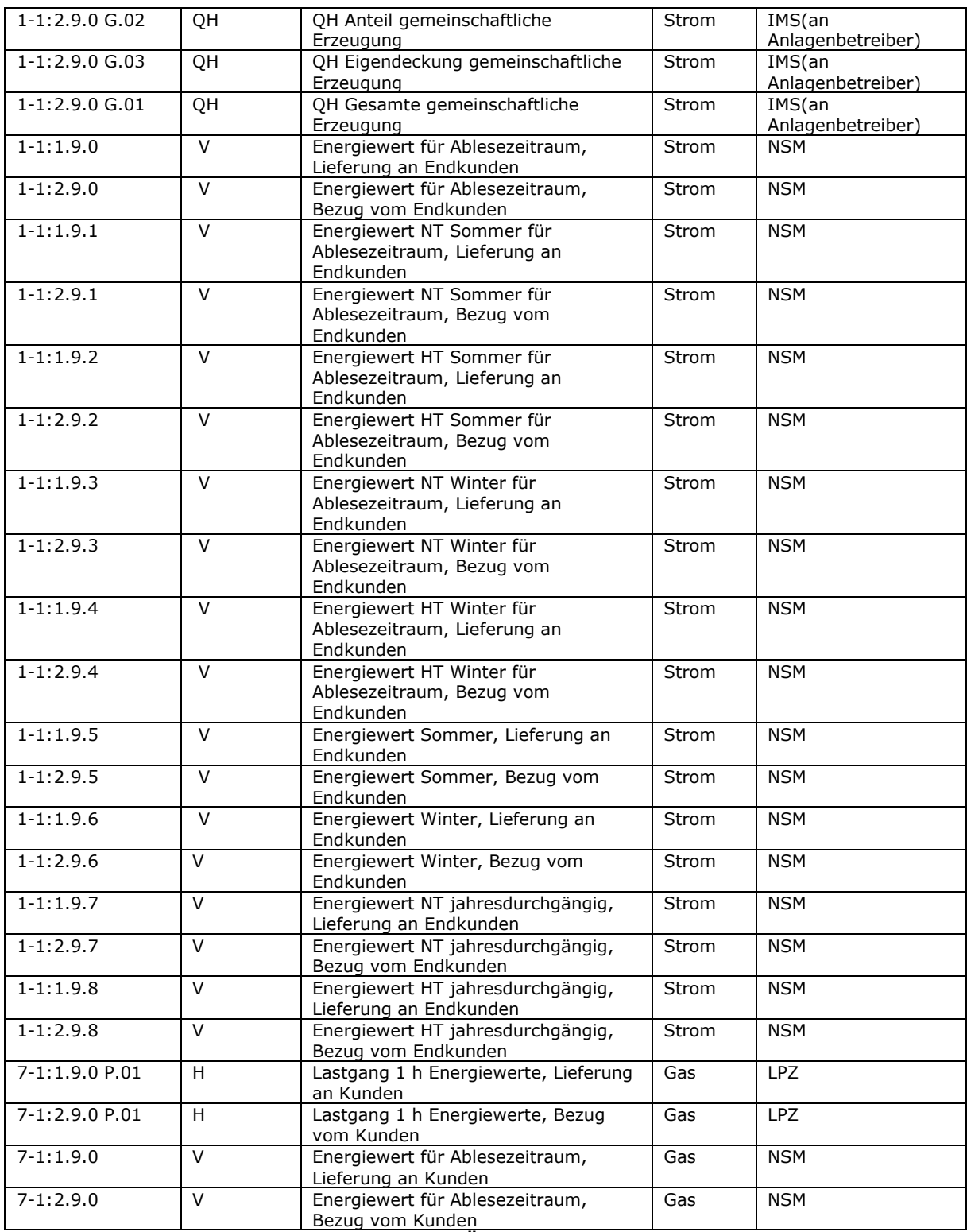

<span id="page-58-0"></span>**Tabelle 1: Meter Codes bei Übermittlung von Energiedaten**

# <span id="page-59-0"></span>**5.8 CR\_REQ\_PT – Anfordern von Energiedaten**

Dieser Prozess dient der Anforderung von Energiedaten (Erzeugungs- und Verbrauchsdaten) eines Zählpunktes beim Netzbetreiber. Der geforderte Zeitbereich kann vom anfragenden Marktpartnern (Gemeinschaftliche Erzeugungsanlagen, Erneuerbare Energiegemeinschaften, Bürgerenergiegemeinschaften, Energiedienstleister) definiert werden.

Die Anforderung kann unabhängig davon welcher Zählertyp (DeviceType) bzw. welche Zählertypen am angeforderten Zählpunkt im angeforderten Zeitbereich konfiguriert sind, gestellt werden. Somit können auch Energiedaten eines Zeitbereiches des Zählpunktes angefordert werden, auch wenn dieser nicht einem konstanten Zählertyp im angeforderten Zeitbereich zugeordnet ist. Dies ermöglicht es dem Marktpartner Energiedaten eines Zählpunktes anzufordern ohne Rücksicht auf etwaige Zählertypen des Zählpunktes zu nehmen.

Werden durch die Anforderung des Marktpartners Zeitbereiche nur teilweise angeschnitten werden Energiedaten des kleinstmöglichen Zeitbereiches, für welchen dem Netzbetreiber Energiewerte zur Verfügung stehen, an den Marktpartner übermittelt.

#### **Beispiel 1**:

Berechtigter Marktpartner fordert für den Zeitbereich von 01.02.2019 – 30.11.2019 Energiewerte an. Da jedoch der Zählertyp des Zählpunktes in diesem Zeitbereich "NONSMART" (=kein Smart Meter) ist und dem Netzbetreiber nur die Energiemenge des Zeitbereiches 06.01.2019 – 30.11.2019 zur Verfügung steht, wird auch diese Energiemenge in diesem Zeitbereich an den Marktpartner versendet und kann anschließend im EDA-Portal abgerufen werden.

#### **Beispiel 2** (alle Energiedaten durch Netzbetreiber bereits versendet):

Versendete Energiedaten des Netzbetreibers für folgende Zeiträume (es liegen beim Netzbetreiber keine weiteren Werte vor):

- Message 12345 Zeitraum 01.01.2019 31.01.2019
- Message 12346 Zeitraum 01.02.2019 28.02.2019
- Message 12347 Zeitraum 01.03.2019 31.03.2019
- Message 12348 Zeitraum 01.04.2019 30.04.2019

Berechtigter Marktpartner fordert mit dem Prozess "Anforderung von Energiedaten" den Zeitraum 15.02.2019 bis 03.04.2019 (erneut) an. Der Netzbetreiber versendet daraufhin genau die Zeitreihen von 15.02.2019 - 03.04.2019 und versieht diese Nachricht mit einer neuen Nachrichtennummer.

Berechtigter Marktpartner fordert mit dem Prozess "Anforderung von Energiedaten" den Zeitraum 01.05.2019 bis 31.05.2019 an. Der Netzbetreiber antwortet mit einer Ablehnung mit Grund 94 (Keine Daten vorhanden).

#### **Beispiel 3** (Energiedaten durch Netzbetreiber teilweise versendet):

Versendete Energiedaten des Netzbetreibers (weitere Daten liegen vor, wurden jedoch vom Netzbetreiber noch nicht versendet):

• Message 2345 Zeitraum 01.01.2019 – 31.01.2019Dieser Zeitraum liegt dem Netzbetreiber vor: 01.02.2019 – 19.02.2019 (wurde vom Netzbetreiber noch nicht versandt)

Berechtigter Marktpartner fordert mit dem Prozess "Anforderung von Energiedaten" den Zeitraum 01.02.2019 bis 28.02.2019 an. Der Netzbetreiber versendet daraufhin in einer Nachricht nur die Zeitreihen von 01.02.2019 - 19.02.2019.

Berechtigter Marktpartner fordert mit dem Prozess "Anforderung von Energiedaten" den Zeitraum 15.02.2019 bis 28.02.2019 an. Der Netzbetreiber versendet daraufhin in einer Nachricht die Zeitreihen von 01.02.2019 - 19.02.2019.

Berechtigter Marktpartner fordert mit dem Prozess "Anforderung von Energiedaten" den Zeitraum 04.02.2019 bis 15.02.2019 an. Der Netzbetreiber versendet daraufhin in einer Nachricht die Zeitreihen von 01.02.2019 - 15.02.2019.

Berechtigter Marktpartner fordert mit dem Prozess "Anforderung von Energiedaten" den Zeitraum 01.02.2019 bis 31.03.2019 an. Der Netzbetreiber versendet daraufhin in einer Nachricht die Zeitreihen von 01.02.2019 - 19.02.2019.

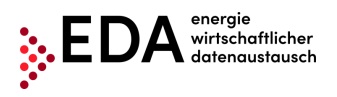

Berechtigter Marktpartner fordert mit dem Prozess "Anforderung von Energiedaten" den Zeitraum 20.02.2019 bis 28.02.2019 an. Der Netzbetreiber antwortet mit einer Ablehnung mit Grund 94 (Keine Daten vorhanden).

**Beispiel 4** (Energiedaten teilweise versendet und nicht lückenlos vorhanden): Vorhandende Werte beim Netzbetreiber:

• Message 32345 Zeitraum versendet: 01.02.2019 - 20.02.2019Zeitraum fehlt dem Netzbetreiber: 21.02.2019 - 28.02.2019Zeitraum liegt dem Netzbetreiber vor: 01.03.2019 - 31.03.2019 (wurde vom Netzbetreiber noch nicht versandt)

Berechtigter Marktpartner fordert mit dem Prozess "Anforderung von Energiedaten" den Zeitraum 21.02.2019 bis 31.03.2019 an. Der Netzbetreiber versendet eine Ablehnung mit Grund 94 (Keine Daten vorhanden), weil durch das übermitteln keine Lücken entstehen dürfen.

#### **Conclusio**:

- Sollte nur ein Teil der angeforderten Daten beim Netzbetreiber zur Verfügung stehen, werden nur diese an das EDA-Portal versendet.
- Gibt es vor dem angeforderten Zeitraum noch nicht versendete Daten beim Netzbetreiber, so sind diese mitzuversenden.
- Stehen keine Daten für den angeforderten Zeitraum beim Netzbetreiber zur Verfügung, wird vom Netzbetreiber abgelehnt.
- Es dürfen keine Lücken entstehen.

Gemäß §16e ElWOG 2010 (Messung und Verrechnung bei Energiegemeinschaften), Absatz 1 sind die gemessenen Viertelstundenwerte der Erzeugungs- und Verbrauchsanlagen der teilnehmenden Netzbenutzer nach Maßgabe der Marktregeln ehestmöglich, spätestens am Folgetag, den Marktpartnern (Gemeinschaftliche Erzeugungsanlagen, Erneuerbare Energiegemeinschaften, Bürgerenergiegemeinschaften, Energiedienstleister) zur Verfügung zu stellen.

Die unten angeführten Meter Codes sind für den Energiedatenversand von Zählpunkten relevant, die an einer Energiegemeinschaft teilnehmen:

Netzbetreiber an Energiegemeinschaft:

1-1:1.9.0 G.01 – QH Verbrauch lt. Messung

1-1:2.9.0 G.02 – QH Anteil gemeinschaftliche Erzeugung

- 1-1:2.9.0 G.03 QH Eigendeckung gemeinschaftliche Erzeugung
- 1.1:2.9.0 G.01 QH Erzeugung lt. Messung

Netzbetreiber an Energiedienstleister – Sparte Strom:

1-1:1.9.0 P.01 – Lastgang ¼ h Wirkenergie oder Tageswert Wirkenergie; Lieferung an Endkunde bzw. Restnetzbezug Lieferung

1-1:2.9.0 P.01 - Lastgang ¼ h Wirkenergie oder Tageswert Wirkenergie; Bezug von Endkunden bzw. errechneter Überschuss

1-1:1.9.0 G.01 – QH Verbrauch lt. Messung

1-1:2.9.0 G.01 – QH Erzeugung lt. Messung

#### **Fristen:**

Der Netzbetreiber hat die Antworten im Prozess "Anforderung von Energiedaten" automatisiert zu übermitteln – bei manueller Bearbeitung spätestens jedoch innerhalb von 3 Arbeitstagen.

### <span id="page-60-0"></span>**5.8.1 Anfordern von Energiedaten – Anforderung übermitteln**

Der Prozess wird vom Anlagenbetreiber initiiert. Dafür hat der Anlagenbetreiber zumindest folgende Daten an den Netzbetreiber zu übermitteln:

- Zählpunkt der Erzeugungsanlage (Anlagen-ID)
- Zählpunkt der Verbrauchsanlage (Teilnehmer Zählpunkt-ID)
- Datum von: Ab welchem Zeitpunkt die Übermittlung der Energiedaten erfolgen soll
- Datum bis: Bis zu welchem Zeitpunkt die Übermittlung der Energiedaten erfolgen soll

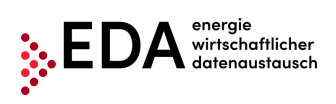

**Schritt für Schritt**: Um eine den Prozess zu starten, sind die folgenden Schritte von einem angemeldeten Benutzer durchzuführen.

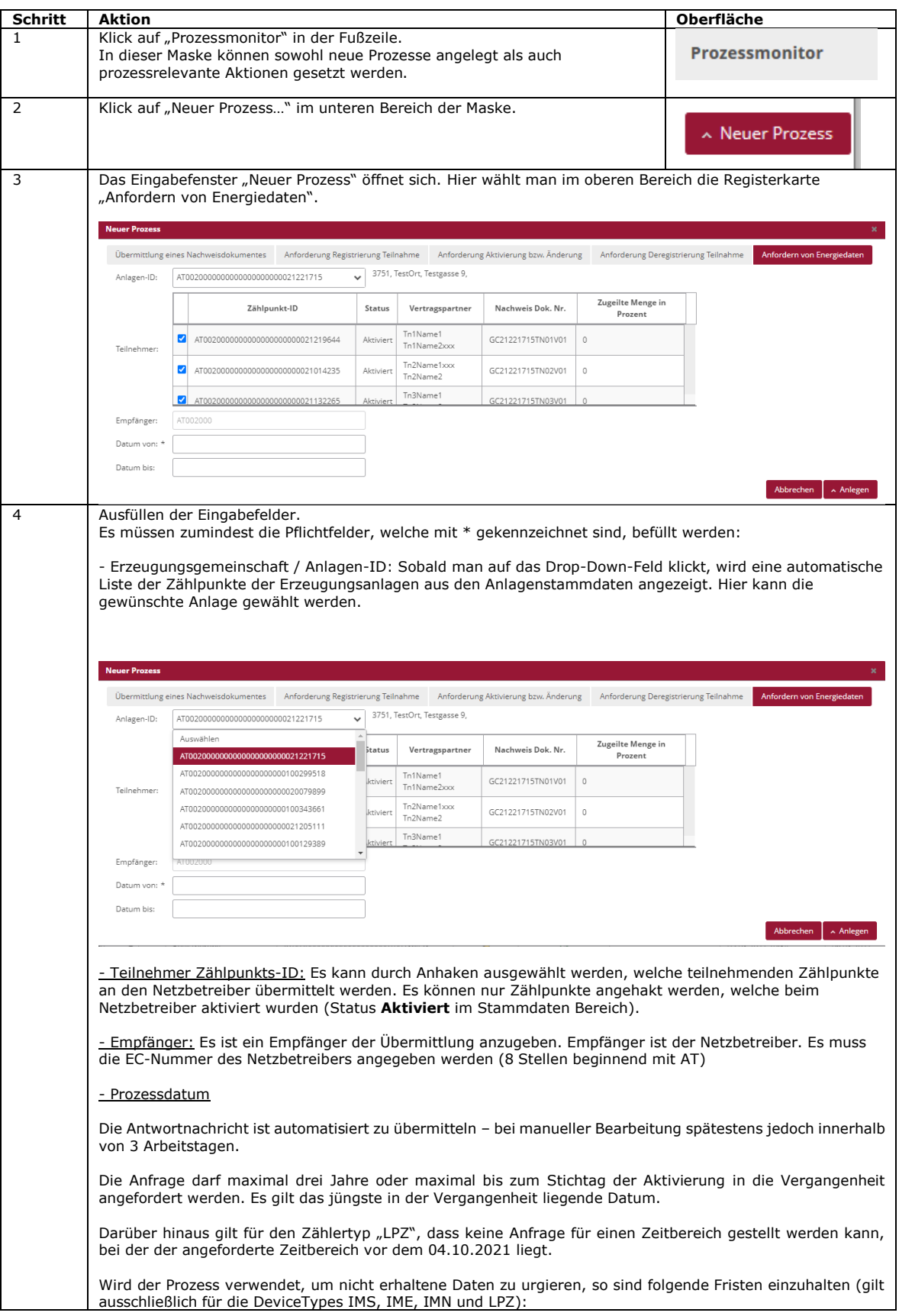

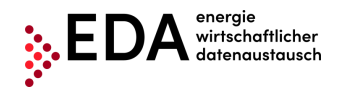

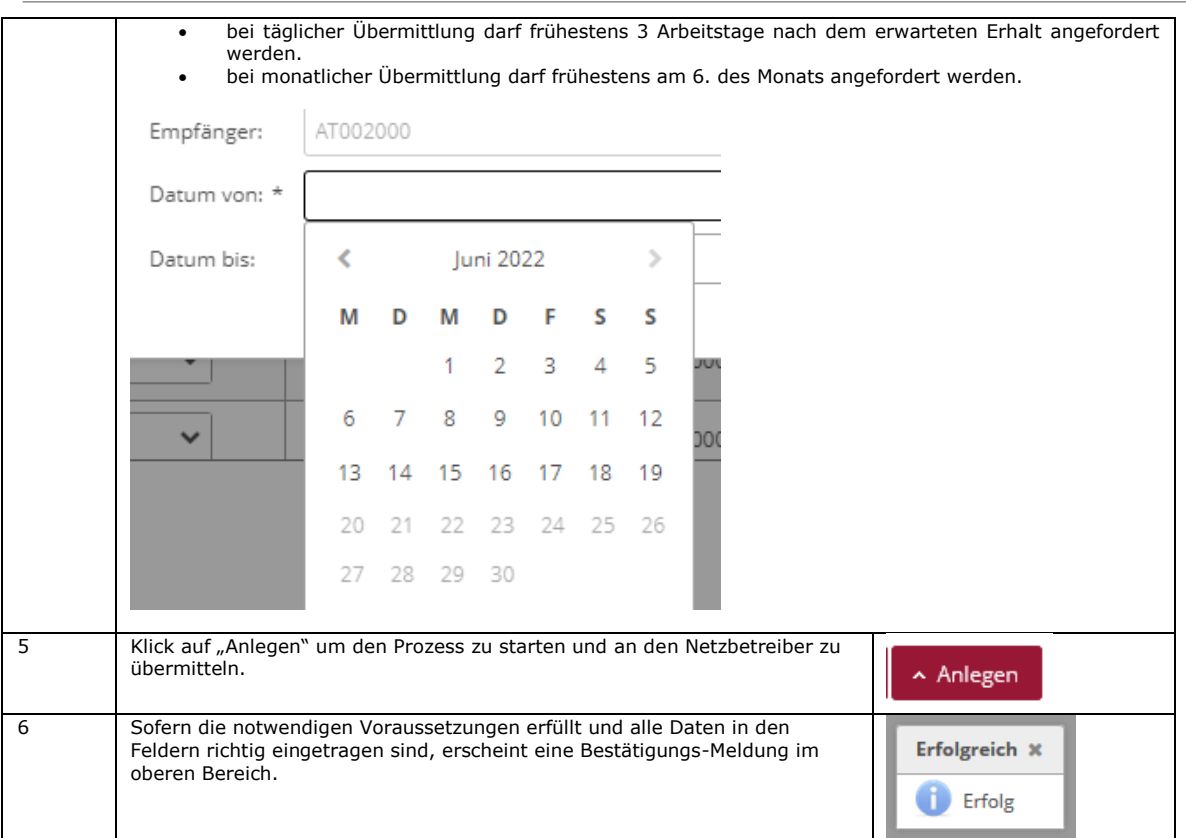

**Darstellung im Prozessmonitor**: Der gestartete Prozess wird im Prozessmonitor folgendermaßen angezeigt:

- Status: **Auf Antwort warten**
- Änderungsdatum: Dieses Datum gibt an, wann die letzte Aktion im Prozess stattgefunden hat (z.B. Start des Prozesses, Bestätigung…etc.). Dieses Datum kann auch als Filterkriterium verwendet werden.
- Prozessdatum: Dieses Datum entspricht dem Datum, welches beim Anlegen des Prozesses aus dem angezeigten Kalender gewählt wurde. Dieses Datum kann auch als Filterkriterium verwendet werden.

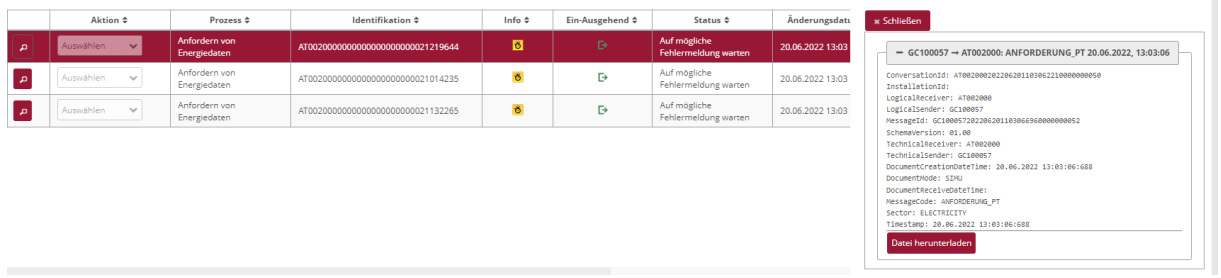

### <span id="page-62-0"></span>**5.8.2 Anfordern von Energiedaten - Antwort einsehen**

Der Netzbetreiber prüft, ob der Zählpunkt/die Zählpunkte in seinen Stammdaten vorhanden ist/sind, ob für den Zählpunkt/die Zählpunkte zum angeforderten Datum Energiedaten vorhanden sind.

Im Fall einer negativen Prüfung wird automatisch eine Fehlermeldung mit entsprechendem Text an den Anlagenbetreiber gesendet (z.B. Zählpunkt nicht gefunden, Prozessdatum falsch, etc.).

Sofern die Prüfung beim Netzbetreiber erfolgreich ist, sendet dieser dem Anlagenbetreiber die Energiedaten.

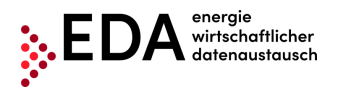

#### **Voraussetzungen**:

Prozess Anfordern von Energiedatenwurde vom Netzbetreiber geprüft und beantwortet.

**Schritt für Schritt**: Um die angeforderten Energiedaten einzusehen, sind die folgenden Schritte von einem angemeldeten Benutzer durchzuführen.

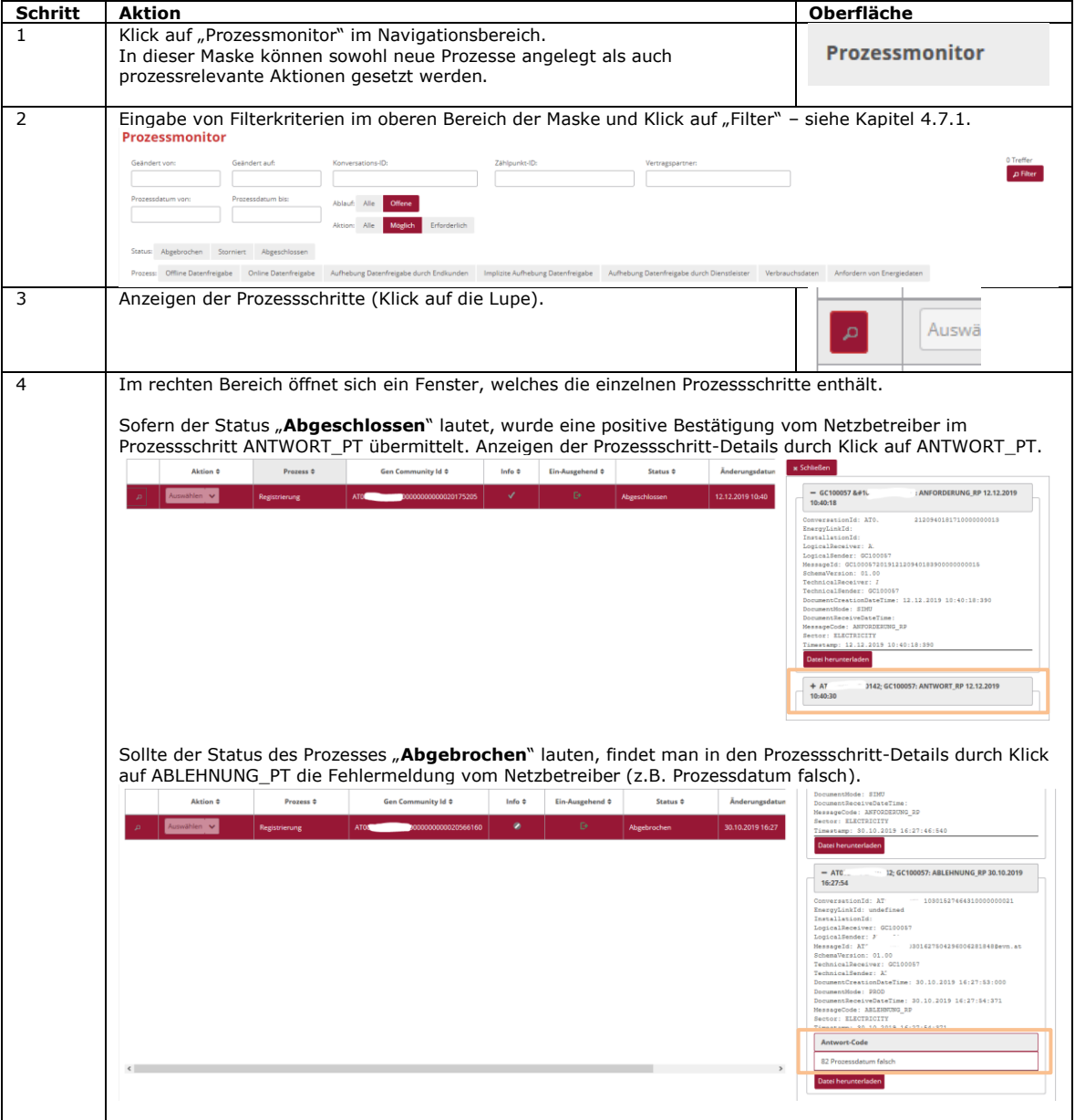

# <span id="page-64-0"></span>**5.9 Fehler bei der Übertragung von Nachrichten**

### <span id="page-64-1"></span>**5.9.1 Fehlerkategorien**

Die Fehler bei Nachrichtenübertragungen können in folgende Fehlerkategorien unterschieden werden:

- 1. Fehler tritt beim Versand vom EDA Anwenderportal zur Kommunikationsplattform EDA auf (Validierungen bei Kommunikationsplattform EDA scheitern).
- 2. Fehler tritt bei Zustellung von Kommunikationsplattform EDA zum EDA Anwenderportal auf.
	- a. Datensatz wird am EDA Anwenderportal abgelehnt, weil inhaltliche Prüfungen scheitern.
		- b. Datensatz wird am EDA Anwenderportal abgelehnt, weil Eingangsvalidierungen scheitern.

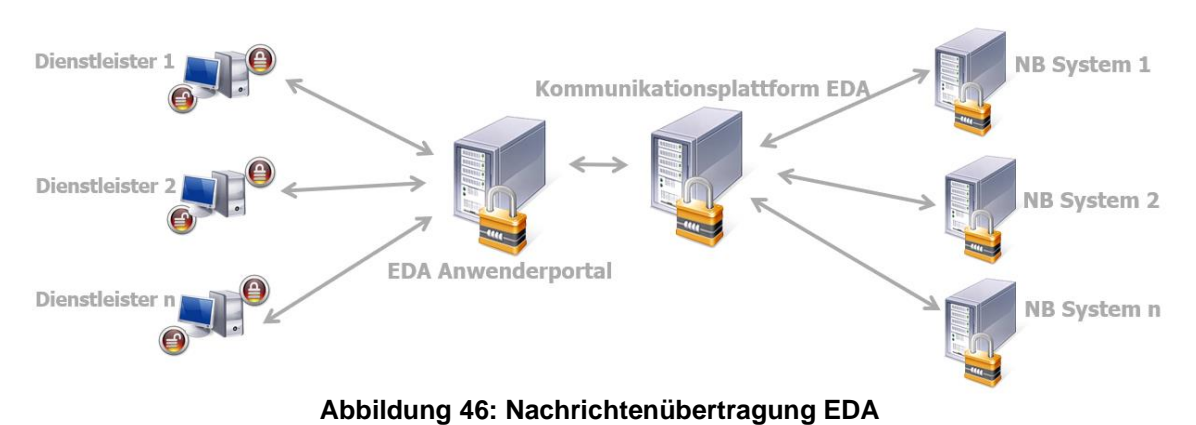

<span id="page-64-3"></span>**ad 1.** Sofern auf der Kommunikationsplattform EDA die Prüfung der Transaktions-Daten (Header) der Nachricht negativ ausfällt, wird nicht versucht die Nachricht an den Empfänger zuzustellen. Der Status des Prozesses im EDA Anwenderportal-Prozessmonitor ändert sich in "Fehler". Der Benutzer hat die Möglichkeit den betreffenden Prozess manuell abzubrechen und gegebenenfalls einen neuen Prozess zu starten.

**ad 2.a.** Sofern nach Erhalt eines Datensatzes am EDA Anwenderportal die Prüfung der Nachricht negativ ausfällt (z.B. falsche Abfolge der Prozessschritte), wird die Nachricht trotzdem an den Empfänger zugestellt und ist im EDA Anwenderportal-Prozessmonitor ersichtlich. Der Status des Prozesses im EDA Anwenderportal-Prozessmonitor ändert sich nicht. Der Prozess ist weiterhin durchführbar und der Sender kann weiterhin Nachrichten zu dem Prozess übermitteln.

**ad 2.b.** Sofern das EDA Anwenderportal den Datensatz nicht entschlüsseln kann bzw. das Datenformat nicht eingehalten wird, wird die Nachricht nicht an den Empfänger zugestellt. Der Fehler im Rahmen der Übertragung wird auf der Kommunikationsplattform EDA angezeigt. Der Status des Prozesses im EDA Anwenderportal-Prozessmonitor ändert sich nicht. Der Prozess ist weiterhin durchführbar (so als ob keine Nachricht gekommen wäre). Der Sender kann weiterhin Nachrichten zu dem Prozess übermitteln.

### <span id="page-64-2"></span>**5.9.2 Kennzeichnung von fehlerhaften Prozessen und Möglichkeit manueller Aktionen sowie Nachrichtenempfang**

Im Prozessmonitor werden die eingehenden und ausgehenden Prozessschritte dargestellt. Beim Versand und Empfang von Prozessschritten kann es zu Fehlern kommen (z.B. Prozessschrittreihenfolge wird nicht eingehalten, Empfänger existiert nicht...usw.). Sämtliche fehlerhaften Prozessschritte werden im "Prozessmonitor" mit Warnhinweisen gekennzeichnet. Durch Klick auf das Symbol "Lupe" (siehe [Abbildung 47\)](#page-65-1) können die Details zu einem Prozess und mögliche fehlerhafte Prozessschritte eingesehen werden. Manuelle Aktionen im Rahmen des Prozesses können weiterhin durchgeführt werden. Die verfügbaren Aktionen werden in der Zeile

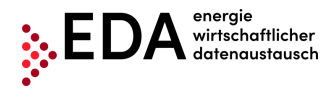

des jeweiligen Prozesses in der Auswahlliste angezeigt. Auch der Empfang von weiteren Prozessschritten ist ohne Einschränkung möglich. Der Prozess wird durch mögliche fehlerhafte Prozessschritte nicht gesperrt.

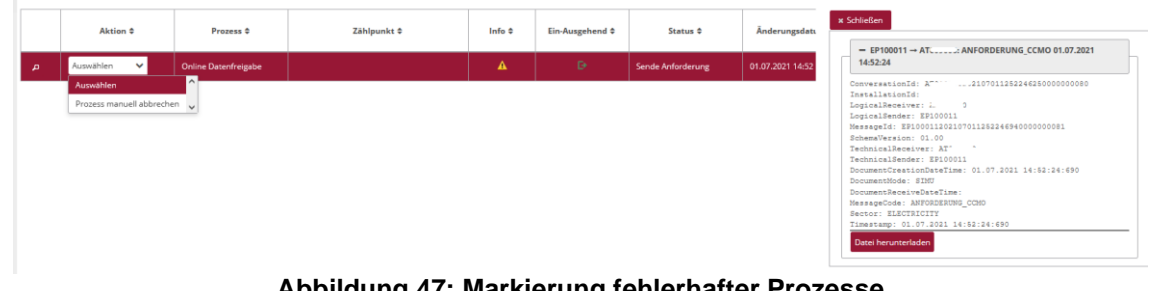

**Abbildung 47: Markierung fehlerhafter Prozesse**

<span id="page-65-1"></span>Ein fehlerhafter Prozess kann intern abgebrochen werden. Der Abbruch erfolgt mittels Klick auf das Drop-Down-Feld in der Spalte "Aktion" und Auswahl von "Prozess manuell abbrechen". Dieser Abbruch erfolgt lediglich "intern" im EDA Anwenderportal. Es erfolgt keine Übertragung an die anderen am Prozess beteiligten Teilnehmer. Danach sind keine weiteren Aktionen im betroffenen Prozess möglich.

# <span id="page-65-0"></span>**6 Kontakt**

Unser Kundenservice bietet eine Anlaufstelle für jegliche Anfragen hinsichtlich der Registrierung, Prozesse und Funktionalitäten des EDA Anwenderportals.

Bitte verwenden Sie folgende Kontaktstellen:

- E-Mail: [kundenservice@eda-portal.at](mailto:kundenservice@eda-portal.at)
- Hotline: +43 1 9092829 433
- Website: [www.eda.at/anwenderportal.html](http://www.eda.at/anwenderportal.html)